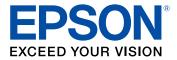

# **PowerLite U50 User's Guide**

# Contents

| PowerLite U50 User's Guide                        | 11 |
|---------------------------------------------------|----|
| Introduction to Your Projector                    | 12 |
| Projector Features                                |    |
| Product Box Contents                              | 13 |
| Additional Components                             | 14 |
| Additional Projector Software and Manuals         | 14 |
| Optional Equipment and Replacement Parts          | 16 |
| Warranty and Registration Information             | 16 |
| Notations Used in the Documentation               | 17 |
| Where to Go for Additional Information            | 17 |
| Projector Part Locations                          | 18 |
| Projector Parts - Front                           | 18 |
| Projector Parts - Rear                            | 19 |
| Projector Parts - Top                             | 20 |
| Projector Parts - Base                            | 21 |
| Projector Parts - Remote Control                  | 23 |
| Setting Up the Projector                          | 25 |
| Projector Placement                               | 25 |
| Projector Setup and Installation Options          | 25 |
| Projection Distance                               | 28 |
| Projector Connections                             | 31 |
| Connecting to Computer Sources                    | 31 |
| Connecting to a Computer for VGA Video            | 32 |
| Connecting to a Computer for USB Video and Audio  | 32 |
| Connecting to a Computer for HDMI Video and Audio | 33 |
| Connecting to a Computer for Sound                | 34 |
| Connecting to Video Sources                       | 35 |
| Connecting to an HDMI Video Source                | 35 |
| Connecting to a Component Video Source            | 36 |
| Connecting to a Video Source for Sound            | 37 |

| Connecting to External USB Devices                           | . 38 |
|--------------------------------------------------------------|------|
| USB Device Projection                                        | . 38 |
| Connecting a USB Device or Camera to the Projector           | 39   |
| Selecting the Connected USB Source                           | . 40 |
| Disconnecting a USB Device or Camera From the Projector      | 40   |
| Connecting to a Document Camera                              | . 40 |
| Connecting to an External Computer Monitor                   | 40   |
| Connecting to External Speakers                              | . 41 |
| Attaching the Interface Cover                                | . 42 |
| Installing Batteries in the Remote Control                   | . 43 |
| Using the Projector on a Network                             | . 46 |
| Wired Network Projection                                     | . 46 |
| Connecting to a Wired Network                                | . 46 |
| Selecting Wired Network Settings                             | . 47 |
| Wireless Network Projection                                  | . 50 |
| Using a QR Code to Connect a Mobile Device                   | 51   |
| Using Quick Wireless Connection (Windows)                    | 53   |
| Selecting Wireless Network Settings Manually                 | 54   |
| Wireless LAN Menu Settings                                   |      |
| Selecting Wireless Network Settings in Windows               | 60   |
| Selecting Wireless Network Settings on Mac                   | . 61 |
| Setting Up Wireless Network Security                         | 61   |
| Setting Up Projector Network E-Mail Alerts                   | . 64 |
| Network Projector E-mail Alert Messages                      | 65   |
| Setting Up Monitoring Using SNMP                             | . 66 |
| Controlling a Networked Projector Using a Web Browser        | 67   |
| Controlling a Networked Projector in Content Playback Mode   |      |
| Web Control Options in Content Playback Mode                 | 71   |
| Using Crestron Connected                                     | . 76 |
| Setting Up Crestron Connected                                | . 76 |
| Controlling a Networked Projector Using Crestron Connected   | 77   |
| Registering a Digital Certificate on the Projector           | 80   |
| Importing a Web Server Certificate Using the Projector Menus | 80   |

| Registering Digital Certificates from a Web Browser   | 82  |
|-------------------------------------------------------|-----|
| Digital Certificate Types                             | 83  |
| Using Basic Projector Features                        |     |
| Turning On the Projector                              | 86  |
| Using the Home Screen                                 | 87  |
| Turning Off the Projector                             | 89  |
| Selecting the Language for the Projector Menus        | 90  |
| Setting the Date and Time                             | 90  |
| Date and Time Settings                                |     |
| Resizing the Image with the Zoom Ring                 |     |
| Focusing the Image Using the Focus Ring               |     |
| Adjusting the Image Position                          |     |
| Displaying a Test Pattern                             |     |
| Image Shape                                           |     |
| Correcting Image Shape with H/V Keystone              |     |
| Correcting Image Shape with Quick Corner              |     |
| Selecting an Image Source                             | 100 |
| Remote Control Operation                              | 102 |
| Projection Modes                                      | 103 |
| Changing the Projection Mode Using the Remote Control | 104 |
| Changing the Projection Mode Using the Menus          | 104 |
| Image Aspect Ratio                                    | 105 |
| Changing the Image Aspect Ratio                       | 105 |
| Available Image Aspect Ratios                         | 106 |
| Color Mode                                            | 107 |
| Changing the Color Mode                               | 107 |
| Available Color Modes                                 | 108 |
| Turning On Auto Iris                                  | 108 |
| Controlling the Volume with the Volume Buttons        | 109 |
| Projecting a PC Free Presentation                     | 110 |
| PC Free Precautions                                   |     |
| Supported PC Free File Types                          | 111 |
| Starting a PC Free Slide Show                         | 112 |

| Starting a PC Free Movie Presentation                          | 114 |
|----------------------------------------------------------------|-----|
| PC Free Display Options                                        | 115 |
| Projecting in Content Playback Mode                            | 116 |
| Switching to Content Playback Mode                             | 117 |
| Using Spotlight Mode                                           | 118 |
| Projecting a Playlist in Content Playback Mode                 |     |
| Projecting One Image on Multiple Projectors Simultaneously     | 120 |
| Adding Effects to the Projected Image                          | 121 |
| Adjusting Projector Features                                   | 124 |
| Shutting Off the Picture and Sound Temporarily                 | 124 |
| Stopping Video Action Temporarily                              |     |
| Zooming Into and Out of Images                                 | 125 |
| Projector Security Features                                    | 126 |
| Password Security Types                                        | 127 |
| Setting a Password                                             | 127 |
| Selecting Password Security Types                              | 128 |
| Entering a Password to Use the Projector                       | 129 |
| Saving a User's Logo Image to Display                          | 130 |
| Installing a Security Cable                                    | 132 |
| Projecting Two Images Simultaneously                           | 134 |
| Using Multiple Projectors                                      | 136 |
| Projector Identification System for Multiple Projector Control | 136 |
| Setting the Projector ID                                       | 136 |
| Setting the Remote Control ID                                  | 137 |
| Adjusting the Color Tone (Color Uniformity)                    | 138 |
| Blending the Image Edges                                       | 140 |
| Scaling an Image                                               | 142 |
| Adjusting the Projector's Brightness Level                     | 143 |
| Matching the Screens Manually                                  | 144 |
| Scheduling Projector Events                                    | 144 |
| Saving a Scheduled Event                                       | 145 |
| Viewing Scheduled Events                                       | 146 |
| Editing a Scheduled Event                                      | 147 |

| Copying Menu Settings Between Projectors                         | . 148 |
|------------------------------------------------------------------|-------|
| Transferring Settings using a USB Flash Drive                    | . 149 |
| Transferring Settings using a Computer                           | . 150 |
| Adjusting the Menu Settings                                      | . 153 |
| Using the Projector's Menus                                      | . 153 |
| Image Quality Settings - Image Menu                              | . 154 |
| Input Signal Settings - Signal Menu                              | . 157 |
| Projector Feature Settings - Settings Menu                       | . 160 |
| Projector Setup Settings - Extended Menu                         | . 162 |
| Projector Network Settings - Network Menu                        | . 166 |
| Projector Setup Settings - ECO Menu                              | . 168 |
| Projector Information Display - Info Menu                        | . 170 |
| Event ID Code List                                               | . 172 |
| Projector Reset Options - Reset Menu                             | . 173 |
| Maintaining and Transporting the Projector                       | . 176 |
| Projector Maintenance                                            | . 176 |
| Cleaning the Lens                                                | . 176 |
| Cleaning the Projector Case                                      | . 177 |
| Air Filter and Vent Maintenance                                  | . 177 |
| Cleaning the Air Filter and Vents                                | . 178 |
| Replacing the Air Filter                                         | . 181 |
| Projector Lamp Maintenance                                       | . 184 |
| Replacing the Lamp                                               | . 185 |
| Resetting the Lamp Timer                                         | . 189 |
| Replacing the Remote Control Batteries                           | . 189 |
| Transporting the Projector                                       | . 191 |
| Solving Problems                                                 | . 192 |
| Projection Problem Tips                                          | . 192 |
| Projector Light Status                                           | . 193 |
| Using the Projector Help Displays                                | . 196 |
| Solving Image or Sound Problems                                  | . 197 |
| Solutions When No Image Appears                                  | . 197 |
| Solutions When Image is Incorrect Using the USB Display Function | . 198 |

|      | Solutions When "No Signal" Message Appears                         | 199 |
|------|--------------------------------------------------------------------|-----|
|      | Displaying From a PC Laptop                                        | 199 |
|      | Displaying From a Mac Laptop                                       | 200 |
|      | Solutions When No Image Appears on an External Monitor             | 200 |
|      | Solutions When "Not Supported" Message Appears                     | 200 |
|      | Solutions When Only a Partial Image Appears                        | 201 |
|      | Solutions When the Image is Not Rectangular                        | 201 |
|      | Solutions When the Image Contains Noise or Static                  | 202 |
|      | Solutions When the Image is Fuzzy or Blurry                        | 203 |
|      | Solutions When the Image Brightness or Colors are Incorrect        | 203 |
|      | Solutions When an Afterimage Remains On the Projected Image        | 204 |
|      | Solutions to Sound Problems                                        | 204 |
|      | Solving Projector or Remote Control Operation Problems             | 205 |
|      | Solutions to Projector Power or Shut-Off Problems                  | 206 |
|      | Solutions to Remote Control Problems                               | 206 |
|      | Solutions to Password Problems                                     | 207 |
|      | Solutions When a Battery Message Appears                           | 208 |
|      | Solving Network Problems                                           | 208 |
|      | Solutions When Wireless Authentication Fails                       | 208 |
|      | Solutions When You Cannot Access the Projector Through the Web     | 209 |
|      | Solutions When Network Alert E-Mails are Not Received              | 209 |
|      | Solutions When the Image Contains Static During Network Projection | 210 |
|      | Solutions to Problems using Content Playback                       | 210 |
|      | Where to Get Help                                                  | 211 |
| Tech | nical Specifications                                               | 212 |
|      | General Projector Specifications                                   |     |
|      | Projector Lamp Specifications                                      |     |
|      | Remote Control Specifications                                      |     |
|      | Projector Dimension Specifications                                 | 214 |
|      | Projector Electrical Specifications                                |     |
|      | Projector Environmental Specifications                             |     |
|      | Projector Safety and Approvals Specifications                      |     |
|      | Supported Video Display Formats                                    | 215 |
|      |                                                                    |     |

| USB Display System Requirements                            | 217 |
|------------------------------------------------------------|-----|
| Notices                                                    | 219 |
| Recycling                                                  | 219 |
| Important Safety Information                               | 219 |
| Important Safety Instructions                              | 220 |
| Restriction of Use                                         | 222 |
| List of Safety Symbols (corresponding to IEC60950-1 A2)    | 222 |
| FCC Compliance Statement                                   | 226 |
| Binding Arbitration and Class Waiver                       | 227 |
| Trademarks                                                 | 230 |
| Copyright Notice                                           | 231 |
| A Note Concerning Responsible Use of Copyrighted Materials | 231 |
| Copyright Attribution                                      | 232 |

# **PowerLite U50 User's Guide**

Welcome to the PowerLite U50 User's Guide.

For a printable PDF copy of this guide, click here.

# **Introduction to Your Projector**

Refer to these sections to learn more about your projector and this manual.

Projector Features Notations Used in the Documentation Where to Go for Additional Information Projector Part Locations

## **Projector Features**

The PowerLite U50 projector includes these special features:

#### Bright, high-resolution projection system

• Up to 3700 lumens of brightness (white light output and color light output)

**Note:** Color brightness (color light output) and white brightness (white light output) will vary depending on usage conditions. Color light output measured in accordance with IDMS 15.4; white light output measured in accordance with ISO 21118.

• Native resolution of 1920 × 1200 pixels (WUXGA)

#### Flexible connectivity and setup

- Two HDMI ports for computer or video device connection
- Wired and wireless network support for projection, monitoring, and control via remote network computer
- Use Epson iProjection (Windows/Mac) to simultaneously project up to four images from network computers or the Epson iProjection app to project from an iOS device, Android device, or Chromebook
- 1.2x optical zoom, +/- 30 degrees horizontal and vertical keystone correction for simple setup and positioning flexibility

#### Innovative display and operation features

- Up to a 10,000-hour lamp life in Normal mode; up to 17,000 hours in ECO mode
- Up to 10,000-hour filter cycle (20,000 hours in ECO mode)
- · Integrated wireless networking with enterprise-level security
- Epson's Instant Off and Direct Power On features for quick setup and shut down

- Compatible with Crestron, AMX, PJLink and more
- Built-in 5 W speaker

Product Box Contents Additional Components Additional Projector Software and Manuals Optional Equipment and Replacement Parts Warranty and Registration Information

Parent topic: Introduction to Your Projector

### **Product Box Contents**

Save all the packaging in case you need to ship the projector. Always use the original packaging (or equivalent) when shipping.

Make sure your projector box included all of these parts:

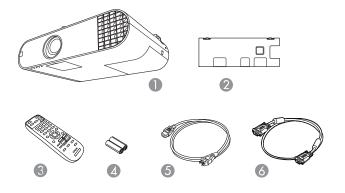

- 1 Projector
- 2 Interface cover
- 3 Remote control
- 4 Remote control batteries (two AA alkaline)
- 5 Power cord
- 6 VGA computer cable

#### Parent topic: Projector Features

### Additional Components

Depending on how you plan to use the projector, you may need to obtain additional components.

**Note:** To connect a Mac that does not include a compatible video output port, you need to obtain an adapter that allows you to connect to an input port on the projector. Contact Apple for compatible adapter options. To connect a smartphone or tablet, you may need to obtain an adapter that allows you to connect to the projector. This allows you to mirror your smartphone or tablet screens, watch movies, and more. Contact your device manufacturer for compatible adapter options.

Unless listed as available from Epson in this table, see your local computer or electronics dealer for purchase information.

| Signal or connection type | Additional component necessary                                                  |  |
|---------------------------|---------------------------------------------------------------------------------|--|
| Component video           | D-sub, 15-pin, component-to-VGA video cable or adapter                          |  |
|                           | Available for purchase from Epson or an authorized Epson reseller.              |  |
| HDMI                      | Compatible HDMI cable                                                           |  |
|                           | Available for purchase from Epson or an authorized Epson reseller.              |  |
|                           | <b>Note:</b> Older Mac computers (2009 and earlier) may not support HDMI audio. |  |
| Audio from certain ports  | Commercially available audio cable compatible with your device                  |  |
| USB                       | Compatible USB cable                                                            |  |

Parent topic: Projector Features

### **Additional Projector Software and Manuals**

After connecting and setting up the projector, install the projector software. You may need to install it from a software CD, if included, or download the software and manuals as necessary.

You can install the projector software programs listed here and view their manuals for instructions on using them.

**Note:** If you still need help after checking this manual and the sources listed here, you can use the Epson PrivateLine Support service to get help fast. For details, see "Where to Get Help."

| Projector software                     | Manual                                             | Description                                                                                                    |
|----------------------------------------|----------------------------------------------------|----------------------------------------------------------------------------------------------------|
| Epson Projector<br>Management (Windows | Epson Projector<br>Management Operation            | Lets you monitor and control your projector through the network.                                                                                                    |
| only)                                  | Guide                                              | You can download the latest software and<br>documentation from the Epson web site. Go to<br>epson.com/support (U.S.) or epson.ca/support<br>(Canada) and select your projector.                     |
| Epson iProjection<br>(Windows/Mac)     | Epson iProjection<br>Operation Guide               | Lets you project the computer screens of users over a network.                                                                                                    |
|                                        | (Windows/Mac)                                      | You can download the latest software and<br>documentation from the Epson web site. Go to<br>epson.com/support (U.S.) or epson.ca/support<br>(Canada) and select your projector.                     |
| Epson iProjection app                  | Instructions are included with the app             | Lets you project from an iOS device, Android<br>device, or Chromebook if your projector is<br>connected to a network that includes a<br>wireless access point.                                      |
|                                        |                                                    | Visit epson.com/iprojection (U.S.) or epson.ca/iprojection (Canada) for more information.                                                                                                    |
|                                        | Open Source Software<br>License                    | You can download this document from the Epson web site. Go to epson.com/support (U.S.) or epson.ca/support (Canada) and select your projector.                                                      |
| Epson Projector Content<br>Manager     | Epson Projector Content<br>Manager Operation Guide | Lets you add images and movies to playlists,<br>and save them on a USB device; insert the<br>USB device into the projector to project your<br>playlist content without using a cable<br>connection. |
|                                        |                                                    | You can download the latest software and documentation from the Epson web site. Go to epson.com/support (U.S.) or epson.ca/support (Canada) and select your projector.                              |

Note: Epson iProjection is not recommended for use with streaming video.

#### **Parent topic:** Projector Features

**Related references** 

Where to Get Help

### **Optional Equipment and Replacement Parts**

You can purchase screens, other optional accessories, and replacement parts from an Epson authorized reseller. To find the nearest reseller, call 800-GO-EPSON (800-463-7766) in the U.S. or 800-807-7766 in Canada. Or you can purchase online at epsonstore.com (U.S. sales) or epsonstore.ca (Canadian sales).

Note: Availability of accessories varies by country.

Epson offers the following optional accessories and replacement parts for your projector:

| Option or part                           | Part number |
|------------------------------------------|-------------|
| Genuine EPSON replacement lamp (ELPLP97) | V13H010L97  |
| Replacement air filter (ELPAF59)         | V13H134A59  |
| Active speakers (ELPSP02)                | V12H467020  |
| Epson DC-07 document camera (ELPDC07)    | V12H759020  |
| Epson DC-13 document camera (ELPDC13)    | V12H757020  |
| Epson DC-21 document camera (ELPDC21)    | V12H758020  |
| Universal mount (ELPMBPJG)               | V12H808001  |
| Ceiling mount (ELPMB60)                  | V12H963010  |
| Lighting track mount (ELPMB61)           | V12H964020  |
| PowerLite Pilot III (ELPCB03)            | V12H927020  |

In addition to the accessories listed above, 1-year and 2-year extended service plans are available.

Parent topic: Projector Features

### Warranty and Registration Information

Your projector comes with a basic warranty that lets you project with confidence. For details, see the warranty that came with your projector.

In addition, Epson offers free Extra Care Road Service. In the unlikely event of an equipment failure, you won't have to wait for your unit to be repaired. Instead, Epson will ship you a replacement unit anywhere in the United States, Canada, or Puerto Rico. See the Extra Care Road Service brochure for details.

Note: Availability varies by region.

Register your product online at this site: epson.com/webreg.

Registering also lets you receive special updates on new accessories, products, and services.

**Parent topic:** Projector Features

### Notations Used in the Documentation

Follow the guidelines in these notations as you read your documentation:

- Warnings must be followed carefully to avoid bodily injury.
- Cautions must be observed to avoid damage to your equipment.
- Notes contain important information about your projector.
- Tips contain additional projection information.

Parent topic: Introduction to Your Projector

# Where to Go for Additional Information

Need quick help on using your projector? Here's where to look for help:

• Built-in help system

Press the **Home** button on the remote control, select **Help**, and press **Enter** to get quick solutions to common problems.

• epson.com/support (U.S.), epson.ca/support (Canada), or epson.com.jm/support (Caribbean)

View FAQs (frequently asked questions) and e-mail your questions to Epson technical support 24 hours a day.

• If you still need help after checking this manual and any other sources listed here, you can use the Epson PrivateLine Support service to get help fast. For details, see "Where to Get Help."

Parent topic: Introduction to Your Projector

### **Related references**

Where to Get Help

# **Projector Part Locations**

Check the projector part illustrations to learn about the parts on your projector.

Projector Parts - Front Projector Parts - Rear Projector Parts - Top Projector Parts - Base

Projector Parts - Remote Control

Parent topic: Introduction to Your Projector

### **Projector Parts - Front**

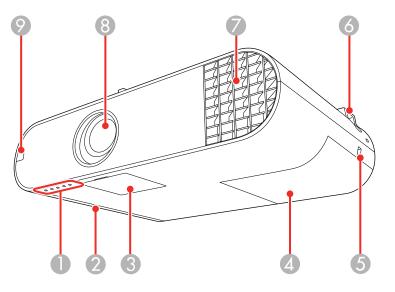

- 1 Status lights
- 2 Air filter cover
- 3 Power button cover
- 4 Lamp cover
- 5 Kensington security slot
- 6 Security cable attachment point

- 7 Air exhaust vent
- 8 Lens
- 9 Remote receiver

Parent topic: Projector Part Locations

# **Projector Parts - Rear**

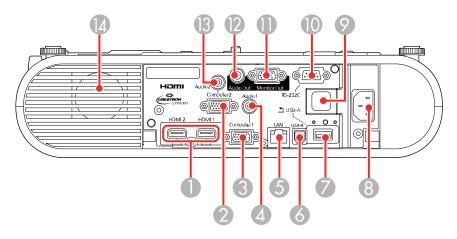

- 1 HDMI1 and HDMI2 ports
- 2 **Computer2** port
- 3 **Computer1** port
- 4 Audio1 port
- 5 LAN port
- 6 USB-B port
- 7 USB-A port
- 8 AC inlet
- 9 Remote receiver
- 10 **RS-232C** port
- 11 Monitor Out port

- 12 Audio Out port
- 13 Audio 2 port
- 14 Speaker

Parent topic: Projector Part Locations Related concepts Projector Connections

# **Projector Parts - Top**

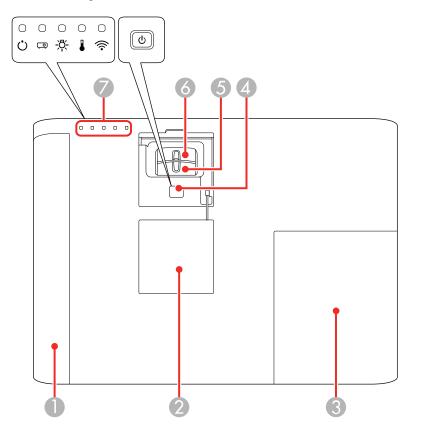

1 Air filter cover

- 2 Power button cover
- 3 Lamp cover
- 4 Power button
- 5 Zoom ring
- 6 Focus ring
- 7 Status lights

Parent topic: Projector Part Locations Related references Projector Light Status

# **Projector Parts - Base**

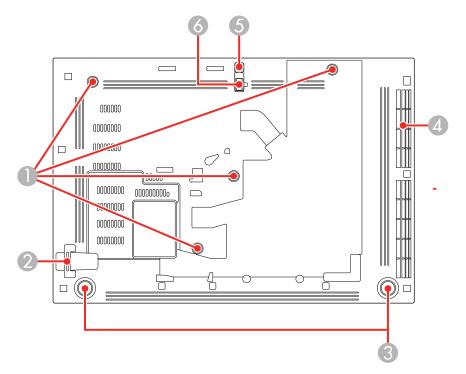

- 1 Mounting bracket holes
- 2 Security cable attachment point
- 3 Rear feet
- 4 Air intake vent (air filter)
- 5 Foot release lever
- 6 Front adjustable foot

### Parent topic: Projector Part Locations

# **Projector Parts - Remote Control**

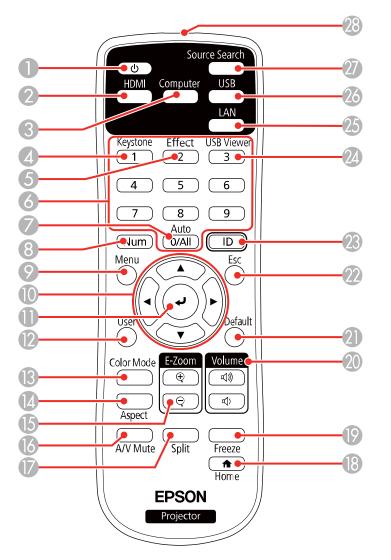

- 1 Power button
- 2 **HDMI** button (cycles through connected HDMI sources)

- **Computer** button (cycles through connected computer sources)
- **Keystone** button (display the adjustment screen and adjust screen shape)
- 5 Effect button (changes the overlay effect and shape of the spotlight in Content Playback mode)
- 6 Numeric buttons (enter numbers)
- **Auto** button (automatically adjusts position, tracking, and sync settings)
- **Num** button (when held down, switches numeric buttons to number function)
- **Menu** button (accesses projector menu system)
- 10 Arrow buttons (move through on-screen options)
- 11 Enter ( ) button (selects options)
- **User** button (customizable for different functions)
- 13 Color Mode button (selects display modes)
- **Aspect** button (selects the image aspect ratio)
- **E-Zoom +**/– buttons (zoom into and out of the image)
- **A/V Mute** button (turns off picture and sound)
- **Split** button (splits the screen between two image sources)
- **Home** button (accesses source selection, projector help information, and other features)
- 19 Freeze button (stops video action)
- **Volume** up/down buttons (adjust speaker volume)
- **Default** button (displays the Reset menu)
- 22 Esc button (cancels/exits functions)
- **ID** button (selects which projector you want to control)
- **USB Viewer** button (displays the playlists stored on the USB flash drive)
- 25 LAN button (cycles through connected network sources)
- **USB** button (cycles through connected USB Display and USB-A sources)
- **Source Search** button (searches for connected sources)
- 28 Remote control signal emitter (emits remote control signals)

#### Parent topic: Projector Part Locations

# **Setting Up the Projector**

Follow the instructions in these sections to set up your projector for use.

Projector Placement Projector Connections Attaching the Interface Cover Installing Batteries in the Remote Control

# **Projector Placement**

You can place the projector on almost any flat surface to project an image.

You can also install the projector in a ceiling mount or on a floor stand if you want to use it in a fixed location.

Keep these considerations in mind as you select a projector location:

- Place the projector on a sturdy, level surface or install it using a compatible mount.
- Leave plenty of space around and under the projector for ventilation, and do not place it on top of or next to anything that could block the vents.
- Place the projector parallel to the screen.
- Position the projector within reach of a grounded electrical outlet or extension cord.

Projector Setup and Installation Options Projection Distance

Parent topic: Setting Up the Projector

### **Projector Setup and Installation Options**

You can set up or install your projector in the following ways:

# Front

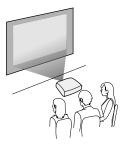

Rear

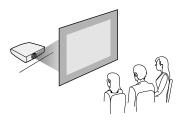

Front ceiling

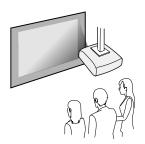

Rear ceiling

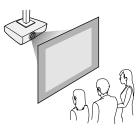

**Note:** Be sure to leave the following amount of space around the projector to avoid blocking the air exhaust and intake vents.

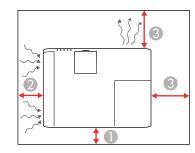

- 1 3.94 inches (10 cm)
- 2 7.87 inches (20 cm)
- 3 11.81 inches (30 cm)

**Note:** When setting up multiple projectors, be sure to leave the following amount of space between the projectors.

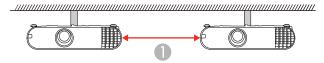

#### 1 11.81 inches (30 cm)

If you project from the ceiling or from the rear, be sure to select the correct **Projection** setting in the Extended menu.

Parent topic: Projector Placement

#### **Related references**

Projector Setup Settings - Extended Menu

### **Projection Distance**

The distance at which you place the projector from the screen determines the approximate size of the image. The image size increases the farther the projector is from the screen, but can vary depending on the zoom factor, aspect ratio, and other settings.

Use the tables here to determine approximately how far to place the projector from the screen based on the size of the projected image. (Conversion figures may have been rounded up or down.) You can also use the Projection Distance Calculator here (U.S.), here (Canada), or here (Caribbean).

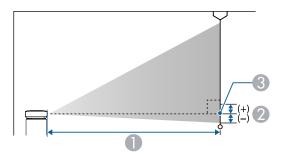

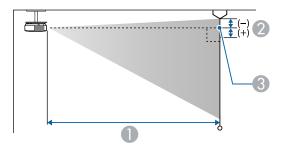

- 1 Projection distance
- 2 Distance from the center of the lens to the base of the screen (or to the top of the screen, if suspended from a ceiling)
- 3 Center of lens

| 16:10 Aspect Ratio Image or Screen |                         |                                 |  |
|------------------------------------|-------------------------|---------------------------------|--|
| Screen or image size               | Projection distance (1) | Distance from center of lens to |  |
|                                    | Wide to Tele            | base of screen (2)              |  |
| 30 inches                          | 34 to 42 inches         | -1.4 inches (-4 cm)             |  |
|                                    | (87 to 107 cm)          |                                 |  |
| 50 inches                          | 58 to 71 inches         | – 2.4 inches (–6 cm)            |  |
|                                    | (148 to 180 cm)         |                                 |  |
| 80 inches                          | 94 to 114 inches        | – 3.9 inches (–10 cm)           |  |
|                                    | (238 to 291 cm)         |                                 |  |
| 100 inches                         | 118 to 143 inches       | – 4.8 inches (–12 cm)           |  |
|                                    | (299 to 364 cm)         |                                 |  |
| 150 inches                         | 177 to 216 inches       | – 7.2 inches (–18 cm)           |  |
|                                    | (450 to 548 cm)         |                                 |  |
| 200 inches                         | 236 to 288 inches       | – 9.6 inches (–24 cm)           |  |
|                                    | (601 to 731 cm)         |                                 |  |
| 300 inches                         | 355 inches              | – 14.5 inches (–37 cm)          |  |
|                                    | (902 cm)                |                                 |  |

| 4:3 Aspect Ratio Image or Screen |                         |                                 |
|----------------------------------|-------------------------|---------------------------------|
| Screen or image size             | Projection distance (1) | Distance from center of lens to |
|                                  | Wide to Tele            | base of screen (2)              |
| 27 inches                        | 35 to 43 inches         | -1.5 inches (-4 cm)             |
|                                  | (89 to 109 cm)          |                                 |

| 4:3 Aspect Ratio Image or Screen |                                         |                                                    |  |
|----------------------------------|-----------------------------------------|----------------------------------------------------|--|
| Screen or image size             | Projection distance (1)<br>Wide to Tele | Distance from center of lens to base of screen (2) |  |
| 50 inches                        | 66 to 81 inches<br>(168 to 205 cm)      | – 2.7 inches (–7 cm)                               |  |
| 80 inches                        | 106 to 130 inches<br>(270 to 329 cm)    | – 4.4 inches (–11 cm)                              |  |
| 100 inches                       | 133 to 162 inches<br>(339 to 412 cm)    | – 5.5 inches (–14 cm)                              |  |
| 150 inches                       | 201 to 244 inches<br>(509 to 620 cm)    | – 8.2 inches (–21 cm)                              |  |
| 200 inches                       | 268 to 326 inches<br>(680 to 828 cm)    | – 10.9 inches (–28 cm)                             |  |
| 260 inches                       | 349 to 424 inches<br>(885 to 1078 cm)   | – 14.2 inches (–36 cm)                             |  |

| 16:9 Aspect Ratio Image or Screen |                         |                                                    |  |
|-----------------------------------|-------------------------|----------------------------------------------------|--|
| Screen or image size              | Projection distance (1) | Distance from center of lens to base of screen (2) |  |
|                                   | Wide to Tele            |                                                    |  |
| 30 inches                         | 35 to 43 inches         | – 0.7 inch (–2 cm)                                 |  |
|                                   | (90 to 110 cm)          |                                                    |  |
| 50 inches                         | 60 to 73 inches         | – 1.1 inches (–3 cm)                               |  |
|                                   | (152 to 185 cm)         |                                                    |  |
| 80 inches                         | 96 to 118 inches        | – 1.8 inches (–5 cm)                               |  |
|                                   | (245 to 299 cm)         |                                                    |  |
| 100 inches                        | 121 to 147 inches       | – 2.2 inches (–6 cm)                               |  |
|                                   | (307 to 374 cm)         |                                                    |  |

| 16:9 Aspect Ratio Image or Screen |                         |                                                    |  |
|-----------------------------------|-------------------------|----------------------------------------------------|--|
| Screen or image size              | Projection distance (1) | Distance from center of lens to base of screen (2) |  |
|                                   | Wide to Tele            |                                                    |  |
| 150 inches                        | 182 to 222 inches       | – 3.3 inches (–8 cm)                               |  |
|                                   | (462 to 563 cm)         |                                                    |  |
| 200 inches                        | 243 to 296 inches       | – 4.5 inches (–11 cm)                              |  |
|                                   | (617 to 752 cm)         |                                                    |  |
| 290 inches                        | 353 to 430 inches       | – 6.5 inches (–16 cm)                              |  |
|                                   | (897 to 1091 cm)        |                                                    |  |

Parent topic: Projector Placement

# **Projector Connections**

See these sections to connect the projector to a variety of projection sources.

**Caution:** If you will use the projector at altitudes above 4921 feet (1500 m), turn on **High Altitude Mode** to ensure the projector's internal temperature is regulated properly.

Connecting to Computer Sources Connecting to Video Sources Connecting to External USB Devices Connecting to a Document Camera Connecting to an External Computer Monitor Connecting to External Speakers Parent topic: Setting Up the Projector Related references Projector Setup Settings - Extended Menu

### **Connecting to Computer Sources**

Follow the instructions in these sections to connect a computer to the projector.

Connecting to a Computer for VGA Video

Connecting to a Computer for USB Video and Audio

Connecting to a Computer for HDMI Video and Audio

Connecting to a Computer for Sound

Parent topic: Projector Connections

#### Connecting to a Computer for VGA Video

You can connect the projector to your computer using a VGA computer cable.

**Note:** To connect a Mac that includes only a Mini DisplayPort, Thunderbolt port, or Mini-DVI port for video output, you need to obtain an adapter that allows you to connect to the projector's VGA video port. Contact Apple for compatible adapter options.

- 1. If necessary, disconnect your computer's monitor cable.
- 2. Connect the VGA computer cable to your computer's monitor port.
- 3. Connect the other end to a **Computer** port on the projector.

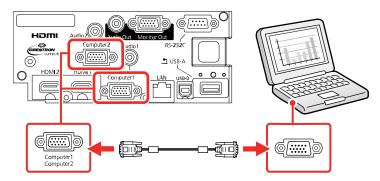

4. Tighten the screws on the VGA connector.

Parent topic: Connecting to Computer Sources

### **Related tasks**

Connecting to a Computer for Sound

#### Connecting to a Computer for USB Video and Audio

If your computer meets the system requirements, you can send video and audio output to the projector through the computer's USB port (preferably USB 2.0). Connect the projector to your computer using a USB cable.

Note: An HDMI connection is recommended for projecting content requiring high bandwidth.

**Note:** Connecting through a USB hub may not work properly. Connect the USB cable directly to the projector.

- 1. Turn on your computer.
- 2. Connect the cable to your projector's USB-B port.

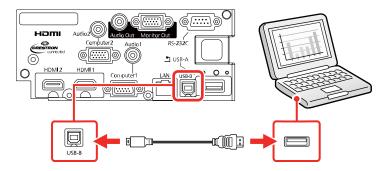

- 3. Connect the other end to any available USB port on your computer.
- 4. Do one of the following:
  - Windows 10/Windows 8.x: Click EPSON\_PJ\_UD when it appears on the desktop, then select Run EMP\_UDSE.EXE in the dialog box that appears to install the Epson USB Display software.
  - Windows 7/Windows Vista: Select Run EMP\_UDSE.EXE in the dialog box that appears to install the Epson USB Display software.
  - Mac: The USB Display setup folder appears on your screen. Select USB Display Installer and follow the on-screen instructions to install the Epson USB Display software.

Follow any on-screen instructions. You need to install this software only the first time you connect the projector to the computer.

The projector displays the image from your computer's desktop and outputs sound, if your presentation contains audio.

Parent topic: Connecting to Computer Sources

#### Connecting to a Computer for HDMI Video and Audio

If your computer has an HDMI port, you can connect it to the projector using an optional HDMI cable.

**Note:** To connect a Mac that includes only a Mini DisplayPort, Thunderbolt port, or Mini-DVI port for video output, you need to obtain an adapter that allows you to connect to the projector's **HDMI** port. Contact Apple for compatible adapter options. Older Mac computers (2009 and earlier) may not support audio through the **HDMI** port.

1. Connect the HDMI cable to your computer's HDMI output port.

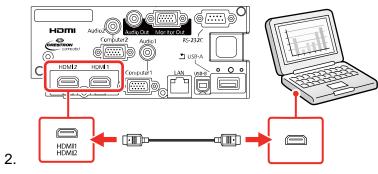

**Note:** If you have problems hearing audio through the HDMI connection, you can use one of the projector's audio ports instead to play sound. Connect one end of an optional 3.5 mm stereo mini-jack audio cable to one of the projector's audio ports and the other end to your computer's audio out port. Then select the audio port you connected to as the **HDMI1 Audio Output** or **HDMI2 Audio Output** setting in the Extended menu.

#### Parent topic: Connecting to Computer Sources

#### **Related references**

Projector Setup Settings - Extended Menu

#### Connecting to a Computer for Sound

If your computer presentation includes sound and you did not connect it to the projector's **USB-B** or an **HDMI** port, you can still play sound through the projector's speaker system. Just connect an optional 3.5 mm stereo mini-jack audio cable as described here.

1. Connect the audio cable to your laptop's headphone or audio-out jack, or your desktop's speaker or audio-out port.

2. Connect the other end to the Audio port that corresponds to the Computer port you are using.

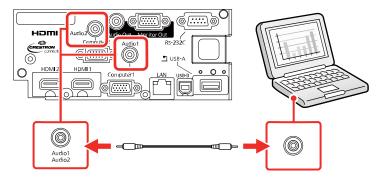

Parent topic: Connecting to Computer Sources

### **Connecting to Video Sources**

Follow the instructions in these sections to connect video devices to the projector.

Connecting to an HDMI Video Source

Connecting to a Component Video Source

Connecting to a Video Source for Sound

Parent topic: Projector Connections

#### **Connecting to an HDMI Video Source**

If your video source has an HDMI port, you can connect it to the projector using an optional HDMI cable. The HDMI connection provides the best image quality.

1. Connect the HDMI cable to your video source's HDMI output port.

2. Connect the other end to one of the projector's HDMI ports.

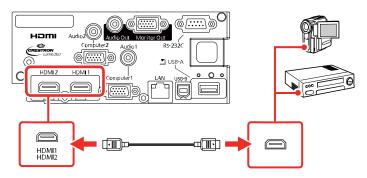

**Note:** If you have problems hearing audio through the HDMI connection, you can use one of the projector's audio ports instead to play sound. Connect one end of an optional 3.5 mm stereo mini-jack audio cable to one of the projector's audio ports and the other end to your video source's audio out port. Then select the audio port you connected to as the **HDMI1 Audio Output** or **HDMI2 Audio Output** setting in the Extended menu.

Parent topic: Connecting to Video Sources

#### **Related references**

Projector Setup Settings - Extended Menu

#### **Connecting to a Component Video Source**

If your video source has component video ports, you can connect it to the projector using an optional component-to-VGA video cable. Depending on your component ports, you may need to use an adapter cable along with a component video cable.

1. Connect the component connectors to your video source's color-coded component video output ports, usually labeled **Y**, **Pb**, **Pr** or **Y**, **Cb**, **Cr**. If you are using an adapter, connect these connectors to your component video cable.

2. Connect the VGA connector to a **Computer** port on the projector.

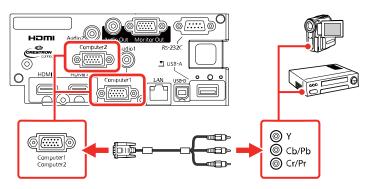

3. Tighten the screws on the VGA connector.

If your image colors appear incorrect, you may need to change the **Input Signal** setting in the projector's Signal menu.

Parent topic: Connecting to Video Sources

#### **Related references**

Input Signal Settings - Signal Menu

#### **Related tasks**

Connecting to a Video Source for Sound

#### Connecting to a Video Source for Sound

You can play sound through the projector's speaker system if your video source has audio output ports. If you are projecting video using a **Computer** port, connect the projector to the video source using an optional stereo mini-jack audio cable.

**Note:** If you connected your video source to the projector using an HDMI cable, the audio signal is transferred with the video signal; you do not need an additional cable for sound.

1. Connect the audio cable to your video source's audio-out ports.

2. Connect the other end of the cable to the projector's **Audio** port that corresponds to the port you are using for video.

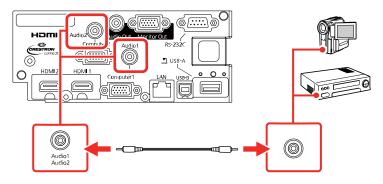

Parent topic: Connecting to Video Sources

### **Connecting to External USB Devices**

Follow the instructions in these sections to connect external USB devices to the projector.

USB Device Projection

Connecting a USB Device or Camera to the Projector

Selecting the Connected USB Source

Disconnecting a USB Device or Camera From the Projector

Parent topic: Projector Connections

### **Related topics**

Projecting a PC Free Presentation

### **USB Device Projection**

You can project images and other content without using a computer or video device by connecting any of these devices to your projector:

- USB flash drive
- Digital camera or smartphone
- USB hard drive
- Multimedia storage viewer

**Note:** Digital cameras or smartphones must be USB-mounted devices, not TWAIN-compliant devices, and must be USB Mass Storage Class-compliant.

Note: USB hard drives must meet these requirements:

- USB Mass Storage Class-compliant (not all USB Mass Storage Class devices are supported)
- Formatted in FAT or FAT32
- Self-powered by their own AC power supplies (bus-powered hard drives are not recommended)
- Does not have multiple partitions

You can project slide shows from image files on a connected USB device.

Parent topic: Connecting to External USB Devices

#### Connecting a USB Device or Camera to the Projector

You can connect your USB device or camera to the projector's **USB-A** port and use it to project images and other content.

- 1. If your USB device came with a power adapter, plug the device into an electrical outlet.
- 2. Connect the USB cable (or USB flash drive) to the projector's USB-A port.

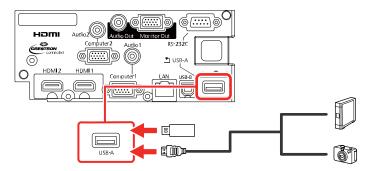

**Note:** Do not connect a USB hub or a USB cable longer than 10 feet (3 m), or the device may not operate correctly.

3. Connect the other end of the cable (if applicable) to your device.

Parent topic: Connecting to External USB Devices

#### Selecting the Connected USB Source

You can switch the projector's display to the source you connected to the port.

- 1. Make sure the connected USB source is turned on, if necessary.
- 2. Press the USB button on the remote control.

#### Parent topic: Connecting to External USB Devices

#### Disconnecting a USB Device or Camera From the Projector

When you finish presenting with a connected USB device or camera, you must prepare to disconnect the device from the projector.

- 1. If the device has a power button, turn off and unplug the device.
- 2. Disconnect the USB device or camera from the projector.

Parent topic: Connecting to External USB Devices

### **Connecting to a Document Camera**

You can connect a document camera to your projector to project images viewed by the camera.

Depending on your Epson document camera model, do one of the following to connect the document camera to your projector:

- For the Epson DC-07 document camera, locate the USB cable that came with the camera and connect it to the projector's port and to the document camera's USB Type B port.
- For the Epson DC-13 document camera, connect it to the projector's **HDMI**, **Computer**, or **Video** port and to the corresponding port on the document camera. See the document camera manual for details.
- For the Epson DC-21 document camera, connect it to the projector's **HDMI**, **Computer**, or **Video** port and to the corresponding port on the document camera. See the document camera manual for details.

**Note:** For additional features supported by software, connect your document camera to your computer instead of the projector. See the document camera manual for details.

#### Parent topic: Projector Connections

### **Connecting to an External Computer Monitor**

If you connected a computer to the projector's **Computer** port, you can also connect an external monitor to the projector. This lets you see your presentation on the external monitor even when the projected image is not visible.

If you want to output images to an external monitor when the projector is turned off, you need to select **Always On** as the **A/V Output** setting in the projector's Extended menu.

Note: Monitors that use a refresh rate less than 60 Hz may not be able to display images correctly.

- 1. Make sure your computer is connected to the projector's **Computer** port. If there are two computer ports, make sure you use the **Computer1** port.
- 2. Connect the external monitor's cable to your projector's port.

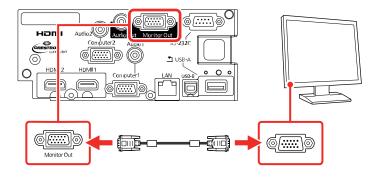

Parent topic: Projector Connections

#### **Related references**

Projector Setup Settings - Extended Menu

### **Connecting to External Speakers**

To enhance the sound from your presentation, you can connect the projector to external self-powered speakers. You can control the volume using the projector's remote control.

You can also connect the projector to an amplifier with speakers.

If you want to output audio from the external speakers when the projector is turned off, you need to select **Always On** as the **A/V Output** setting in the projector's Extended menu.

Note: The projector's built-in speaker system is disabled when you connect external speakers.

1. Make sure your computer or video source is connected to the projector with both audio and video cables as necessary.

- 2. Locate the appropriate cable to connect your external speakers, such as a stereo mini-jack-to-pinjack cable, or another type of cable or adapter.
- 3. Connect one end of the cable to your external speakers as necessary.
- 4. Connect the stereo mini-jack end of the cable to your projector's Audio Out port.

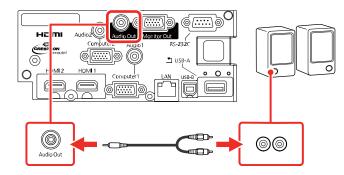

Parent topic: Projector Connections

### **Related references**

Projector Setup Settings - Extended Menu

# Attaching the Interface Cover

If you plan on using the **HDMI1**, **USB-A**, or **LAN** ports, you can attach the interface cover that came with your projector for a clean appearance.

1. Remove the plastic pieces from the interface cover for the ports you want to use.

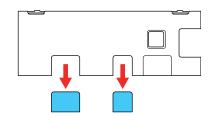

2. Attach the interface cover on the projector as shown.

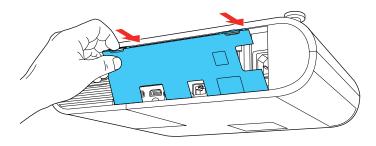

3. Connect the power cable and any other cables as shown.

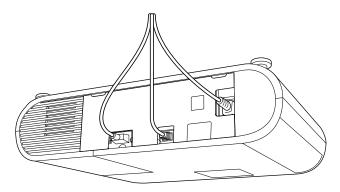

Parent topic: Setting Up the Projector

# **Installing Batteries in the Remote Control**

The remote control uses the two AA batteries that came with the projector.

**Caution:** Use only the type of batteries specified in this manual. Do not install batteries of different types, or mix new and old batteries.

1. Remove the battery cover.

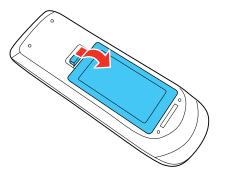

2. Insert the batteries with the + and – ends facing as shown.

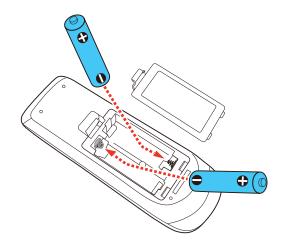

**Warning:** Make sure the batteries are inserted in the correct positions. If the batteries are not inserted correctly, they could explode or leak, causing a fire, injury, or damage to the product.

3. Replace the battery cover and press it down until it clicks into place.

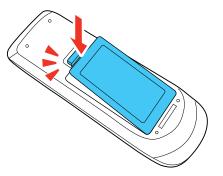

**Warning:** Dispose of used batteries according to local regulations. Do not expose batteries to heat or flame. Keep batteries out of the reach of children; they are choking hazards and are very dangerous if swallowed.

Parent topic: Setting Up the Projector

# Using the Projector on a Network

Follow the instructions in these sections to set up your projector for use on a network.

Wired Network Projection Wireless Network Projection Setting Up Projector Network E-Mail Alerts Setting Up Monitoring Using SNMP Controlling a Networked Projector Using a Web Browser Controlling a Networked Projector in Content Playback Mode Using Crestron Connected Registering a Digital Certificate on the Projector

# **Wired Network Projection**

You can project through a wired network. To do this, you connect the projector to your network with an Ethernet cable, and then set up your projector and computer for network projection.

After connecting and setting up the projector, install the projector software. You may need to install it from a software CD, if included, or download the software and manuals as necessary.

**Note:** If your projector is connected via a LAN (Ethernet) cable to a network that includes a wireless access point, you can connect to the projector wirelessly through the access point using the Epson network software.

Connecting to a Wired Network Selecting Wired Network Settings

Parent topic: Using the Projector on a Network

**Related references** 

Additional Projector Software and Manuals

### **Connecting to a Wired Network**

To connect the projector to a wired local area network (LAN), use a 100Base-TX or 10Base-T network cable. To ensure proper data transmission, use a Category 5 shielded cable or better.

1. Connect one end of the network cable to your network hub, switch, or router.

2. Connect the other end of the cable to the projector's **LAN** port.

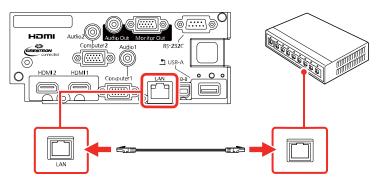

Parent topic: Wired Network Projection

### **Selecting Wired Network Settings**

Before you can project from computers on your network, you must select the network settings for the projector using its menu system.

Note: Make sure you already connected the projector to your wired network using the LAN port.

1. Turn on the projector.

- 2. Press the **Menu** button.
- 3. Select the **Network** menu and press **Enter**.

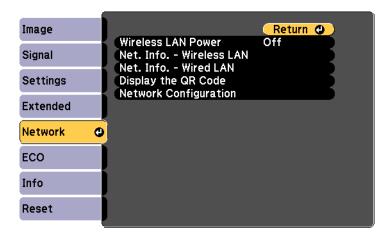

- 4. Select Network Configuration and press Enter.
- 5. Select the **Basic** menu and press **Enter**.

| Basic         | 0                                                             | Return 🔮     |
|---------------|---------------------------------------------------------------|--------------|
| Wireless LAN  | Projector Name<br>PJLink Password                             |              |
| Wired LAN     | Remote Password<br>Web Control Password<br>Moderator Password |              |
| Notifications | Projector Keyword<br>Display Keyword                          | Off<br>Off   |
| Others        | Display LAN Info.                                             | Text & QR Co |
| Reset         | 1                                                             |              |
| Complete      |                                                               |              |

- 6. Select the following basic options as necessary:
  - **Projector Name** lets you enter a name up to 16 alphanumeric characters long to identify the projector over the network.
  - **PJLink Password** lets you enter a password up to 32 alphanumeric characters long for using the PJLink protocol for projector control.
  - **Remote Password** lets you enter a password up to 8 alphanumeric characters long for accessing the Remote or Basic Control screen in Epson Web Control. (Default user name is **EPSONREMOTE**; default password is **guest**.)
  - Web Control Password lets you enter a password up to 8 alphanumeric characters long for accessing the projector over the web.
  - **Moderator Password** lets you enter a password up to 4 numbers long for accessing the projector as a moderator with the Epson iProjection (Windows/Mac) software or the Epson iProjection app. (No default password.)
  - **Projector Keyword** lets you turn on a security password to prevent access to the projector by anyone not in the room with it. You must enter a displayed, randomized keyword from a computer using the Epson iProjection (Windows/Mac) software to access the projector.
  - **Display Keyword** lets you select whether or not to display a projector keyword on the projected image when using the Epson iProjection (Windows/Mac) software to access the projector.
  - **Display LAN Info** lets you select how the projector displays network information. You can select an option to display a QR code that lets you quickly connect your iOS or Android devices using the Epson iProjection app.

**Note:** Use the displayed keyboard to enter the name, passwords, and keyword. Press the arrow buttons on the remote control to highlight characters and press **Enter** to select them.

7. Select the Wired LAN menu and press Enter.

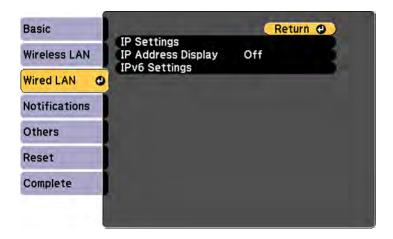

- 8. If necessary, select IP Settings and press Enter.
- 9. Select your IP Settings as necessary:
  - If your network assigns addresses automatically, turn on the **DHCP** setting.
  - If you must set addresses manually, turn off DHCP and enter the projector's IP Address, Subnet Mask, and Gateway Address as needed.

**Note:** To highlight the numbers you want from the displayed keyboard, press the arrow buttons on the remote control. To select a highlighted number, press **Enter**.

- 10. To prevent display of the IP address on the standby screen, turn off IP Address Display.
- 11. To connect the projector to the network using IPv6, select **On** as the **IPv6 Settings** option. Then select the **Auto Configuration** and **Use Temporary Address** settings as necessary.
- 12. When you finish selecting settings, select **Complete** and follow the on-screen instructions to save your settings and exit the menus.

Parent topic: Wired Network Projection

### **Wireless Network Projection**

You can project over a wireless network. To do this, you must set up your projector and computer for wireless projection.

After connecting and setting up the projector, install the projector software. You may need to install it from a software CD, if included, or download the software and manuals as necessary.

**Note:** If your projector is connected via a LAN cable to a network that includes a wireless access point, you can connect to the projector wirelessly through the access point using the Epson network software.

Using a QR Code to Connect a Mobile Device Using Quick Wireless Connection (Windows) Selecting Wireless Network Settings Manually Selecting Wireless Network Settings in Windows Selecting Wireless Network Settings on Mac Setting Up Wireless Network Security **Parent topic:** Using the Projector on a Network **Related references** Additional Projector Software and Manuals

### Using a QR Code to Connect a Mobile Device

After you select the wireless network settings for your projector, you can display a QR code on the screen and use it to connect a mobile device using the Epson iProjection app.

**Note:** Make sure you have installed the latest version of Epson iProjection on your device. Visit epson.com/iprojection (U.S.) or epson.ca/iprojection (Canada) for more information.

1. Press the Menu button.

2. Select the **Network** menu and press **Enter**.

| Image     |                                                                     | Return 🕘 |
|-----------|---------------------------------------------------------------------|----------|
| Signal    | Wireless LAN Power<br>Net. Info Wireless LAN<br>Net. Info Wired LAN | Off      |
| Settings  | Display the QR Code<br>Network Configuration                        |          |
| Extended  | Hetwork Configuration                                               |          |
| Network 😋 |                                                                     |          |
| ECO       |                                                                     |          |
| Info      |                                                                     |          |
| Reset     |                                                                     |          |

- 3. Select Network Configuration and press Enter.
- 4. Select the **Basic** menu and press **Enter**.

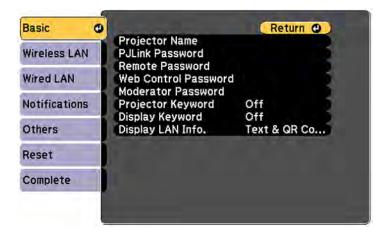

- 5. Set the **Display LAN Info** setting to **Text & QR Code**.
- 6. Select **Complete** and follow the on-screen instructions to save your settings and exit the menus.

- 7. Do one of the following:
  - Press the LAN button on the remote control.
  - Select Display the QR Code in the projector's Network menu.

Your projector displays the QR code on the projection surface.

Note: If you do not see the QR code after pressing the LAN button, press Enter to display it.

- 8. Start Epson iProjection on your mobile device.
- 9. Use the QR code reader feature to read the QR code and connect your device to the projector. Visit epson.com/iprojection (U.S.) or epson.ca/iprojection (Canada) for instructions.

Parent topic: Wireless Network Projection

### **Using Quick Wireless Connection (Windows)**

You can create a Quick Wireless Connection USB Key to quickly connect the projector to a Windows computer wirelessly. Then you can project your presentation and remove the key when you are done.

Note: A USB flash drive is not included with your projector.

1. Create a Quick Wireless Connection USB Key with a USB flash drive and the Epson iProjection (Windows/Mac) software.

Note: See the online Epson iProjection Operation Guide (Windows/Mac) for instructions.

- 2. Make sure the wireless LAN module is installed in your projector.
- 3. Turn on the projector.
- 4. Press the **LAN** button on the remote control.

The LAN standby screen is displayed.

- 5. Verify the SSID and IP address.
- 6. Insert the USB key into the projector's **USB-A** port.

You see a projected message that the network information update is complete.

7. Remove the USB key.

8. Insert the USB key into a USB port on your computer.

**Note:** In Windows Vista, if you see the AutoPlay window, select **Run MPPLaunch.exe**, then select **Allow** on the next screen.

9. Follow the on-screen instructions to install the Epson iProjection (Windows/Mac) software.

**Note:** If you see a Windows Firewall message, click **Yes** to disable the firewall. You need administrator authority to install the software. If it is not installed automatically, double-click **MPPLaunch.exe** in the USB key.

After a few minutes, your computer image is displayed by the projector. If it does not appear, press the **LAN** or **Source Search** button on your remote control or restart your computer.

- 10. Run your presentation as necessary.
- 11. When you finish projecting wirelessly, select the **Safely Remove Hardware** option in the Windows taskbar, then remove the USB key from your computer.

**Note:** You can share the USB key with other computers without disconnecting your computer. You may need to restart your computer to reactivate your wireless LAN connection.

#### Parent topic: Wireless Network Projection

#### **Related references**

Additional Projector Software and Manuals

### **Selecting Wireless Network Settings Manually**

Before you can project from your wireless network, you must select the network settings for the projector using its menu system.

- 1. Turn on the projector.
- 2. Press the Menu button.

3. Select the **Network** menu and press **Enter**.

| Image       |                                                                     | Return 🕘 |
|-------------|---------------------------------------------------------------------|----------|
| Signal      | Wireless LAN Power<br>Net. Info Wireless LAN<br>Net. Info Wired LAN | Off      |
| Settings    | Display the QR Code<br>Network Configuration                        |          |
| Extended    | Hetwork configuration                                               |          |
| Network 🛛 🕲 |                                                                     |          |
| ECO         |                                                                     |          |
| Info        |                                                                     |          |
| Reset       |                                                                     |          |

- 4. Make sure the **Wireless LAN Power** setting is set to **On**.
- 5. Select Network Configuration and press Enter.
- 6. Select the **Basic** menu and press **Enter**.

| Basic         | 0                                                             | Return O     |
|---------------|---------------------------------------------------------------|--------------|
| Wireless LAN  | Projector Name<br>PJLink Password                             | 3            |
| Wired LAN     | Remote Password<br>Web Control Password<br>Moderator Password |              |
| Notifications | Projector Keyword<br>Display Keyword                          | Off<br>Off   |
| Others        | Display LAN Info.                                             | Text & QR Co |
| Reset         |                                                               |              |
| Complete      |                                                               |              |

- 7. Select the following basic options as necessary:
  - **Projector Name** lets you enter a name up to 16 alphanumeric characters long to identify the projector over the network.
  - **PJLink Password** lets you enter a password up to 32 alphanumeric characters long for using the PJLink protocol for projector control.
  - Remote Password lets you enter a password up to 8 alphanumeric characters long for accessing the Remote or Basic Control screen in the Epson Web Control. (Default user name is EPSONREMOTE; default password is guest.)
  - Web Control Password lets you enter a password up to 8 alphanumeric characters long for accessing the projector over the web.
  - **Moderator Password** lets you enter a password up to 4 numbers long for accessing the projector as a moderator with the Epson iProjection (Windows/Mac) software or the Epson iProjection app.
  - **Projector Keyword** lets you turn on a security password to prevent access to the projector by anyone not in the room with it. The projector displays a random keyword that you must enter from a computer using the Epson iProjection (Windows/Mac) software or an iOS or Android device using the Epson iProjection app.
  - **Display Keyword** lets you display a keyword on the projected image when accessing the projector from a computer using the Epson iProjection (Windows/Mac) software or an iOS or Android device using the Epson iProjection app.
  - **Display LAN Info** lets you select how the projector displays network information. You can select an option to display a QR code that lets you quickly connect your iOS or Android devices with the Epson iProjection app.

**Note:** Use the displayed keyboard to enter the name, passwords and keyword. Press the arrow buttons on the remote control to highlight characters and press **Enter** to select them.

8. Select the Wireless LAN menu and press Enter.

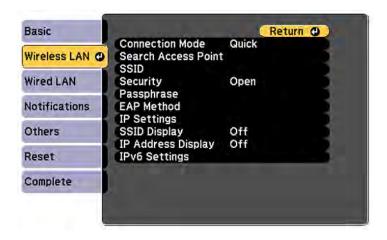

- 9. Select the settings on the **Wireless LAN** menu as necessary for your network.
- 10. When you finish selecting settings, select **Complete** and follow the on-screen instructions to save your settings and exit the menus.

After you complete the wireless settings for your projector, you need to select the wireless network on your computer, or iOS or Android device.

Wireless LAN Menu Settings

Parent topic: Wireless Network Projection

### Wireless LAN Menu Settings

| Setting             | Options                       | Description                                                                                                    |
|---------------------|-------------------------------|----------------------------------------------------------------------------------------------------|
| Connection Mode     | Quick<br>Advanced             | Selects the type of wireless connection:                                                                                             |
|                     |                               | <b>Quick</b> : lets you directly connect<br>to multiple devices and<br>computers using the projector's<br>built-in wireless network. |
|                     |                               | Advanced: lets you connect to<br>multiple devices and computers<br>via a wireless network access<br>point                            |
| Search Access Point | To Search View                | Search for available wireless<br>network access points in<br><b>Advanced</b> connection mode                                         |
| SSID                | Up 32 alphanumeric characters | Manually set the SSID (network<br>name) of the wireless LAN<br>system the projector is<br>connecting to                              |

| Setting    | Options                                                                                                | Description                                                                                                    |
|------------|----------------------------------------------------------------------------------------------------|----------------------------------------------------------------------------------------------------|
| Security   | Open<br>WPA2-PSK                                                                                       | Selects the type of security used on the wireless network                                                                                                    |
|            | WPA/WPA2-PSK<br>WPA2-EAP<br>WPA/WPA2-EAP                                                               | <b>WPA2-PSK</b> : uses WPA2 security<br>with AES for encryption. Use the<br><b>Passphrase</b> value to establish a<br>connection from a computer                                                                               |
|            |                                                                                                    | WPA/WPA2-PSK: uses WPA<br>personal mode; encryption is<br>dependent on the access point<br>settings; Passphrase must be<br>the same as the access point                                                                        |
|            |                                                                                                    | <b>WPA2-EAP</b> : uses WPA2 security with AES for encryption                                                                                                    |
|            |                                                                                                    | <b>WPA/WPA2-EAP</b> : uses WPA<br>enterprise mode; encryption is<br>dependent on the access point<br>settings                                                                                                    |
| Passphrase | Various passphrases from 8 t<br>32 characters (from a web<br>browser, the maximum is 63<br>characters) | to Selects the pre-shared key used<br>on the network; passphrases are<br>case-sensitive. If the network<br>settings are reset after the<br>passphrase has been changed<br>more than once, the first<br>passphrase is restored. |
| EAP Method | ЕАР Туре                                                                                               | Sets the EAP settings for WPA2-                                                                                                    |
|            | User name                                                                                              | EAP and WPA/WPA2-EAP security                                                                                                    |
|            | Password                                                                                               |                                                                                                    |
|            | Client Certificate                                                                                     |                                                                                                    |
|            | Verify Server Cert.                                                                                    |                                                                                                    |
|            | CA Certificate                                                                                         |                                                                                                    |
|            | RADIUS Server Name                                                                                     |                                                                                                    |

| Setting            | Options               | Description                                                  |
|--------------------|-----------------------|--------------------------------------------------------------|
| Channel            | 1ch                   | In Quick connection mode,                                    |
|                    | 6ch                   | selects the frequency band<br>(channel) used by the wireless |
|                    | 11ch                  | LAN                                                          |
| IP Settings        | DHCP (On or Off)      | Selects DHCP if your network                                 |
|                    | IP Address            | assigns IP addresses<br>automatically, or turns off DHCP     |
|                    | Subnet Mask           | so you can enter the network's IP                            |
|                    | Gateway Address       | address, subnet mask, and gateway address as needed          |
| SSID Display       | On                    | Selects whether to display the                               |
|                    | Off                   | SSID on the network standby<br>screen and Home screen        |
| IP Address Display | On                    | Selects whether to display the IP                            |
|                    | Off                   | address on the network standby<br>screen and Home screen     |
| IPv6 Settings      | IPv6                  | Selects the IPv6 settings when                               |
|                    | Auto Configuration    | you connect the projector to the<br>network using IPv6       |
|                    | Use Temporary Address |                                                              |

Parent topic: Selecting Wireless Network Settings Manually

### **Selecting Wireless Network Settings in Windows**

Before connecting to the projector, select the correct wireless network on your computer.

- 1. To access your wireless utility software, access the Desktop and double-click the network icon on the Windows taskbar.
- 2. Do one of the following:
  - If your projector is set up on an existing network (Advanced mode), select the network name (SSID).
  - If your projector is configured for Quick mode, select the projector's SSID.
- 3. Click **Connect**.

Parent topic: Wireless Network Projection

### **Selecting Wireless Network Settings on Mac**

Before connecting to the projector, select the correct wireless network on your Mac.

- 1. Click the AirPort icon on the menu bar at the top of the screen.
- 2. Make sure AirPort is turned on, then do one of the following:
  - If your projector is set up on an existing network (Advanced mode), select the network name (SSID).
  - If your projector is configured for Quick mode, select the projector's SSID.

Parent topic: Wireless Network Projection

### **Setting Up Wireless Network Security**

You can set up security for your projector to use on a wireless network. Set up one of the following security options to match the settings used on your network:

- WPA2-PSK (Advanced connection mode)
- WPA2-EAP (Advanced and Quick connection mode)
- WPA/WPA2-PSK (Advanced connection mode)
- WPA/WPA2-EAP (Advanced connection mode)

Note: Contact your network administrator for guidance on entering the correct information.

- 1. If you want to set up WPA2-EAP or WAP/WAP2-EAP security, make sure your digital certificate file is compatible with projector registration and placed directly on a USB storage device.
- 2. Press the **Menu** button.

3. Select the **Network** menu and press **Enter**.

| Image       |                                                                     | Return 🕘 |
|-------------|---------------------------------------------------------------------|----------|
| Signal      | Wireless LAN Power<br>Net. Info Wireless LAN<br>Net. Info Wired LAN | Off      |
| Settings    | Display the QR Code<br>Network Configuration                        |          |
| Extended    | Hetwork configuration                                               |          |
| Network 🛛 🕲 |                                                                     |          |
| ECO         |                                                                     |          |
| Info        |                                                                     |          |
| Reset       |                                                                     |          |

- 4. Select Network Configuration and press Enter.
- 5. Select the Wireless LAN menu and press Enter.
- 6. Set the **Security** setting to match your network settings.

- 7. Do one of the following depending on the network security setting you selected:
  - WPA2-PSK or WPA/WPA2-PSK: Select Complete and follow the on-screen instructions to save your settings and exit the menus. Skip the remaining steps.
  - WPA2-EAP or WPA/WPA2-EAP: Select EAP Method and press Enter.

| Basic          | [EAP Method]                                | Return 🕲 |
|----------------|---------------------------------------------|----------|
| Wireless LAN 🥹 |                                             | PEAP     |
| Wired LAN      | User name<br>Password<br>Client Certificate |          |
| Notifications  | Verify Server Cert.<br>CA certificate       | Off      |
| Others         | RADIUS Serv.Name                            |          |
| Reset          |                                             |          |
| Complete       |                                             |          |
|                |                                             |          |

- 8. Select your authentication protocol as the **EAP Type** setting.
- 9. To import your certification, select the certificate type (either **Client Certificate** or **CA certificate**) and press **Enter**.

**Note:** You can also register a digital certificate from your web browser. Make sure to register just once or the certificate may not install correctly.

- 10. Select **Register** and press **Enter**.
- 11. Follow the on-screen instructions to connect a USB storage device to the projector's USB-A port.
- 12. Press Enter to display the certificate list.
- 13. Select the certificate to import from the displayed list.

You see a message to enter the certificate password.

14. Enter a password and press Enter.

You see a completion message after the certificate is imported.

- 15. Set the following EAP settings as necessary:
  - User name lets you enter a user name up to 64 alphanumeric characters long. To enter more than 32 characters, use your web browser.
  - **Password** lets you enter a password up to 64 alphanumeric characters long when using the PEAP, EAP-FAST, or LEAP protocols. To enter more than 32 characters, use your web browser.
  - Verify Server Cert. lets you select whether or not to verify the server certificate when a CA certificate has been set.
  - RADIUS Serv.Name lets you enter the server name to be verified.
- 16. When you finish selecting settings, select **Complete** and follow the on-screen instructions to save your settings and exit the menus.

Parent topic: Wireless Network Projection

# **Setting Up Projector Network E-Mail Alerts**

You can set up the projector to send you an e-mail alert over the network if there is a problem with the projector.

- 1. Press the **Menu** button.
- 2. Select the Network menu and press Enter.
- 3. Select Network Configuration and press Enter.
- 4. Select the **Notifications** menu and press **Enter**.

| Basic                                                                                                    | and a sub-          |     | Re | turn | 0 |
|----------------------------------------------------------------------------------------------------|---------------------|-----|----|------|---|
|                                                                                                    | Mail Notification   | Off |    |      |   |
| Wireless LAN                                                                                                    | SMTP Server         | 0.  | 0. | 0.   | 0 |
|                                                                                                    | Port Number         |     | 0  |      |   |
| Wired LAN                                                                                                    | From                |     |    |      |   |
|                                                                                                    | Address 1 Setting   |     |    |      |   |
| Notifications 🙂                                                                                                    | Address 2 Setting   |     |    |      |   |
| -                                                                                                    | Address 3 Setting   |     |    |      |   |
| Others                                                                                                    | SNMP                | Off |    |      |   |
|                                                                                                    | Trap IP Address 1   | 0.  | 0. | 0.   | 0 |
| Reset                                                                                                    | Trap IP Address 2   | 0.  | 0. | 0.   | 0 |
| -                                                                                                    | Community Name      |     |    |      |   |
| Complete                                                                                                    | PJLink Notification | Off |    |      |   |
| And a state of the state of the | Notified IP Address | 0.  | 0. | 0.   | 0 |

- 5. Turn on **Mail Notification**.
- 6. Enter the IP address for the SMTP Server setting.

Note: Do not use these addresses: 127.x.x.x or 224.0.0.0 through 255.255.255.255 (where x is a number from 0 to 255).

- 7. Select a number for the SMTP server **Port Number** setting, from 1 to 65535 (default is 25).
- 8. Enter the sender's email address as the From setting.
- 9. Choose an **Address** field, enter the e-mail address, and select the alerts you want to receive there. Repeat for up to three addresses. Your e-mail address can be up to 32 alphanumeric characters long.
- 10. If you are using the PJLink protocol for projector control, turn on the **PJLink Notification** setting and enter the IP address where you want to receive PJLink notifications as the **Notified IP Address** setting.
- 11. When you finish selecting settings, select **Complete** and follow the on-screen instructions to save your settings and exit the menus.

Note: If a critical problem causes a projector to shut down, you may not receive an e-mail alert.

Network Projector E-mail Alert Messages

Parent topic: Using the Projector on a Network

### **Network Projector E-mail Alert Messages**

When a problem occurs with a networked projector, and you selected to receive e-mail alerts, you receive an e-mail containing the following information:

- The email address entered as the From setting
- Epson Projector on the subject line
- The name of the projector experiencing a problem
- · The IP address of the affected projector
- Detailed information about the problem

Note: If a critical problem causes a projector to shut down, you may not receive an e-mail alert.

Parent topic: Setting Up Projector Network E-Mail Alerts

# **Setting Up Monitoring Using SNMP**

Network administrators can install SNMP (Simple Network Management Protocol) software on network computers so they can monitor projectors. If your network uses this software, you can set up the projector for SNMP monitoring.

- 1. Press the Menu button.
- 2. Select the Network menu and press Enter.
- 3. Select Network Configuration and press Enter.
- 4. Select the Notifications menu and press Enter.
- 5. Turn on the **SNMP** setting.
- 6. Enter up to two IP addresses to receive SNMP notifications as the **Trap IP Address** setting, using 0 to 255 for each address field.

**Note:** To enter the IP address using the numeric keys on the remote control, press and hold the **Num** button. Do not use these addresses: 127.x.x.x or 224.0.0.0 through 255.255.255.255 (where x is a number from 0 to 255).

7. Select the Others menu and press Enter.

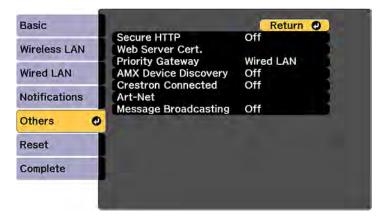

- 8. If you want to use the Secure HTTP protocol to encrypt communication when using Web Control, turn on the **Secure HTTP** setting and import the web server certificate using the **Web Server Cert.** setting.
- 9. If available, select the **Priority Gateway** setting for your network.

- 10. If your network environment uses an AMX controller, turn on the **AMX Device Discovery** setting to allow the projector to be detected.
- 11. If your network environment uses a Crestron RoomView controller, turn on the **Crestron Connected** setting to allow the projector to be detected.
- 12. If your network environment uses an Art-Net communication protocol, turn on the Art-Net setting.
- If you want this projector to receive broadcast messages over the network, turn on the Message Broadcasting setting. Administrators can broadcast messages over the network using the Epson Projector Management software.
- 14. When you finish selecting settings, select **Complete** and follow the on-screen instructions to save your settings and exit the menus.

Parent topic: Using the Projector on a Network

### **Controlling a Networked Projector Using a Web Browser**

Once you have connected your projector to your network, you can select projector settings and control projection using a compatible web browser. This lets you access the projector remotely.

**Note:** The web setup and control features support Microsoft Internet Explorer 11.0 or later, Microsoft Edge, Google Chrome, and Safari on networks that do not use a proxy server for connection. You cannot select all of the projector menu settings or control all projector functions using a web browser.

**Note:** Make sure the computer and projector are connected to the network. If you are connecting wirelessly, connect using the **Advanced** connection mode.

**Note:** If you set Standby Mode to **Communication On**, you can use a web browser to select settings and control projection even if the projector is in standby mode.

- 1. Make sure the projector is turned on.
- 2. Start your web browser on a computer or device connected to the network.
- 3. Type the projector's IP address into the browser's address box and press the computer's Enter key.

**Note:** You may need to log in to access some of the options on the Web Control screen. If you see a log in window, enter your user name and password. (The default user name is **EPSONWEB** and the default password is **admin**.)

You see the Epson Web Control screen.

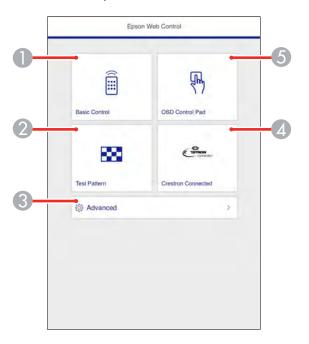

- 1 Select **Basic Control** to control the projector remotely.
- 2 Select **Test Pattern** to display a test pattern.
- 3 Select **Advanced** to open the advanced menu screen.
- 4 Select **Crestron Connected** to open the Crestron Connected menu screen.
- 5 Select **OSD Control Pad** to operate the menu settings with your finger or mouse.
- 4. Select the option corresponding to the projector function you want to control.

Parent topic: Using the Projector on a Network

#### **Related references**

Wireless LAN Menu Settings Projector Setup Settings - ECO Menu

# **Controlling a Networked Projector in Content Playback Mode**

When Content Playback mode is turned on in the Settings menu, you can select projector settings, control projection, and edit playlists using a web browser.

Note: You can also control the projector using a web browser through the Epson iProjection app.

**Note:** Do not remove any USB device connected to the projector or unplug the power cord when the Playlists or USB Memory Device screen is displayed; data saved on the USB device may be damaged.

- 1. Make sure the projector is operating in **Content Playback** mode.
- 2. Make sure the projector is turned on and your computer or device is connected to the same network as the projector.
- 3. Start your web browser on the computer or device.
- 4. Type the projector's IP address into the browser's address box and press the computer's **Enter** key. You see the Epson Web Control screen.

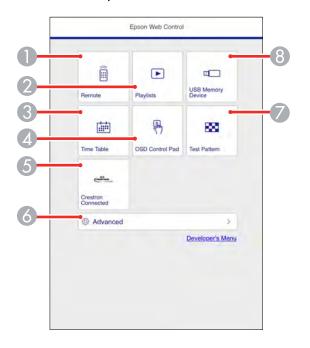

- 1 Controls the projector remotely
- 2 Edits playlists for Content Playback mode
- 3 Opens the Time Table screen
- 4 Operates the projector's menus with your finger or a mouse
- 5 Opens the Crestron Connected window (available when Crestron Connected is turned on)
- 6 Opens projector settings
- 7 Displays a test pattern
- 8 Registers or deletes playlist data on the USB device
- 5. Select the option corresponding to the projector function you want to control.

**Note:** You may need to log in to access some of the options on the Web Control screen. If you see a log in window, enter your user name and password. (The default user name is **EPSONWEB** and the default password is **admin**.)

Web Control Options in Content Playback Mode

Parent topic: Using the Projector on a Network

### Web Control Options in Content Playback Mode

#### Remote

**Note:** If the Remote Password is set to **On**, you need to enter your user name and password. (The default username is **EPSONREMOTE** and the default password is **guest**).

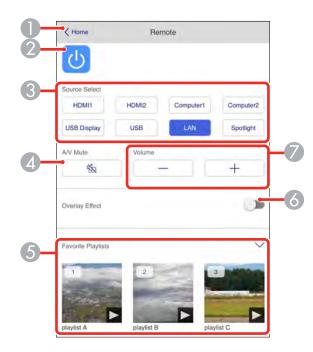

- 1 Returns to the Epson Web Control screen
- 2 Turns the projector on or off
- 3 Selects the input source
- 4 A/V Mute button control
- 5 Selects your favorite playlists
- 6 Turns **Overlay Effect** on or off
- 7 Volume button controls

### Playlists

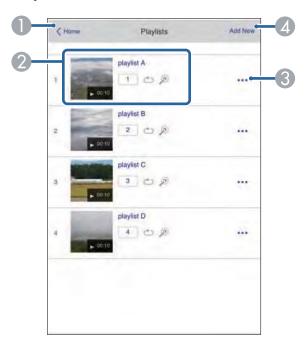

- 1 Returns to the Epson Web Control screen
- 2 Controls playback of the playlist
- 3 Edits, copies, or deletes the playlist
- 4 Creates a new playlist

### **USB Memory Device**

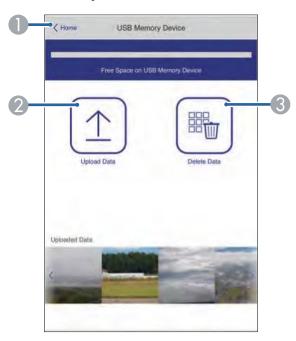

- 1 Returns to the Epson Web Control screen
- 2 Uploads images or videos to add to playlists on a USB device
- 3 Deletes images or videos on the USB device

### Time Table

|        |                   |         |       | <br>_ |
|--------|-------------------|---------|-------|-------|
| Time T | able              |         |       | •     |
| Time T | able (2018/02/19) |         |       |       |
|        | 07:00-12:00       | 1 play  | ist A |       |
|        | 12:00-18:00       | 2 plays | ist B |       |
| -      | 18:00-21:30       | 3 playl | ist C |       |
|        |                   |         |       |       |
|        |                   |         |       |       |

- 1 Returns to the Epson Web Control screen
- 2 Turns the time table on or off (see the *Epson Projector Content Manager Operation Guide* for more information)

#### **OSD Control Pad**

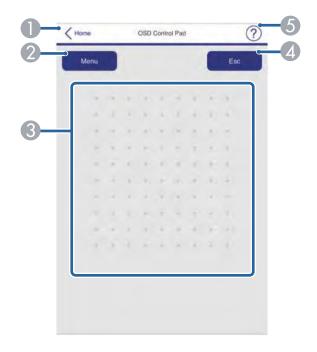

- 1 Returns to the Epson Web Control screen
- 2 Displays the projector's setting menus
- 3 Use your finger or mouse to navigate the menus
- 4 Returns to the previous menu
- 5 Displays help topics

**Note:** You cannot change some settings using Epson Web Control.

Parent topic: Controlling a Networked Projector in Content Playback Mode

## **Using Crestron Connected**

If you are using the Crestron Connected network monitoring and control system, you can set up your projector for use on the system. Crestron Connected lets you control and monitor your projector using a web browser.

**Note:** You cannot use the Message Broadcasting feature in the Epson Projector Management software when you use Crestron Connected.

For additional information on Crestron Connected, contact Crestron.

Setting Up Crestron Connected Controlling a Networked Projector Using Crestron Connected **Parent topic:** Using the Projector on a Network **Related references** Additional Projector Software and Manuals

### **Setting Up Crestron Connected**

To set up your projector for monitoring and control using a Crestron Connected system, make sure your computer and projector are connected to the network.

**Note:** If you want to use the Crestron Connected system when the projector is turned off, you need to adjust the **Standby Mode** settings in the Extended menu.

- 1. Press the **Menu** button.
- 2. Select the Network menu and press Enter.
- 3. Select Network Configuration and press Enter.

4. Select the **Others** menu and press **Enter**.

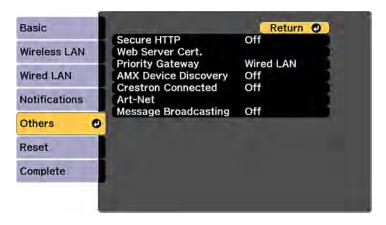

5. Set the **Crestron Connected** setting to **On** to allow the projector to be detected.

**Note:** Enabling Crestron Connected disables the Epson Message Broadcasting feature in the Epson Projector Management software.

6. Turn off the projector, then turn it on again to enable the setting.

Parent topic: Using Crestron Connected

#### **Related references**

**Projector Setup Settings - Extended Menu** 

### **Controlling a Networked Projector Using Crestron Connected**

Once you have set up your projector to use Crestron Connected, you can control and monitor projection using a compatible web browser.

- 1. Start your web browser on a computer connected to the network.
- 2. Type the projector's IP address into the browser's address box and press the computer's Enter key.

You see the Epson Web Control screen:

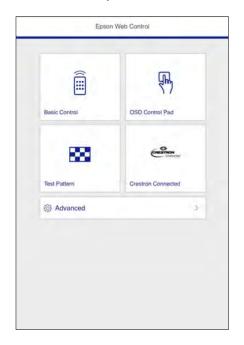

3. Select Crestron Connected.

You see this screen:

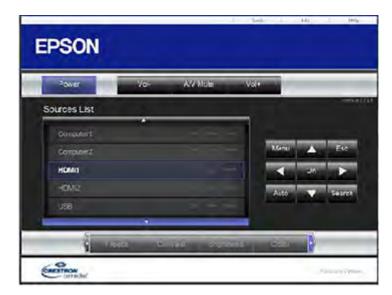

- 4. Select the input source that you want to control in the Sources List box. You can scroll through available sources using the up and down arrows in the box.
- 5. To control projection remotely, click the on-screen buttons that correspond to the projector's remote control buttons. You can scroll through button options at the bottom of the screen.

Note: These on-screen buttons do not directly correspond to the projector's remote control buttons:

- OK acts as the Enter button
- Menu displays the projector's menu
- 6. To view information about the projector, click the Info tab.
- 7. To change projector, Crestron, and password settings, click the **Tools** tab, select settings on the displayed screen, and click **Send**.
- 8. When you finish selecting settings, click **Exit** to exit the program.

Parent topic: Using Crestron Connected

## **Registering a Digital Certificate on the Projector**

Follow the instructions here if you need to install a digital certificate on the projector to provide security for your presentation files.

**Note:** You can register a digital certificate over a network. However, be sure to register just once or the certificate may not install correctly.

Importing a Web Server Certificate Using the Projector Menus Registering Digital Certificates from a Web Browser Digital Certificate Types

Parent topic: Using the Projector on a Network

### Importing a Web Server Certificate Using the Projector Menus

You can create your web server certificate and import it using the projector menus and a USB flash drive.

**Note:** You can also register digital certificates from your web browser. Make sure to only register once, or the certificate may not install correctly.

- 1. Make sure your digital certificate file is compatible with projector registration and saved in the root directory of the USB flash drive.
- 2. Press the **Menu** button on the projector or remote control.

3. Select the **Network** menu and press **Enter**.

| Image       |                                                                     | Return 🕘 |
|-------------|---------------------------------------------------------------------|----------|
| Signal      | Wireless LAN Power<br>Net. Info Wireless LAN<br>Net. Info Wired LAN | Off      |
| Settings    | Display the QR Code<br>Network Configuration                        |          |
| Extended    | Hetwork configuration                                               |          |
| Network 🛛 😋 |                                                                     |          |
| ECO         |                                                                     |          |
| Info        |                                                                     |          |
| Reset       |                                                                     |          |

- 4. Select the **Network Configuration** setting and press **Enter**.
- 5. Select the **Others** menu and press **Enter**.

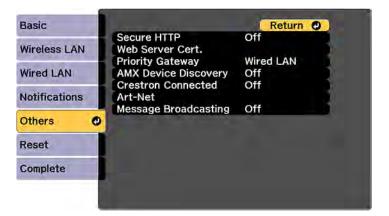

- 6. Select **On** as the **Secure HTTP** setting.
- 7. Select the **Web Server Cert.** setting and press **Enter**.
- 8. Select **Register** and press **Enter**.

- 9. Follow the on-screen instructions to connect a USB flash drive to the projector's **USB-A** port.
- 10. Press Enter to display the certificate list.
- 11. Select the certificate you want to import from the displayed list.
  - A message is displayed prompting you to enter the password for the certificate.
- 12. Enter the password and press Enter.

The certificate is imported and a completion message appears.

Parent topic: Registering a Digital Certificate on the Projector

## **Registering Digital Certificates from a Web Browser**

You can register the digital certificates on the projector for wireless LAN authentication.

- 1. Make sure your digital certificate file is compatible with projector registration.
- 2. Make sure the projector is turned on.
- 3. Start your web browser on a computer or mobile device connected to the network.
- 4. Type the projector's IP address into the browser's address box and press the computer's **Enter** key. You see the Web Control screen.
- 5. Select Advanced.
- 6. Enter the following information in uppercase or lowercase letters, exactly as shown:
  - For the user ID, enter EPSONWEB. (You cannot change the user ID.)
  - For the password, enter the default password **admin**. (You can change the Web Control password using the projector's Network menu.)
- 7. Under **Network**, select the **Certificate** option.

You see a screen like this:

| Projector Control           | Network - Advantation    | Newsx - Advancement Sensor - Manage Certificates |                     |      |
|-----------------------------|--------------------------|--------------------------------------------------|---------------------|------|
| Web Remote >>>> #           |                          | File                                             | -                   |      |
| Signal                      |                          | Pasaword                                         |                     |      |
| Image                       | Client Certificate       | Insued to                                        |                     |      |
| Signal                      | 2                        | Issued by                                        |                     |      |
| Settings                    |                          | Validity period                                  |                     | Del  |
| <u>Xettings</u><br>Extended |                          | File                                             | -                   |      |
| Info                        | CA centificate           | Issued to                                        |                     |      |
| Info                        | Cov Centrice to          | linued by                                        |                     |      |
| Wired LAN<br>Wireless LAN   |                          | Validity period                                  |                     | flot |
| Schedule                    |                          | File                                             |                     |      |
| Date & Time                 |                          | Password                                         |                     |      |
| Schedule                    | Web Server<br>Cenificate | Desued to                                        | EB286EB1            |      |
| Network                     |                          | Insued by                                        | EB286EB1            |      |
| Basic<br>Ward LAN           |                          | Validity period                                  | 2100-01-01 00:00:00 | Set  |

- 8. Select the certificate file you want to register.
- 9. Enter a password in the **Password** box if necessary, then click **Send**.
- 10. When you finish registering the certificate, click **Apply** to finalize your changes and complete the registration.

Parent topic: Registering a Digital Certificate on the Projector

### **Digital Certificate Types**

You can register these types of digital certificates.

### Client Certificate (PEAP-TLS/EAP-TLS)

| Specification | Description |
|---------------|-------------|
| Format        | PKCS#12     |
| Extension     | PFX/P12     |

| Specification | Description                                |
|---------------|--------------------------------------------|
| Encryption    | RSA                                        |
| Hashes        | MD5/SHA-1/SHA-256/SHA-384/SHA-512          |
| Key length    | 512/1024/2048/4096 bit                     |
| Password      | Up to 32 alphanumeric characters; required |

### CA Certificate (PEAP/PEAP-TLS/EAP-TLS/EAP-FAST)

| Specification | Description                       |
|---------------|-----------------------------------|
| Format        | X509v3                            |
| Extension     | DER/CER/PEM                       |
| Encryption    | RSA                               |
| Hashes        | MD5/SHA-1/SHA-256/SHA-384/SHA-512 |
| Key length    | 512/1024/2048/4096 bit            |
| Encoding      | BASE64/Binary                     |

### Web Server Certificate (Secure HTTP)

| Specification | Description                                |
|---------------|--------------------------------------------|
| Format        | PKCS#12                                    |
| Extension     | PFX/P12                                    |
| Encryption    | RSA                                        |
| Hashes        | MD5/SHA-1/SHA-256/SHA-384/SHA-512          |
| Key length    | 512/1024/2048/4096 bit                     |
| Common name   | Network host name                          |
| Organization  | Optional                                   |
| Password      | Up to 32 alphanumeric characters; required |

Note: You can set a password of up to 64 characters if you use a web browser to enter the text.

Parent topic: Registering a Digital Certificate on the Projector

# **Using Basic Projector Features**

Follow the instructions in these sections to use your projector's basic features.

**Turning On the Projector Turning Off the Projector** Selecting the Language for the Projector Menus Setting the Date and Time Resizing the Image with the Zoom Ring Focusing the Image Using the Focus Ring Adjusting the Image Position **Displaying a Test Pattern** Image Shape Selecting an Image Source **Remote Control Operation Projection Modes** Image Aspect Ratio **Color Mode** Controlling the Volume with the Volume Buttons Projecting a PC Free Presentation Projecting in Content Playback Mode

## **Turning On the Projector**

Turn on the computer or video equipment you want to use before you turn on the projector so it can display the image source.

1. Connect the power cord to the projector's power inlet.

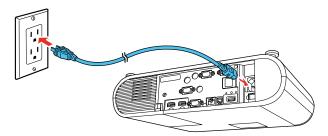

2. Plug the power cord into an electrical outlet.

The projector's power light turns blue. This indicates that the projector is receiving power, but is not yet turned on (it is in standby mode).

Note: With Direct Power On turned on, the projector turns on as soon as you plug it in.

3. Press the power button on the remote control to turn on the projector.

The projector beeps and the status light flashes blue as the projector warms up. After about 30 seconds, the status light stops flashing and turns blue.

**Warning:** Never look into the projector lens when the lamp is on. This can damage your eyes and is especially dangerous for children and pets.

**Note:** If the **Auto Source Search** setting in the Extended menu is enabled, the projector automatically detects the input signal when you turn it on.

If you do not see a projected image right away, try the following:

- Turn on the connected computer or video device.
- Insert a DVD or other video media, and press the play button (if necessary).
- Press the **Source Search** button on the remote control to detect the video source.

Using the Home Screen

Parent topic: Using Basic Projector Features

#### **Related references**

Projector Setup Settings - Extended Menu Projector Light Status

### **Using the Home Screen**

You can select input sources and other frequently used options from the Home screen.

- 1. To display the Home screen, do one of the following:
  - Press the **Home** button on the remote control.
  - Turn on the projector with the Home Screen Auto Disp setting enabled.
  - Turn on the projector when no signal is received from the selected input source.

2. Press the arrow buttons on the remote control or control panel to navigate the screen, and press **Enter** to select an option.

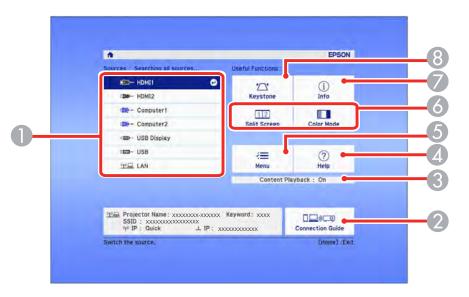

- 1 Select the video source you want to project
- 2 Display the Connection Guide
- 3 Indicates the Content Playback mode
- 4 Display the Help screen
- 5 Display the projector's menus
- 6 Select customizable menu options
- 7 Display the projector information
- 8 Correct the image shape
- 3. Press the **Home** button to hide the Home screen.

Parent topic: Turning On the Projector

## **Turning Off the Projector**

Before turning off the projector, shut down any computer connected to it so you can see the computer display during shutdown.

**Note:** Turn off this product when not in use to prolong the life of the projector. Lamp life will vary depending upon mode selected, environmental conditions, and usage. Brightness decreases over time.

1. Press the power button on the projector or the remote control.

The projector displays a shutdown confirmation screen.

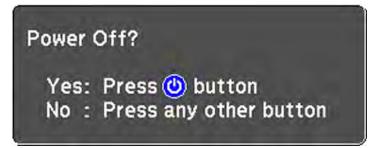

2. Press the power button again. (To leave it on, press any other button.)

The projector beeps twice, the lamp turns off, and the status light turns off.

**Note:** With Epson's Instant Off technology, there is no cool-down period so you can pack up the projector for transport right away (if necessary).

3. To transport or store the projector, make sure the status light is off, then unplug the power cord.

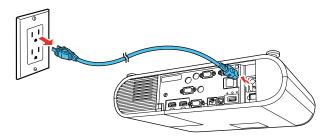

**Caution:** To avoid damaging the projector or lamp, never unplug the power cord when the status light is on or flashing.

Parent topic: Using Basic Projector Features

## Selecting the Language for the Projector Menus

If you want to view the projector's menus and messages in another language, you can change the Language setting.

- 1. Turn on the projector.
- 2. Press the Menu button.
- 3. Select the Extended menu and press Enter.

| Image      |                                       | Return 🔮 |
|------------|---------------------------------------|----------|
| Signal     | Home Screen<br>Display<br>User's Logo | 3        |
| Settings   | Projection<br>Operation               | Front    |
| Extended C |                                       |          |
| Network    | Schedule Settings                     | English  |
| ECO        | Reset                                 |          |
| Info       |                                       |          |
| Reset      |                                       |          |

- 4. Select the Language setting and press Enter.
- 5. Select the language you want to use and press Enter.
- 6. Press Menu or Esc to exit the menus.

Parent topic: Using Basic Projector Features

## Setting the Date and Time

You can set the date and time for the projector.

1. Press the **Menu** button.

- 2. Select the **Extended** menu and press **Enter**.
- 3. Select the **Operation** setting and press **Enter**.
- 4. Select the **Date & Time** setting and press **Enter**.

You see a screen like this:

| [Date & Time]                     | Return @ |
|-----------------------------------|----------|
| Date & Time                       |          |
| Daylight Saving Time              |          |
| Daylight Saving Time<br>DST Start | Off      |
| DST End                           |          |
| DST Adjustment (min)              | 0        |
| Internet Time                     |          |

- 5. Select the **Date & Time** setting and press **Enter**.
- 6. Select your date and time settings. Then select **Set** and press **Enter** to confirm your changes.
- 7. When you are finished, press the **Menu** button to exit.

Date and Time Settings

Parent topic: Using Basic Projector Features

## Date and Time Settings

| Settings    | Options               | Description                                                                             |
|-------------|-----------------------|-----------------------------------------------------------------------------------------|
| Date & Time | Date<br>Time          | Adjusts the projector's date and time settings                                          |
|             | Time Difference (UTC) | Date and Time: sets the date and time                                                   |
|             |                       | <b>Time Difference (UTC)</b> : sets the time difference from Coordinated Universal Time |

| Settings             | Options                               | Description                                                                                                    |
|----------------------|---------------------------------------|----------------------------------------------------------------------------------------------------|
| Daylight Saving Time | Daylight Saving Time<br>DST Start     | Adjusts the daylight saving time settings                                                                                   |
|                      | DST End                               | Daylight Saving Time: enables or<br>disables daylight saving time                                                           |
|                      | DST Adjustment (min)                  | <b>DST Start</b> and <b>DST End</b> : sets the date<br>and time to start or end daylight saving<br>time                     |
|                      |                                       | <b>DST Adjustment (min)</b> : sets the difference between standard and daylight saving time                                 |
| Internet Time        | Internet Time<br>Internet Time Server | Automatically adjusts the time through an Internet connection                                                               |
|                      |                                       | <b>Internet Time</b> : turn on this setting to<br>update the date and time automatically<br>through an Internet time server |
|                      |                                       | Internet Time Server: sets the IP address for the Internet time server                                                      |

Parent topic: Setting the Date and Time

# Resizing the Image with the Zoom Ring

1. Turn on the projector and display an image.

2. To enlarge or reduce the image size, rotate the projector's zoom ring.

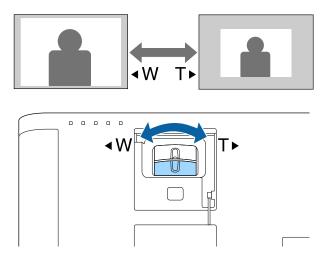

Parent topic: Using Basic Projector Features

## Focusing the Image Using the Focus Ring

- 1. Turn on the projector and display an image.
- 2. To sharpen the image focus, rotate the projector's focus ring.

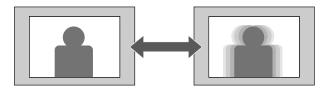

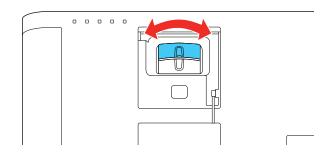

#### Parent topic: Using Basic Projector Features

## Adjusting the Image Position

You can use the Image Shift feature to adjust the image position without moving the projector.

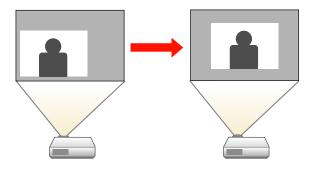

Note: This feature is not available if the **Zoom** option is set to the widest setting.

- 1. Turn on the projector and display an image.
- 2. Adjust the image size using the **E-Zoom** buttons.

After you adjust the image size, the Image Shift screen is displayed automatically.

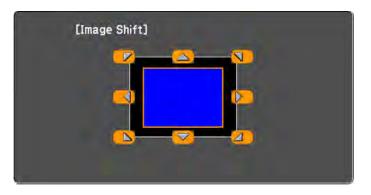

3. Use the arrow buttons on the projector or remote control to adjust the image position.

Note: You can also use the Settings menu to adjust the Image Shift setting.

Parent topic: Using Basic Projector Features

# **Displaying a Test Pattern**

You can display a test pattern to adjust the projected image without connecting a computer or video device.

**Note:** Some menu options may be unavailable when displaying a test pattern and you may need to project from a connected device to change these settings.

- 1. Turn on the projector.
- 2. Press the Menu button on the remote control.
- 3. Press the Settings and press Enter.

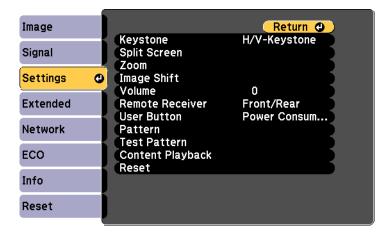

4. Select the **Test Pattern** setting and press **Enter**.

| [Test Pattern]                                                                                                    | Return 🥥                                                                                         |
|----------------------------------------------------------------------------------------------------|--------------------------------------------------------------------------------------------------|
| Standard<br>Cross-hatching R<br>Cross-hatching R<br>Cross-hatching G<br>Cross-hatching B<br>Color Bars V<br>Color Bars H<br>Grayscale | Gray Bars V<br>Gray Bars H<br>Checkerboard 1<br>Checkerboard 2<br>White<br>Black<br>Aspect Frame |

5. Select the pattern you want to display and press Enter.

A test pattern is displayed.

- 6. Press the left or right arrow buttons or press **Enter** to cycle through the available test patterns.
- 7. Adjust the image as necessary.
- 8. Press **Esc** to clear the test pattern.

Parent topic: Using Basic Projector Features

## **Image Shape**

You can project an evenly rectangular image by placing the projector directly in front of the center of the screen and keeping it level. If you place the projector at an angle to the screen, or tilted up or down, or off to the side, you may need to correct the image shape for the best display quality.

When you turn on automatic keystone correction in your projector's Settings menu, your projector automatically corrects vertical keystone effects when you reposition the projector.

Correcting Image Shape with H/V Keystone Correcting Image Shape with Quick Corner

Parent topic: Using Basic Projector Features

### **Correcting Image Shape with H/V Keystone**

You can use the projector's **H/V Keystone** setting to correct the shape of an image that is unevenly rectangular on the sides.

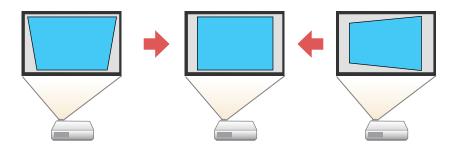

Note: You cannot combine H/V Keystone correction with other image shape correction methods.

1. Turn on the projector and display an image.

Note: You can display a pattern to aid in adjusting the projected image using the Settings menu.

- 2. Press the **Menu** button.
- 3. Select the **Settings** menu and press **Enter**.

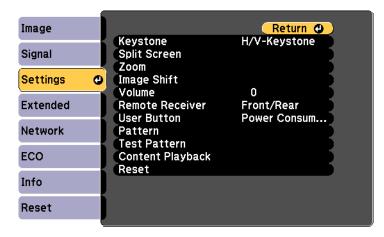

4. Select the **Keystone** setting and press **Enter**.

**Note:** You can also press the **Keystone** button on the remote control to display the Keystone adjustment screen.

5. Select the H/V-Keystone setting and press Enter. Then press Enter again.

You see the H/V-Keystone adjustment screen:

| [H/V-Keystone]                              | Return @                              |
|---------------------------------------------|---------------------------------------|
| V-Keystone<br>H-Keystone<br>Auto V-Keystone | 0 0 0 0 0 0 0 0 0 0 0 0 0 0 0 0 0 0 0 |

6. Use the arrow buttons on the projector or the remote control to select between vertical and horizontal keystone or balance correction and to adjust the image shape as necessary.

#### **V-Keystone**

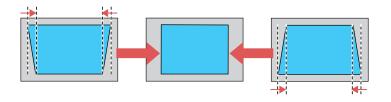

#### **H-Keystone**

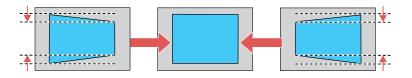

7. When you are finished, press **Esc**.

After correction, your image is slightly smaller.

#### Parent topic: Image Shape

## **Correcting Image Shape with Quick Corner**

You can use the projector's Quick Corner setting to correct the shape and size of an image that is unevenly rectangular on all sides.

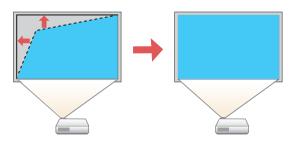

- 1. Turn on the projector and display an image.
- 2. Press the Menu button.
- 3. Select the Settings menu and press Enter.

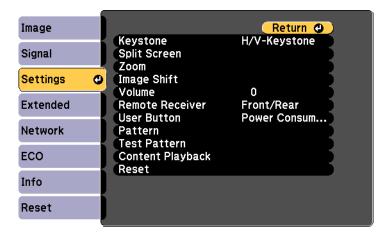

- 4. Select the **Keystone** setting and press **Enter**.
- 5. Select the **Quick Corner** setting and press **Enter**. Then press **Enter** again.

You see the Quick Corner adjustment screen:

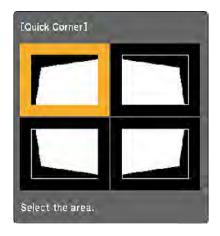

**Note:** To reset your adjustments, press and hold the **Esc** button for at least 2 seconds to display a reset screen. Then select **Yes**.

- 6. Use the arrow buttons on the remote control to select the corner of the image you want to adjust. Then press **Enter**.
- 7. Press the arrow buttons to adjust the image shape as necessary.
- 8. When you are finished, press Esc.

Parent topic: Image Shape

## **Selecting an Image Source**

If you connected multiple image sources to the projector, such as a computer and DVD player, you may want to switch from one image source to the other.

- 1. Make sure the connected image source you want to use is turned on.
- 2. For video image sources, insert a DVD or other video media and press its play button, if necessary.

- 3. Do one of the following:
  - Press the **Source Search** button on the remote control until you see the image from the source you want.

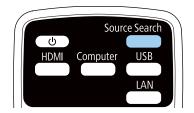

• Press the button for the source you want on the remote control. If there is more than one port for that source, press the button again to cycle through the sources.

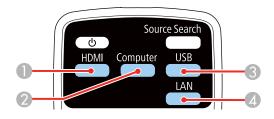

- 1 HDMI source
- 2 Computer port source
- 3 USB port source (computer display or external devices)
- 4 Network source

• Press the **Home** button on the remote control and select your image source.

| <b>A</b>                                                                                     |                   | EPSON                 |  |
|----------------------------------------------------------------------------------------------|-------------------|-----------------------|--|
| Sources : Searching all sources                                                              | Useful Functions: |                       |  |
| HDMI1                                                                                        |                   | (j)                   |  |
| DO- HDM12                                                                                    | Keystone          | Info                  |  |
| DE- Computer1                                                                                | 12                |                       |  |
| Computer2                                                                                    | Split Screen      | Color Mode            |  |
| DSB Display                                                                                  |                   |                       |  |
| USB USB                                                                                      | 1                 | (?)                   |  |
| 바므 LAN                                                                                       | Menu              | Help                  |  |
|                                                                                              | Content           | Content Playback : On |  |
| 1년 Projector Name: xxxxxxxxxxxxxxxxx<br>SSID : xxxxxxxxxxxxxxxxxxxxx<br>아 IP : Quick _ LIP : |                   | Connection Guide      |  |
| Switch the source.                                                                           |                   | [Home] :Exi           |  |

Note: Your Home screen may look different from the illustration shown here.

Parent topic: Using Basic Projector Features

## **Remote Control Operation**

The remote control lets you control the projector from almost anywhere in the room, up to 23 feet (7 m) away. You can point it at the front or rear of the projector.

Make sure that you aim the remote control at the projector's receivers within the angles listed here.

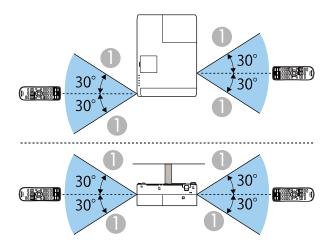

1 23 feet (7 m)

**Note:** Avoid using the remote control in conditions with bright fluorescent lights or in direct sunlight, or the projector may not respond to commands. If you will not use the remote control for a long time, remove the batteries.

Parent topic: Using Basic Projector Features

## **Projection Modes**

Depending on how you positioned the projector, you may need to change the projection mode so your images project correctly.

- Front (default setting) lets you project from a table in front of the screen.
- Front/Ceiling flips the image over top-to-bottom to project upside-down from a ceiling or wall mount.
- Rear flips the image horizontally to project from behind a translucent screen.
- **Rear/Ceiling** flips the image over top-to-bottom and horizontally to project from the ceiling and behind a translucent screen.

Changing the Projection Mode Using the Remote Control Changing the Projection Mode Using the Menus Parent topic: Using Basic Projector Features

## **Changing the Projection Mode Using the Remote Control**

You can change the projection mode to flip the image over top-to-bottom.

- 1. Turn on the projector and display an image.
- 2. Hold down the **A/V Mute** button on the remote control for 5 to 10 seconds.

| Aspect |       |
|--------|-------|
|        | reeze |

The image disappears briefly and reappears flipped top-to-bottom.

3. To change projection back to the original mode, hold down the **A/V Mute** button for 5 to 10 seconds again.

Parent topic: Projection Modes

## **Changing the Projection Mode Using the Menus**

You can change the projection mode to flip the image over top-to-bottom and/or left-to-right using the projector menus.

- 1. Turn on the projector and display an image.
- 2. Press the **Menu** button on the remote control.

3. Select the Extended menu and press Enter.

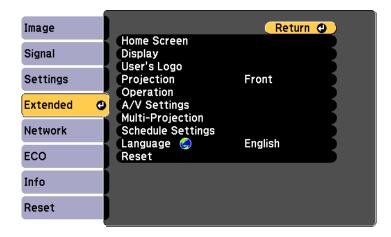

- 4. Select the **Projection** setting and press Enter.
- 5. Select a projection mode and press Enter.
- 6. Press Menu or Esc to exit the menus.

Parent topic: Projection Modes

## **Image Aspect Ratio**

The projector can display images in different width-to-height ratios called aspect ratios. Normally the input signal from your video source determines the image's aspect ratio. However, for certain images you can change the aspect ratio to fit your screen by pressing a button on the remote control.

If you always want to use a particular aspect ratio for a certain video input source, you can select it using the projector's menus.

Changing the Image Aspect Ratio

Available Image Aspect Ratios

Parent topic: Using Basic Projector Features

### **Changing the Image Aspect Ratio**

You can change the aspect ratio of the displayed image to resize it.

1. Turn on the projector and switch to the image source you want to use.

2. Press the **Aspect** button on the remote control.

The shape and size of the displayed image changes, and the name of the aspect ratio appears briefly on the screen.

3. To cycle through the available aspect ratios for your input signal, press the **Aspect** button repeatedly.

**Note:** To remove black bars when projecting from a computer, set the **Resolution** setting to **Wide** or **Normal** in the Signal menu, depending on your computer's resolution.

Parent topic: Image Aspect Ratio

#### **Related references**

Input Signal Settings - Signal Menu

### **Available Image Aspect Ratios**

You can select the following image aspect ratios, depending on the input signal from your image source.

Note: The available aspect ratio settings vary depending on the input signal.

**Note:** Black bands and cropped images may project in certain aspect ratios, depending on the aspect ratio and resolution of your input signal.

| Aspect ratio setting | Description                                                                                              |  |
|----------------------|----------------------------------------------------------------------------------------------------|--|
| Auto                 | Automatically sets the aspect ratio according to the input signal.                                       |  |
| Normal               | Displays images using the full projection area and maintains the aspect ratio of the image.              |  |
| 16:9                 | Converts the aspect ratio of the image to 16:9.                                                          |  |
| Zoom                 | Displays images using the full width of the projection area and maintains the aspect ratio of the image. |  |
| Full                 | Displays images using the full width of the projection area, but does not maintain the aspect ratio.     |  |
| Native               | Displays images as is (aspect ratio and resolution are maintained).                                      |  |

Parent topic: Image Aspect Ratio

## **Color Mode**

The projector offers different Color Modes to provide optimum brightness, contrast, and color for a variety of viewing environments and image types. You can select a mode designed to match your image and environment, or experiment with the available modes.

If you always want to use a particular color mode for a certain video input source, you can select it using the projector menus.

Changing the Color Mode

Available Color Modes

**Turning On Auto Iris** 

Parent topic: Using Basic Projector Features

### **Changing the Color Mode**

You can change the projector's Color Mode using the remote control to optimize the image for your viewing environment.

- 1. Turn on the projector and switch to the image source you want to use.
- 2. If you are projecting from a DVD player or other video source, insert a disc or other video media and press the play button, if necessary.
- 3. Press the **Color Mode** button on the remote control to change the Color Mode.

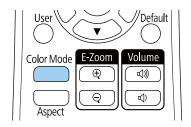

A list of available Color Modes appears.

- 4. To cycle through all the available Color Modes for your input signal, press the up or down arrow button or keep pressing the **Color Mode** button.
- 5. Press Enter to select a Color Mode.

Parent topic: Color Mode

### Available Color Modes

You can set the projector to use these Color Modes, depending on the input source you are using:

| Color Mode       | Description                                                                                     |  |  |
|------------------|-------------------------------------------------------------------------------------------------|--|--|
| Dynamic          | Best for projecting in a bright room                                                            |  |  |
| Presentation     | Best for color presentations in a bright room                                                   |  |  |
| Cinema           | Best for movies projected in a dark room                                                        |  |  |
| sRGB             | Best for standard sRGB computer displays                                                        |  |  |
| Blackboard       | Best for presentations onto a green chalkboard (adjusts the colors accordingly)                 |  |  |
| Multi-Projection | Best for projecting from multiple projectors (reduces the color tone difference between images) |  |  |

Parent topic: Color Mode

## **Turning On Auto Iris**

In certain color modes, you can turn on the Auto Iris setting to automatically optimize the image based on the brightness of the content you project.

- 1. Turn on the projector and switch to the image source you want to use.
- 2. Press the **Menu** button.

3. Select the Image menu and press Enter.

| Image    | 0                                  | Return 🕘     |
|----------|------------------------------------|--------------|
| Signal   | Color Mode<br>Brightness           | Dynamic<br>0 |
| Settings | Contrast<br>Color Saturation       | 0            |
| Extended | Tint<br>Sharpness<br>White Balance | 0            |
| Network  | Image Enhancement<br>Auto Iris     | Off          |
| ECO      | Reset                              |              |
| Info     |                                    |              |
| Reset    |                                    |              |

- 4. Select the Auto Iris setting and choose one of the following:
  - Normal for standard brightness adjustment.
  - High Speed to adjust brightness as soon as the scene changes.

Note: You can set Auto Iris for each Color Mode that supports the feature.

5. Press **Menu** or **Esc** to exit the menus.

Parent topic: Color Mode

# **Controlling the Volume with the Volume Buttons**

The volume buttons control the projector's internal speaker system or any external speakers you connected to the projector.

You must adjust the volume separately for each connected input source.

1. Turn on the projector and start a presentation that includes audio.

2. To lower or raise the volume, press the **Volume** buttons on the remote control.

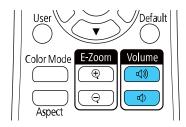

A volume gauge appears on the screen.

3. To set the volume to a specific level for an input source, use the projector menus.

Parent topic: Using Basic Projector Features

# **Projecting a PC Free Presentation**

You can use your projector's PC Free feature whenever you connect a USB device that contains compatible files. This lets you quickly and easily display the contents of the files and control their display using the projector's remote control.

PC Free Precautions Supported PC Free File Types Starting a PC Free Slide Show Starting a PC Free Movie Presentation PC Free Display Options

Parent topic: Using Basic Projector Features

### **PC Free Precautions**

Note the following precautions when using PC Free features:

- You cannot use a USB key for PC Free features.
- Do not disconnect the USB device while it is being accessed; otherwise, PC Free may not operate correctly.
- You may not be able to use the security features on certain USB devices with PC Free features.
- When connecting a USB device that includes an AC adapter, connect the AC adapter to an electrical outlet when you use the USB device with your projector.

- Some commercially available USB card readers may not be compatible with your projector.
- The projector can recognize up to five cards inserted into a connected card reader at a time.
- You cannot correct keystone distortion while projecting in PC Free, so correct the image shape before you begin your presentation.
- You can use the following features while projecting in PC Free:
  - Freeze
  - A/V Mute
  - E-Zoom
  - Pointer

Parent topic: Projecting a PC Free Presentation

### **Supported PC Free File Types**

You can project these types of files using the projector's PC Free feature.

**Note:** For best results, place your files on media that is formatted in FAT16/32. If you have trouble projecting from media formatted for non-Windows file systems, try formatting the media for Windows instead. You may not be able to use the security features on certain USB storage devices with PC Free features. When connecting a USB-compatible hard drive, connect the AC adapter supplied with the drive. PC Free may not work with USB device security features.

| File type and extension | Details                                                      |
|-------------------------|--------------------------------------------------------------|
| Image (.jpg)            | Make sure the file is not:                                   |
|                         | CMYK format                                                  |
|                         | Progressive format                                           |
|                         | Highly compressed                                            |
|                         | Above 8192 × 8192 resolution                                 |
| Image (.bmp)            | Make sure the file resolution is not above $1280 \times 800$ |
| Image (.gif)            | Make sure the file is not:                                   |
|                         | Above 1280 × 800 resolution                                  |
|                         | Animated                                                     |

| File type and extension | Details                                                               |
|-------------------------|-----------------------------------------------------------------------|
| Image (.png)            | Make sure the file resolution is not:                                 |
|                         | • Above 1280 × 800                                                    |
| Motion JPEG             | Supports only AVI 1.0                                                 |
| movie (.avi)            | Make sure the file is not:                                            |
|                         | <ul> <li>Saved with an audio codec other than PCM or ADPCM</li> </ul> |
|                         | Above 1280 × 720 resolution                                           |
|                         | Larger than 2GB                                                       |

Parent topic: Projecting a PC Free Presentation

#### Starting a PC Free Slide Show

After connecting a USB device or digital camera to the projector, you can switch to the USB input source and start your slide show.

**Note:** You can change the PC Free operation options or add special effects by highlighting **Option** at the bottom of the screen and pressing **Enter**.

1. Press the **USB** button on the projector remote control.

The PC Free screen appears.

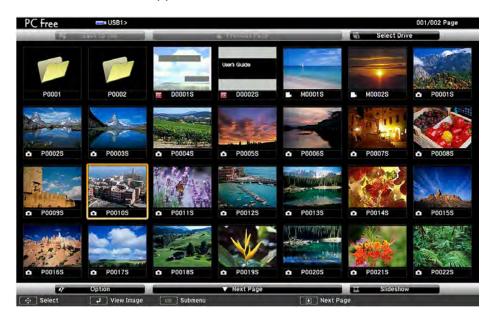

- 2. Do the following as necessary to locate your files:
  - If you need to display files inside a subfolder on your device, press the arrow buttons to highlight the folder and press the **Enter** button.
  - To move back up a folder level on your device, highlight **Back to Top** and press **Enter**.
  - To view additional files in a folder, highlight Next page or Previous page and press Enter.
- 3. Do one of the following:
  - To display an individual image, press the arrow buttons to highlight the image and press **Enter**. (Press the **Esc** button to return to the file list screen.)
  - To display a slide show of all the images in a folder, press the arrow buttons to highlight the **Slideshow** option at the bottom of the screen and press **Enter**.

**Note:** If any file names are longer than the display area or include unsupported symbols, the file names may be shortened or changed only in the screen display.

- 4. While projecting, use the following commands to control the display as necessary:
  - To rotate a displayed image, press the up or down arrow button.
  - To move to the next or previous image, press the left or right arrow button.
- 5. To stop the display, follow the on-screen instructions or press the **Esc** button.
- 6. Turn off the USB device, if necessary, and then disconnect the device from the projector.

Parent topic: Projecting a PC Free Presentation

#### **Starting a PC Free Movie Presentation**

After connecting a USB device or digital camera to the projector, you can switch to the USB input source and start your movie.

**Note:** You can change the PC Free operation options by highlighting **Option** at the bottom of the screen and pressing **Enter**.

1. Press the **USB** button on the projector remote control.

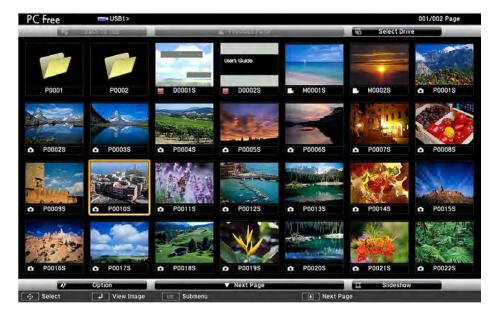

The PC Free screen appears.

- 2. Do the following as necessary to locate your files:
  - If you need to display files inside a subfolder on your device, press the arrow buttons to highlight the folder and press the **Enter** button.
  - To move back up a folder level on your device, highlight **Back to Top** and press Enter.
  - To view additional files in a folder, highlight Next page or Previous page and press Enter.
- 3. To play back a movie, press the arrow buttons to highlight the file and press Enter.

**Note:** If any file names are longer than the display area or include unsupported symbols, the file names may be shortened or changed only in the screen display. If you want to play back all the movies in a folder in sequence, select the **Slideshow** option at the bottom of the screen.

- 4. To stop movie playback, press the **Esc** button, highlight **Exit**, and press **Enter**.
- 5. Turn off the USB device, if necessary, and then disconnect the device from the projector.

Parent topic: Projecting a PC Free Presentation

#### **PC Free Display Options**

You can select these display options when using the projector's PC Free feature.

| 17                    | Option       |               |
|-----------------------|--------------|---------------|
| Display Setting       |              |               |
| Display Order         | Name Order   | Date Order    |
| Sort Order            | In Ascending | In Descending |
| Slideshow Setup       |              |               |
| Continuous Play       | 0n On        | 100           |
| Screen Switching Time | 3Seconds     |               |
| Effect                | No           | Wipe          |
|                       | Dissolve     | Random        |
|                       | ОК           | Cancel        |

| Setting          | Options                | Description                                                                                                    |
|------------------|------------------------|----------------------------------------------------------------------------------------------------|
| Display Order    | Name Order             | Displays files in name order                                                                                                    |
|                  | Date Order             | Displays files in date order                                                                                                    |
| Sort Order       | In Ascending           | Sorts files in first-to-last order                                                                                                    |
|                  | In Descending          | Sorts files in last-to-first order                                                                                                    |
| Continuous Play  | On                     | Displays a slide show continuously                                                                                                    |
|                  | Off                    | Displays a slide show one time through                                                                                                    |
| Screen Switching | No                     | Does not display the next file automatically                                                                                                    |
| Time             | 1 Second to 60 Seconds | Displays files for the selected time and<br>switches to the next file automatically; high<br>resolution images may switch at a slightly<br>slower rate |
| Effect           | No                     | No effect                                                                                                    |
|                  | Wipe                   | Transitions between images with a wipe effect                                                                                                    |
|                  | Dissolve               | Transitions between images with a dissolve effect                                                                                                    |
|                  | Random                 | Transitions between images using a random variety of effects                                                                                           |

Parent topic: Projecting a PC Free Presentation

# **Projecting in Content Playback Mode**

You can project images or other content from an external storage device using Content Playback mode. You can also add color or effects to the projected image.

Switching to Content Playback Mode Using Spotlight Mode Projecting a Playlist in Content Playback Mode Projecting One Image on Multiple Projectors Simultaneously Adding Effects to the Projected Image

Parent topic: Using Basic Projector Features

### **Switching to Content Playback Mode**

You need to switch to Content Playback mode to use its features.

- 1. Turn on the projector.
- 2. Press the **Menu** button.
- 3. Select the **Settings** menu and press **Enter**.

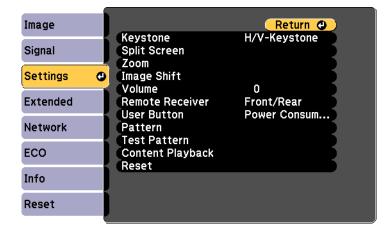

- 4. Select the **Content Playback** setting and press **Enter**.
- 5. Select the **On** setting and press **Enter**.

You see a confirmation prompt.

- 6. Turn off the projector.
- 7. Turn on the projector again to enable Content Playback mode.
- 8. Press the Home button to make sure Content Playback mode is enabled.

Parent topic: Projecting in Content Playback Mode

### **Using Spotlight Mode**

You can use spotlight mode to project a virtual spotlight and customize the position, size, shape and width of the light.

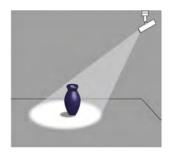

1. Press the **Home** button on the remote control.

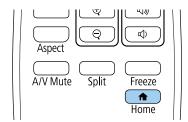

The Home screen is displayed.

2. Select **Spotlight** on the Home screen.

Note: If Spotlight is not displayed on the Home screen, select Spotlight as the Custom Function 1 or Custom Function 2 setting in the Extended menu. You can also assign the Spotlight function to the User button on the remote control.

3. Press the **Effect** button on the remote control to change the overlay effect and shape filter for the spotlight.

Parent topic: Projecting in Content Playback Mode

### **Projecting a Playlist in Content Playback Mode**

You can project playlists that contain images and movies in Content Playback mode.

1. Create a playlist and export it to a USB device using the Epson Projector Content Manager software.

Note: See the Epson Projector Content Manager Operation Guide for more information.

- 2. Turn on the projector.
- 3. Insert the USB device containing the playlist to the projector's **USB-A** port.
- 4. Press the **USB** button on the remote control to project the playlist.

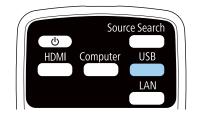

The playlist that was played last is projected. If a timetable is assigned, the playlist will play back according to the schedule in the timetable.

Note: You can also hold down the Num and numeric buttons to project your playlist.

**Note:** To select a specific playlist, press the **USB Viewer** button on the remote control and use the arrow buttons to select your playlist.

Parent topic: Projecting in Content Playback Mode

### **Projecting One Image on Multiple Projectors Simultaneously**

You can set up a timetable to simultaneously project a synchronized playlist across multiple (up to 16) projectors.

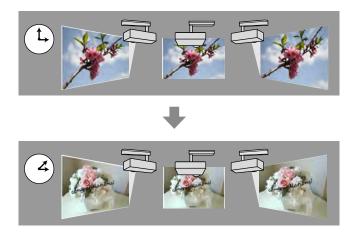

Note the following guidelines when using this feature:

- All projectors that will be involved in synchronized playback must be the same model. If any of the projectors are a different model or have a different resolution, synchronized playback may not be performed properly.
- Make sure the name, date, and time settings are correct for all projectors.
- Connect all projectors to the same network. We recommend connecting over a wired LAN. Otherwise, playback may not be performed simultaneously between projectors depending on the network status.
- Make sure you prepare the same number of USB flash drives as there are projectors.
- If you want to include still images in the playlists, prepare them in JPEG format.
- 1. Create playlists, set timetables for each of the playlists, and export them to USB flash drives using the Epson Projector Content Manager software.

#### Note:

- See the Epson Projector Content Manager Operation Guide for instructions.
- 2. Place each projector in Content Playback mode.

- 3. Connect a USB flash drive containing the playlists to each projector's USB-A port.
- 4. Press the **USB** button on the remote control.

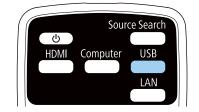

Synchronized playback starts at the time specified in the playlist timetables.

Parent topic: Projecting in Content Playback Mode

#### **Related references**

Additional Projector Software and Manuals

# Related tasks

Switching to Content Playback Mode

### Adding Effects to the Projected Image

You can add color and effects to the projected image in Content Playback mode.

Note: When you use the effects feature, select **Refresh Mode > Start** on the **Reset** menu periodically.

1. Press the **Menu** button.

2. Select the **Settings** menu and press **Enter**.

| Image      |                                          | Return 🕘     |
|------------|------------------------------------------|--------------|
| Signal     | Keystone<br>Split Screen                 | H/V-Keystone |
| Settings 🛛 |                                          | 0            |
| Extended   | Volume<br>Remote Receiver<br>User Button |              |
| Network    | Pattern<br>Test Pattern                  |              |
| ECO        | Content Playback<br>Reset                |              |
| Info       |                                          |              |
| Reset      | J                                        |              |

- 3. Select the **Content Playback** setting and press **Enter**.
- 4. Select the **Overlay Effect** setting and press **Enter**.

| Overlay Effect] |      |   |
|-----------------|------|---|
| Overlay Effect  | COff | _ |
| Shape Filter    | Off  |   |
| Color Filter    | Off  |   |
| Lightness       | 0    |   |

- 5. Select the **Overlay Effect** setting again and select **On**.
- 6. Select the **Shape Filter** setting and adjust the options as necessary.
  - Shape: select a circle, rectangle, or other shape effect
  - Filter Effect: select an option to mask the inside or outside of the shape
  - Size: set the shape size
  - **Position**: set the shape position
- 7. Select the **Color Filter** setting and adjust the options as necessary.
  - Color Filter: select the color
  - Custom: adjust red, green, or blue individually

- 8. Select the **Lightness** setting and adjust the brightness level.
- 9. Press the **Menu** button to exit.

Parent topic: Projecting in Content Playback Mode

#### **Related references**

Projector Reset Options - Reset Menu

# **Adjusting Projector Features**

Follow the instructions in these sections to use your projector's feature adjustments.

Shutting Off the Picture and Sound Temporarily Stopping Video Action Temporarily Zooming Into and Out of Images Projector Security Features Projecting Two Images Simultaneously Using Multiple Projectors Scheduling Projector Events Copying Menu Settings Between Projectors

# Shutting Off the Picture and Sound Temporarily

You can temporarily turn off the projected picture and sound if you want to redirect your audience's attention during a presentation. Any sound or video action continues to run, however, so you cannot resume projection at the point that you stopped it.

If you want to display an image such as a company logo or picture when the presentation is stopped, you can set up this feature using the projector's menus.

**Note:** If the picture and sound are off for more than 30 minutes, the power automatically turns off. You can turn this setting on and off using the projector's **ECO** menu.

1. Press the **A/V Mute** button on the remote control to temporarily stop projection and mute any sound.

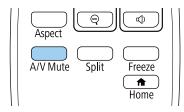

2. To turn the picture and sound back on, press the A/V Mute button again.

Parent topic: Adjusting Projector Features

#### **Related references**

Projector Setup Settings - ECO Menu

# **Stopping Video Action Temporarily**

You can temporarily stop the action in a video or computer presentation and keep the current image on the screen. Any sound or video action continues to run, however, so you cannot resume projection at the point that you stopped it.

1. Press the Freeze button on the remote control to stop the video action.

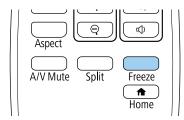

2. To restart the video action in progress, press Freeze again.

Parent topic: Adjusting Projector Features

# **Zooming Into and Out of Images**

You can draw attention to parts of a presentation by zooming into a portion of the image and enlarging it on the screen.

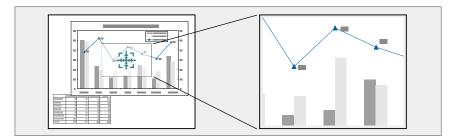

1. Press the **E-Zoom +** button on the remote control.

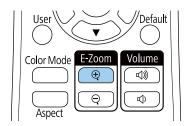

You see a crosshair on the screen indicating the center of the zoom area.

- 2. Use the following buttons on the remote control to adjust the zoomed image:
  - Use the arrow buttons to position the crosshair in the image area you want to zoom into.
  - Press the **E-Zoom** + button repeatedly to zoom into the image area, enlarging it as necessary. Press and hold the **E-Zoom** + button to zoom in more quickly.
  - To pan around the zoomed image area, use the arrow buttons.
  - To zoom out of the image, press the **E-Zoom** button as necessary.
  - To return to the original image size, press **Esc**.

Parent topic: Adjusting Projector Features

## **Projector Security Features**

You can secure your projector to deter theft or prevent unintended use by setting up the following security features:

- Password security to prevent the projector from being turned on, and prevent changes to the startup screen and other settings.
- Security cabling to physically cable the projector in place.

Password Security Types

Installing a Security Cable

Parent topic: Adjusting Projector Features

### **Password Security Types**

You can set up these types of password security using one shared password:

- **Power On Protection** password prevents anyone from using the projector without first entering a password.
- User's Logo Protection password prevents anyone from changing the custom screen the projector can display when it turns on or when you use the A/V Mute feature. The presence of the custom screen discourages theft by identifying the projector's owner.
- Network Protection password prevents anyone from changing the network settings in the projector menus.
- Schedule Protection password prevents anyone from changing the projector's time or schedule settings.

Setting a Password

Selecting Password Security Types Entering a Password to Use the Projector Saving a User's Logo Image to Display

Parent topic: Projector Security Features

#### **Setting a Password**

To use password security, you must set a password.

Note: The default password is set to 0000.

1. Hold down the **Freeze** button on the remote control for about five seconds or until you see this menu.

| Power On Protection           | Off |
|-------------------------------|-----|
| <b>User's Logo Protection</b> | Off |
| Network Protection            | Off |
| Schedule Protection           | Off |
| assword                       |     |

2. Press the down arrow to select **Password** and press Enter.

You see the prompt "Change the password?".

- 3. Select Yes and press Enter.
- 4. Press and hold down the **Num** button on the remote control and use the numeric buttons to set a four-digit password.

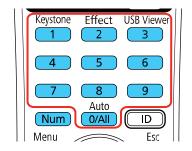

The password displays as \*\*\*\* as you enter it. Then you see the confirmation prompt.

5. Enter the password again.

You see the message "Password accepted."

- 6. Press **Esc** to return to the menu.
- 7. Make a note of the password and keep it in a safe place in case you forget it.

Parent topic: Password Security Types

#### **Selecting Password Security Types**

After setting a password, you see this menu, allowing you to select the password security types you want to use.

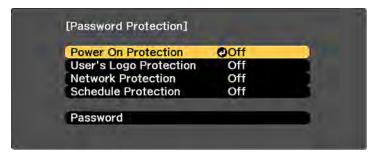

If you do not see this menu, hold down the **Freeze** button on the remote control for about five seconds or until the menu appears.

- To prevent unauthorized use of the projector, select **Power On Protection**, press **Enter**, select **On**, press **Enter** again, and press **Esc**.
- To prevent changes to the User's Logo screen or related display settings, select **User's Logo Protection**, press **Enter**, select **On**, press **Enter** again, and press **Esc**.
- To prevent changes to network settings, select **Network Protection**, press **Enter**, select **On**, press **Enter** again, and press **Esc**.
- To prevent changes to the projector's time or schedule settings, select **Schedule Protection**, press **Enter**, select **On**, press **Enter** again, and press **Esc**.

**Note:** Be sure to keep the remote control in a safe place; if you lose it, you will not be able to enter the password required to use the projector.

#### Parent topic: Password Security Types

#### Entering a Password to Use the Projector

If a password is set up and a **Power On Protection** password is enabled, you see a prompt to enter a password whenever you turn on the projector.

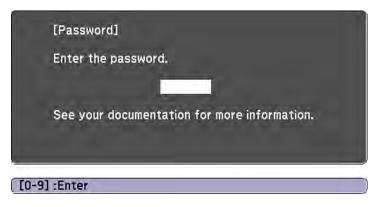

You must enter the correct password to use the projector.

1. Press and hold down the **Num** button on the remote control while you enter the password using the numeric buttons.

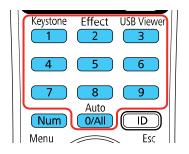

Note: The default password is 0000.

The password screen closes.

- 2. If the password is incorrect, the following may happen:
  - You see a "wrong password" message and a prompt to try again. Enter the correct password to proceed.
  - If you have forgotten the password, make note of the **Request Code: xxxxx** number that appears on the screen and contact Epson Support.
  - If you enter an incorrect password three times in succession, you see a message telling you that the projector is locked. After the message is displayed for 5 minutes, the projector enters standby mode. Unplug the projector, plug in the power cord, and turn on the projector. You see a prompt to enter the password.
  - If you continue to enter an incorrect password many times in succession, the projector displays a request code and a message to contact Epson Support. Do not attempt to enter the password again. When you contact Epson Support, provide the displayed request code and proof of ownership for assistance in unlocking the projector.

Parent topic: Password Security Types

#### **Related references**

#### Where to Get Help

#### Saving a User's Logo Image to Display

You can transfer an image to the projector and then display it whenever the projector turns on. You can also display the image when the projector is not receiving an input signal or when you temporarily stop projection (using the A/V Mute feature). This transferred image is called the User's Logo screen.

The image you select as the User's Logo can be a photo, graphic, or company logo, which is useful in identifying the projector's owner to help deter theft. You can prevent changes to the User's Logo by setting up password protection for it.

**Note:** When you copy the menu settings from one projector to another using the batch setup feature, the user logo is also copied. Do not include any information in the user logo that you do not want to share between multiple projectors.

- 1. Display the image you want to project as the User's Logo.
- 2. Press the Menu button, select the Extended menu, and press Enter.

| Image        |                                               | Return C | $\mathbf{D}$ |
|--------------|-----------------------------------------------|----------|--------------|
| Signal       | Home Screen<br>Display                        |          | B            |
| Settings     | User's Logo<br>Projection                     | Front    | Ę.           |
| Extended 🛛 🚭 | Operation<br>A/V Settings<br>Multi-Projection |          | F            |
| Network      | Schedule Settings                             | English  | F            |
| ECO          | Language 😞<br>Reset                           | English  | Б            |
| Info         |                                               |          |              |
| Reset        |                                               |          |              |

- 3. Select the User's Logo setting and press Enter.
- 4. Select **Yes** and press **Enter**.

You see a selection box overlaying your image.

**Note:** When you select **User's Logo**, adjustments such as **Keystone**, **E-Zoom**, or **Aspect** are temporarily canceled.

5. Use the arrow buttons on the remote control to surround the image area you want to use as the User's Logo and press **Enter**.

You see a prompt asking if you want to select this image area.

6. Select **Yes** and press **Enter**. (If you want to change the selected area, select **No**, press **Enter**, and repeat the last step.)

| [User's Logo | 1       |  |
|--------------|---------|--|
| Set the zoon | factor. |  |
| Zoom factor  |         |  |
|              | 100% 🔿  |  |
|              | 200%    |  |
| 0            | 300%    |  |
|              | 400%    |  |

You see the User's Logo zoom factor menu.

7. Select a zoom percentage and press Enter.

You see a prompt asking if you want to save the image as the User's Logo.

8. Select Yes and press Enter.

You see a completion message.

- 9. Press **Esc** to exit the message screen.
- 10. Select the Extended menu and press Enter.
- 11. Select **Display** and press **Enter**.
- 12. Select when you want to display the User's Logo screen:
  - To display it whenever there is no input signal, select **Display Background** and set it to **Logo**.
  - To display it whenever you turn the projector on, select **Startup Screen** and set it to **On**.
  - To display it whenever you press the A/V Mute button, select A/V Mute and set it to Logo.

To prevent anyone from changing the User's Logo settings without first entering a password, set a password and enable User's Logo security.

Parent topic: Password Security Types

### **Installing a Security Cable**

You can install two types of security cables on the projector to deter theft.

• Use the security slot on the projector to attach a Kensington lock. See your local computer or electronics dealer for purchase information.

• Use the security cable attachment point on the projector to attach a wire cable and secure it to a room fixture or heavy furniture.

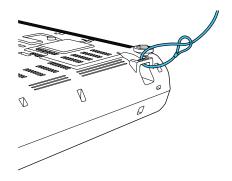

Parent topic: Projector Security Features

# **Projecting Two Images Simultaneously**

You can use the split screen feature to simultaneously project two images from different image sources next to each other. You can control the split screen feature using the remote control or the projector menus.

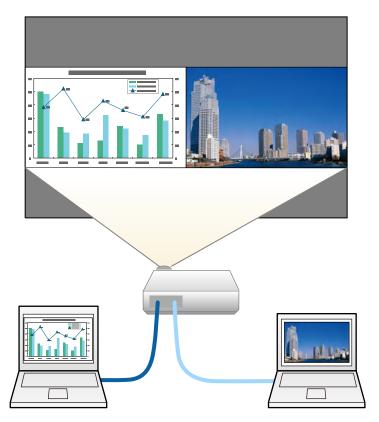

**Note:** While you use the split screen feature, other projector features may not be available and some settings may be automatically applied to both images.

Note: You cannot use split screen with certain input source combinations.

1. Press the **Split** button on the remote control.

| Aspect   |              |
|----------|--------------|
| A/V Mute | Split Freeze |

The currently selected input source moves to the left side of the screen.

2. Press the **Menu** button.

You see this screen:

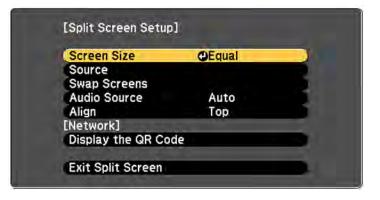

- 3. To select an input source for the other image, select the **Source** setting, press **Enter**, select the input source, select **Execute**, and press **Enter**. (You can also change image sources, if necessary.)
- 4. To switch the images, select the Swap Screens setting and press Enter.
- 5. To change the image sizes, select the **Screen Size** setting, press **Enter**, select a sizing option, press **Enter**, and press **Menu** to exit.

**Note:** Depending on the video input signals, the images may not appear at the same size even if you choose the **Equal** setting.

- 6. To choose the audio you want to hear, select the **Audio Source** setting, press **Enter**, select an audio option, press **Enter**, and press **Menu** to exit.
- 7. To align the projected images, select the **Align** setting, press **Enter**, select the setting, press **Enter**, and press **Menu** to exit.
- 8. To exit the split screen feature, press the **Split** or **Esc** button.

Parent topic: Adjusting Projector Features

## **Using Multiple Projectors**

You can combine the projected images from two or more projectors to create one large image. Follow the instructions in these sections to set up and project from multiple projectors.

Projector Identification System for Multiple Projector Control Adjusting the Color Tone (Color Uniformity) Blending the Image Edges Scaling an Image Adjusting the Projector's Brightness Level Matching the Screens Manually Parent topic: Adjusting Projector Features

### **Projector Identification System for Multiple Projector Control**

You can operate multiple projectors using one remote control for more elaborate presentations. To do this, you assign an identification number to each projector and to the remote control. Then you can operate all the projectors at once or individually.

Setting the Projector ID Setting the Remote Control ID

Parent topic: Using Multiple Projectors

#### Setting the Projector ID

If you want to control multiple projectors from a remote control, give each projector a unique ID.

- 1. Press the Menu button.
- 2. Select the **Extended** menu and press **Enter**.
- 3. Select the Multi-Projection menu and press Enter.

4. Select **Projector ID** and press **Enter**.

| [Project | or ID]   | Return 🥹 |
|----------|----------|----------|
|          | JOff     |          |
| C        | 81       |          |
| 0        | U1<br>U2 |          |
| C        | 13       |          |
| C        | 14       |          |
| C        | 15       |          |
| 0        | 16       |          |
|          | 17       |          |
| C        | 8        |          |
| r        | 19       |          |

5. Press the arrow buttons on the remote control to select the identification number you want to use for the projector. Then press **Enter**.

Repeat these steps for all the other projectors you want to operate from one remote control.

**Note:** If you don't know the projector's ID, aim the remote control at the projector and press the **ID** button to temporarily display the projector's ID on the screen.

Parent topic: Projector Identification System for Multiple Projector Control

#### **Setting the Remote Control ID**

The remote control's ID is set to zero by default so it can operate any compatible projector. If you want to set the remote control to operate only a particular projector, you need to set the remote control's ID to match the projector's ID.

**Note:** You must set the remote control ID to match the projector ID each time you turn on the projector you have set it to control.

- 1. Turn on the projector you want the remote control to operate with exclusively.
- 2. Aim the remote control at that projector and press the **ID** button on the remote control.

The current projector ID is displayed on the screen for about 3 seconds.

3. Hold down the **ID** button on the remote control while you press the numeric button that matches the projector's ID. Then release the buttons.

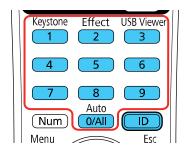

4. Press the ID button on the remote control to check if the ID-setting process worked.

You see a message displayed by the projector.

- If the remote control is listed as **On**, the remote control ID is set to operate only the listed projector.
- If the remote control is listed as **Off**, the remote control ID is not set properly. Repeat the steps above to set the ID to match the projector you want to control.

Parent topic: Projector Identification System for Multiple Projector Control

### Adjusting the Color Tone (Color Uniformity)

You can use the Color Uniformity feature to manually adjust the color tone balance in the projected image.

1. Press the **Menu** button.

2. Select the Extended menu and press Enter.

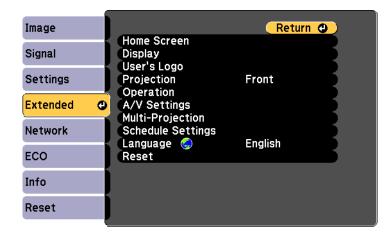

- 3. Select the **Display** setting and press **Enter**.
- 4. Select the **Color Uniformity** setting and press **Enter**.
- 5. Press Enter and select On.
- 6. Press **Esc**.
- 7. Select the Adjustment Level setting and press Enter.
- 8. Press the right and left arrow buttons to adjust the level, and press **Esc**.
- 9. Select the **Start Adjustments** setting and press **Enter**.

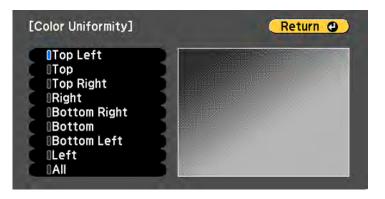

- 10. Select the area of the screen that you want to adjust and press Enter.
- 11. Select the color (**Red**, **Green**, or **Blue**) you want to adjust, and use the left arrow button to weaken the color tone and the right arrow button to strengthen the color tone.
- 12. Press Esc.
- 13. Repeat steps 10 and 11 for each area you want to adjust.
- 14. Repeat steps 7 to 11 for each adjustment level.
- 15. When you are finished, press the **Menu** button.

Parent topic: Using Multiple Projectors

### **Blending the Image Edges**

You can use the projector's Edge Blending feature to create a seamless image from multiple projectors.

- 1. Press the Menu button.
- 2. Select the **Extended** menu and press **Enter**.
- 3. Select the Multi-Projection setting and press Enter.
- 4. Select the Edge Blending setting and press Enter.

You see this screen:

| Image      | [Edge Blending]                            | Return 🕘          |
|------------|--------------------------------------------|-------------------|
| Signal     | Edge Blending                              | Off               |
| Settings   | Top Edge<br>Bottom Edge<br>Left Edge       | Off<br>Off<br>Off |
| Extended 🔮 | Right Edge                                 | Off               |
| Network    | Blend Curve<br>Line Guide<br>Pattern Guide | 0<br>Off<br>Off   |
| ECO        | Guide Color                                | Pattern 1         |
| Info       | j                                          |                   |
| Reset      |                                            |                   |

- 5. Turn on the Edge Blending, Line Guide, and Pattern Guide settings.
- 6. Select the edge you want to blend on each projector and press Enter.

You see a screen like this:

| [Top Edge]              | (Return @) |
|-------------------------|------------|
| Blending<br>Blend Range | Off O      |
| Biend Hunge             |            |

- 7. Select the **Blending** setting and select **On**.
- 8. Select the **Blend Range** setting and use the arrow buttons to select the width of the blended area so that the displayed guides are at the edges of the overlapping area between the two images.

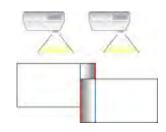

- 9. Press **Esc** to go back to the previous screen.
- 10. Select the **Blend Curve** setting and select a gradient for the shaded area on the projectors.
- 11. When the edges are blended, turn off the **Line Guide** and **Pattern Guide** settings on each projector to check the final settings.
- 12. When you are finished, press the **Menu** button.

Parent topic: Using Multiple Projectors

### **Scaling an Image**

You can project the same image from multiple projectors and use the Scale feature to crop and combine them into one large image.

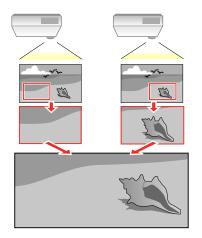

- 1. Press the **Menu** button.
- 2. Select the **Extended** menu and press **Enter**.
- Select the Scale setting and press Enter.
   You see this screen:
- 4. Set the **Scale** setting to **On**.
- 5. Select the **Scale Mode** setting and select one of these options:
  - Zoom Display to maintain the image aspect ratio as you scale the image
  - Full Display to adjust the image to the projector's screen size as you scale the image
- 6. Use the arrow buttons to adjust each of the following scale options as necessary:
  - - or + to scale the image horizontally and vertically at the same time
  - Scale Vertically to scale the image vertically only
  - Scale Horizontally to scale the image horizontally only
- 7. Select the **Clip Adjustment** setting and use the arrow buttons to adjust the coordinates and size of each image as you view the screen.

- 8. Select the **Clip Range** setting to preview the area you just selected.
- 9. Press the **Menu** button to exit.

Parent topic: Using Multiple Projectors

### Adjusting the Projector's Brightness Level

When projecting with multiple projectors, you must adjust the brightness setting so that all projectors are equally bright.

Note: Even after adjusting the brightness levels, the brightness of each lamp may not match exactly.

- 1. Turn on all the projectors and display the same image.
- 2. Press the Menu button.
- 3. Select the Settings menu and press Enter.

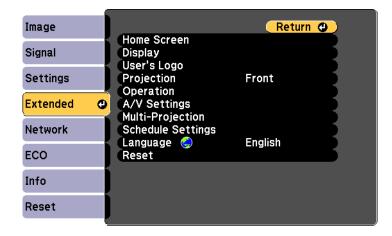

- 4. Select Multi-Projection and press Enter.
- 5. Select the **Power Consumption** setting and choose one of the following:
  - Normal: Sets the brightness to the maximum level
  - ECO: Reduces lamp brightness and fan noise (saves on power and increases lamp life)
- 6. Press **Esc** to return to the previous screen.

Parent topic: Using Multiple Projectors

### Matching the Screens Manually

You can manually correct the brightness and tint for multiple projectors.

- 1. Press the **Menu** button.
- 2. Select the Extended menu and press Enter.
- 3. Select the Multi-Projection setting and press Enter.
- 4. Select the **Color Matching** setting and press **Enter**.

You see this screen:

| Color Matching]  |     | Return 🔮 |
|------------------|-----|----------|
| Adjustment Level | 00  |          |
| Red              | 0 0 |          |
| Green            | 0 0 |          |
| Blue             | 0 0 |          |
| Brightness       | 0 6 | 5) (H) C |

5. Press the left or right arrow buttons to select a value for the **Adjustment Level** setting.

**Note:** There are eight adjustment levels ranging from white to black and you can adjust each level individually.

- 6. Press the left or right arrow buttons to adjust the color tone for the **Red**, **Green**, and **Blue** settings.
- 7. Press the left or right arrow buttons to adjust the Brightness setting.
- 8. Repeat the previous three steps as necessary to adjust each adjustment level.
- 9. Press the **Esc** button to return to the previous screen.

Parent topic: Using Multiple Projectors

# **Scheduling Projector Events**

You can save a projector command, such as turning the projector on or off or switching input sources, as an "event." You can schedule when you want the projector to automatically execute the command.

**Caution:** Do not place flammable objects in front of the lens. If you schedule the projector to turn on automatically, flammable objects in front of the lens could catch on a fire.

**Note:** The **Schedule Protection** setting in the Password Protection menu must be turned off to schedule an event.

Saving a Scheduled Event Viewing Scheduled Events Editing a Scheduled Event Parent topic: Adjusting Projector Features Related tasks Selecting Password Security Types

### Saving a Scheduled Event

You can select projector commands you want to perform and schedule them as an event.

- 1. Set the date and time in the **Date & Time** menu.
- 2. Press the Menu button.
- 3. Select the **Extended** menu and press **Enter**.
- 4. Select the **Schedule Settings** setting and press **Enter**.
- 5. Select the **Schedule** menu and press **Enter**.
- 6. Select Add New and press Enter.

You see a screen like this:

|                | s                            | chedule Settings                             |
|----------------|------------------------------|----------------------------------------------|
| Schedule       | Event Settings               |                                              |
|                | Power                        | Power On                                     |
| Schedule Reset | Source                       | No Change                                    |
|                | Power Consumption            | No Change                                    |
| Setup complete | A/V Mute                     | No Change                                    |
|                | Volume                       | No Change                                    |
|                | Date / Time Settings<br>Type | 🔒 Date 😋 Day of the Week                     |
|                | Date                         | 2014-05-05                                   |
|                | Day of the Week              | i Mon i Tue i Wed i Thu<br>i Fri i Sat i Sun |
|                | Time                         | 00:00                                        |
|                |                              | Cancel Cancel                                |

- 7. In the Event Settings section, select the events you want to have occur. (Select **No Change** for events that you do not want to occur.)
- 8. In the Date/Time Settings section, set the date and time for the scheduled events to occur.
- 9. When you are finished, select **Save** and press **Enter**.
- 10. To schedule more events, repeat the previous steps as necessary.
- 11. Select **Setup complete** and select **Yes** to save your changes.

Parent topic: Scheduling Projector Events

### **Viewing Scheduled Events**

You can view any currently scheduled events.

- 1. Press the **Menu** button.
- 2. Select the **Extended** menu and press **Enter**.
- 3. Select the Schedule Settings setting and press Enter.

#### You see a screen like this:

|       | 02-22 | 02-23 | 02-24 | 02-25 | 02-26 | 02-27 | 02-28 |
|-------|-------|-------|-------|-------|-------|-------|-------|
| 04:00 |       |       |       |       |       |       |       |
| 08:00 |       |       | -     |       |       |       |       |
| 12:00 | -     |       |       |       | -     |       |       |
| 16:00 |       |       |       |       | -     |       |       |
| 20:00 |       |       |       |       | _     |       |       |

The colored boxes in the calendar indicate the following about the scheduled events:

- One-time event
- Recurring event
- Communication is on/off
- Event is invalid

#### Parent topic: Scheduling Projector Events

## Editing a Scheduled Event

You can edit any currently scheduled event.

- 1. Press the **Menu** button.
- 2. Select the Extended menu and press Enter.
- 3. Select the Schedule Settings setting and press Enter.

You see a screen like this:

|       | 02-22 | 02-23 | 02-24 | 02-25 | 02-26 | 02-27 | 02-28 |
|-------|-------|-------|-------|-------|-------|-------|-------|
| 04:00 |       |       |       |       |       |       |       |
| 08:00 |       |       | -     |       |       |       |       |
| 12:00 | -     |       | -     |       | -     |       |       |
| 16:00 |       |       |       |       | -     |       |       |
| 20:00 |       |       |       |       | -     |       |       |

- 4. Press the left or right arrow buttons to highlight the date on the calendar containing the scheduled event you want to edit.
- 5. Press the up or down arrow buttons to highlight the event you want to edit, and press **Esc**.
- 6. Select one of the following:
  - On/Off to enable or disable the selected event.
  - Edit to edit the settings for the selected event.
  - Clear to delete the selected event.
  - Add New to add a new scheduled event.
- 7. When you are finished, select **Return** and press **Enter**.
- 8. Select **Setup complete** and select **Yes** to save your changes.

Note: To delete all scheduled events, select Schedule Reset and select Yes.

Parent topic: Scheduling Projector Events

## **Copying Menu Settings Between Projectors**

After you select menu settings for your projector, you can transfer them to another projector of the same model.

**Note:** Copy the projector's settings before you adjust the projected image using the projector's image adjustment settings. Any saved User's Logo setting on the projector will transfer to the other projector.

**Caution:** If the copy process fails due to a power failure, communication error, or for any other reason, Epson will not be responsible for any repair costs incurred.

The following settings will not transfer between projectors:

• Network menu settings other than those in the Notifications and Others menus

Transferring Settings using a USB Flash Drive

Transferring Settings using a Computer

**Parent topic:** Adjusting Projector Features

## **Transferring Settings using a USB Flash Drive**

After saving projector settings to a USB flash drive, you can transfer them to another projector of the same model.

**Note:** Use an empty flash drive. If the drive contains other files, the transfer may not complete correctly. The flash drive must use the FAT format and cannot have any security features.

**Note:** Do not adjust image settings on a projector until after you transfer settings to it. Otherwise, you may have to repeat your adjustments.

- 1. Turn off the projector and unplug the power cord from the projector's power inlet.
- 2. Insert the flash drive into the USB-A port.
- 3. Press and hold the **Esc** button on the remote control as you connect the power cord to the projector's power inlet.
- 4. When all of the projector lights turn on, release the **Esc** button.

All of the status lights flash to indicate that settings are transferring to the USB device. When the lights stop flashing, the projector enters standby mode.

**Caution:** Do not unplug the power cord or remove the flash drive while the lights are flashing. This could damage the projector.

5. Once the projector enters standby mode, remove the flash drive.

**Note:** The USB flash drive contains a single file called **PJCONFDATA.bin** if the transfer was successful. If the drive contains other files, the transfer may not have completed correctly. If you need to change the file name, add text after PJCONFDATA using only alphanumeric characters. If

you change the PJCONFDATA part of the file name, the projector may not be able to recognize the file correctly.

- 6. Turn off the other projector you want to transfer the settings to and unplug the power cord.
- 7. Insert the flash drive into the USB-A port.
- 8. Press and hold the **Menu** button on the remote control as you connect the power cord to the projector's power inlet.
- 9. When all of the projector lights turn on, release the **Menu** button.

All of the status lights flash to indicate that settings are transferring to the projector. When the lights stop flashing, the projector enters standby mode.

**Caution:** Do not unplug the power cord or remove the flash drive while the lights are flashing. This could damage the projector.

10. Once the projector enters standby mode, remove the flash drive.

Parent topic: Copying Menu Settings Between Projectors

#### **Related references**

**Projector Light Status** 

### **Transferring Settings using a Computer**

After saving projector settings to a computer, you can transfer them to another projector of the same model.

Your computer must be running one of the following operating systems:

- Windows Vista
- Windows 7
- Windows 8.x
- Windows 10
- OS X 10.7.x
- OS X 10.8.x
- OS X 10.9.x
- OS X 10.10.x
- OS X 10.11.x

- macOS 10.12.x
- macOS 10.13.x
- macOS 10.14.x

**Note:** Do not adjust image settings on a projector until after you transfer settings to it. Otherwise, you may have to repeat your adjustments.

- 1. Turn off the projector and unplug the power cord from the projector's power inlet.
- 2. Connect a USB cable to your projector's **USB-B** port.
- 3. Connect the other end to any available USB port on your computer.
- 4. Press and hold the **Esc** button on the remote control as you connect the power cord to the projector's power inlet.
- 5. When all of the projector lights turn on, release the **Esc** button.

The projector shows up as a removable disk on your computer.

**Note:** The removable disk contains a single file called **PJCONFDATA.bin**. If you need to change the file name, add text after PJCONFDATA using only alphanumeric characters. If you change the PJCONFDATA part of the file name, the projector may not be able to recognize the file correctly.

- 6. Open the removable disk and copy the **PJCONFDATA.bin** file to your computer.
- 7. Once the file has been copied, eject the removable disk (Windows) or drag the disk icon the Trash (Mac).
- 8. Disconnect the USB cable from the projector.
- 9. Turn off the other projector you want to transfer the settings to and unplug the power cord.
- 10. Connect the USB cable from your computer to the projector's USB-B port.
- 11. Press and hold the **Menu** button on the remote control as you connect the power cord to the projector's power inlet.
- 12. When all of the projector lights turn on, release the **Menu** button.

The projector shows up as a removable disk on your computer.

13. Copy the **PJCONFDATA.bin** file from your computer to the top level folder of the removable disk.

Note: Do not copy any files or folders other than the PJCONFDATA.bin file to the removable disk.

- 14. Once the file has been copied, eject the removable disk (Windows) or drag the disk icon the Trash (Mac).
- 15. Disconnect the USB cable from the projector.

All of the status lights flash to indicate that settings are transferring to the projector. When the lights stop flashing, the projector enters standby mode.

**Caution:** Do not unplug the power cord or remove the flash drive while the lights are flashing. This could damage the projector.

Parent topic: Copying Menu Settings Between Projectors

#### **Related references**

**Projector Light Status** 

# **Adjusting the Menu Settings**

Follow the instructions in these sections to access the projector menu system and change projector settings.

Using the Projector's Menus Image Quality Settings - Image Menu Input Signal Settings - Signal Menu Projector Feature Settings - Settings Menu Projector Setup Settings - Extended Menu Projector Network Settings - Network Menu Projector Setup Settings - ECO Menu Projector Information Display - Info Menu Projector Reset Options - Reset Menu

## **Using the Projector's Menus**

You can use the projector's menus to adjust the settings that control how your projector works. The projector displays the menus on the screen.

1. Press the **Menu** button on the remote control.

You see the menu screen displaying the Image menu settings.

| Image    | 0                                    | Return 🕘     |
|----------|--------------------------------------|--------------|
| Signal   | Color Mode<br>Brightness             | Dynamic<br>0 |
| Settings | Contrast<br>Color Saturation<br>Tint |              |
| Extended | Sharpness<br>White Balance           | 0            |
| Network  | Image Enhancement<br>Auto Iris       | Off          |
| ECO      | Reset                                |              |
| Info     |                                      |              |
| Reset    |                                      |              |

2. Press the up or down arrow button to move through the menus listed on the left. The settings for each menu are displayed on the right.

Note: The available settings depend on the current input source, resolution, or other menu settings.

- 3. To change settings in the displayed menu, press **Enter**.
- 4. Press the up or down arrow button to move through the settings.
- 5. Change the settings using the buttons listed on the bottom of the menu screens.
- 6. To return all the menu settings to their default values, select **Reset**.
- 7. When you finish changing settings on a menu, press Esc.
- 8. Press Menu or Esc to exit the menus.

Parent topic: Adjusting the Menu Settings

## **Image Quality Settings - Image Menu**

Settings on the Image menu let you adjust the quality of your image for the input source you are currently using. The available settings depend on the currently selected input source.

| Image (  |                                      | Return 🕘     |
|----------|--------------------------------------|--------------|
| Signal   | Color Mode<br>Brightness             | Dynamic<br>0 |
| Settings | Contrast<br>Color Saturation<br>Tint |              |
| Extended | Sharpness<br>White Balance           | ő            |
| Network  | Image Enhancement<br>Auto Iris       | Off          |
| ECO      | Reset                                |              |
| Info     |                                      |              |
| Reset    | ļ                                    |              |

Note: Available settings depend on the current input source.

To change settings for an input source, make sure the source is connected and select that source.

| Setting          | Options                   | Description                                                                                                    |
|------------------|---------------------------|----------------------------------------------------------------------------------------------------|
| Color Mode       | Various options available | Adjusts the vividness of image colors for various image types and environments                                      |
| Brightness       | Varying levels available  | Lightens or darkens the overall image                                                                               |
| Contrast         | Varying levels available  | Adjusts the difference between light and dark areas of the image                                                    |
| Color Saturation | Varying levels available  | Adjusts the intensity of the image colors                                                                           |
| Tint             | Varying levels available  | Adjusts the balance of green to magenta tones in the image                                                          |
| Sharpness        | Varying levels available  | Adjusts the sharpness of image details                                                                              |
| White Balance    | Color Temp.<br>Customized | Adjusts the overall tint of the image                                                                               |
|                  |                           | <b>Color Temp.</b> : sets the color tone based on color temperature                                                 |
|                  |                           | <b>Customized</b> : lets you adjust the offset and gain of each color R (red), G (green), and B (blue) individually |

| Setting           | Options         | Description                                                                                                    |
|-------------------|-----------------|----------------------------------------------------------------------------------------------------|
| Image Enhancement | Noise Reduction | Adjusts the image resolution                                                                                           |
|                   | Deinterlacing   | <b>Noise Reduction</b> : reduces<br>flickering in analog images                                                        |
|                   |                 | <b>Deinterlacing</b> : sets whether to convert interlaced-to-progressive signals for certain video image types         |
|                   |                 | <ul> <li>Off: for fast-moving video<br/>images</li> </ul>                                                              |
|                   |                 | • Video: for most video images                                                                                         |
|                   |                 | <ul> <li>Film/Auto: for movies,<br/>computer graphics, and<br/>animation</li> </ul>                                    |
| Advanced          | Gamma           | Adjusts the gamma levels of the image; select <b>Customized</b> to adjust the gamma while viewing the image or a graph |
|                   | RGBCMY          | Adjusts the hue, saturation, and brightness for each color                                                             |
|                   | Deinterlacing   | Sets whether to convert<br>interlaced-to-progressive signals<br>for certain video image types                          |
|                   |                 | Off: for fast-moving video images                                                                                      |
|                   |                 | Video: for most video images                                                                                           |
|                   |                 | <b>Film/Auto</b> : for movies, computer graphics, and animation                                                        |

| Setting   | Options       | Description                                                                                      |
|-----------|---------------|--------------------------------------------------------------------------------------------------|
| Auto Iris | Off<br>Normal | Adjusts the projected luminance<br>based on the image brightness<br>when certain Color Modes are |
|           | High Speed    | selected Normal: for standard brightness                                                         |
|           |               | adjustment                                                                                       |
|           |               | <b>High Speed</b> : to adjust brightness as soon as the scene changes                            |

**Note:** The **Brightness** setting does not affect lamp brightness. To change the lamp brightness mode, use the **Power Consumption** setting in the ECO menu.

Parent topic: Adjusting the Menu Settings

## **Input Signal Settings - Signal Menu**

Normally the projector detects and optimizes the input signal settings automatically. If you need to customize the settings, you can use the Signal menu. The available settings depend on the currently selected input source.

| Image    |                                                    | Return 🕘    |
|----------|----------------------------------------------------|-------------|
| Signal   | <ul> <li>Q Resolution</li> <li>Q Aspect</li> </ul> | Auto<br>4:3 |
| Settings | Tracking<br>Sync.                                  | 0           |
| Extended | Position<br>Auto Setup<br>Advanced                 | Off         |
| Network  | Scale<br>Reset                                     |             |
| ECO      | Reset                                              |             |
| Info     |                                                    |             |
| Reset    |                                                    |             |

Note: You can restore the default settings of the **Position**, **Tracking**, and **Sync** settings by pressing the **Auto** button on the remote control.

**Note:** Available settings depend on the current input source.

| Setting    | Options                                 | Description                                                                                                    |
|------------|-----------------------------------------|----------------------------------------------------------------------------------------------------|
| Resolution | Auto<br>Normal<br>Wide                  | Sets the input signal resolution<br>from an analog RGB computer<br>connection                                    |
|            |                                         | Auto: detects the resolution automatically                                                                       |
|            |                                         | Normal: for 4:3 or 5:4 screens                                                                                   |
|            |                                         | Wide: for widescreen                                                                                             |
| Aspect     | See the list of available aspect ratios | Sets the aspect ratio (width-to-<br>height ratio) for the selected input<br>source                               |
| Tracking   | Varying levels available                | Adjusts signal to eliminate<br>vertical stripes in images from an<br>analog RGB computer<br>connection           |
| Sync.      | Varying levels available                | Adjusts signal to eliminate<br>fuzziness or flickering in images<br>from an analog RGB computer<br>connection    |
| Position   | Up, down, left, right                   | Adjusts the image location on the screen                                                                         |
| Auto Setup | On<br>Off                               | Automatically optimizes image<br>quality from an analog RGB<br>computer connection (when On)                     |
| Overscan   | Auto<br>Off<br>4%                       | Changes the projected image<br>ratio to make the edges visible by<br>a selectable percentage or<br>automatically |
|            | 8%                                      |                                                                                                    |

To change settings for an input source, make sure the source is connected and select that source.

| Setting  | Options                  | Description                                                                                                    |
|----------|--------------------------|----------------------------------------------------------------------------------------------------|
| Advanced | Video Range              | Sets the video range to match<br>the setting of the device<br>connected to the <b>HDMI1</b> , <b>HDMI2</b> ,<br>or <b>HDBaseT</b> (PowerLite<br>L510U/L610U/L610W/L615W)<br>port |
|          | Input Signal             | Specifies the signal type from<br>input sources connected to the<br>computer port                                                                                                |
|          |                          | Auto: detects signals automatically                                                                                                    |
|          |                          | <b>RGB</b> : corrects color for<br>computer/RGB video inputs                                                                                                    |
|          |                          | <b>Component</b> : corrects color for component video inputs                                                                                                    |
| Scale    | Varying levels available | Adjusts the scale of the image<br>displayed by each projector when<br>using multiple projectors to<br>display one image                                                          |

Parent topic: Adjusting the Menu Settings

## **Projector Feature Settings - Settings Menu**

| Image      |                               | Return 🕘     |
|------------|-------------------------------|--------------|
| Signal     | Keystone<br>Split Screen      | H/V-Keystone |
| Settings 🛛 | Zoom<br>Image Shift<br>Volume | 0            |
| Extended   | Remote Receiver               |              |
| Network    | Pattern<br>Test Pattern       |              |
| ECO        | Content Playback<br>Reset     |              |
| Info       |                               |              |
| Reset      |                               |              |

Options on the Settings menu let you customize various projector features.

**Note:** Available settings depend on the current input source.

| Setting      | Options                      | Description                                                                                   |
|--------------|------------------------------|-----------------------------------------------------------------------------------------------|
| Keystone     | Off                          | Adjusts the projected image shape                                                             |
|              | H/V-Keystone<br>Quick Corner | H/V Keystone: lets you manually<br>correct the angles of the horizontal<br>and vertical sides |
|              |                              | Quick Corner: select to adjust the position of the four corners                               |
| Split Screen |                              | Divides the viewing area horizontally<br>and displays two images side-by-<br>side             |
| Zoom         | Varying levels available     | Adjusts the size of the projected image                                                       |
| Image Shift  | Varying positions available  | Adjusts the position of the projected image                                                   |

| Setting          | Options                                          | Description                                                                                                    |
|------------------|--------------------------------------------------|----------------------------------------------------------------------------------------------------|
| Volume           | Varying levels available                         | Adjusts the volume of the projector's speaker system                                                                                                    |
| Remote Receiver  | Front/Rear<br>Front<br>Rear<br>Off               | Limits reception of remote control signals by the selected receiver; <b>Off</b> turns off all receivers                                                                                                    |
| User Button      | Various options available                        | Assigns a menu option to the <b>User</b><br>button on the remote control for one-<br>touch access                                                                                                    |
| Pattern          | Pattern Display<br>Pattern Type<br>User Pattern  | Selects various pattern display<br>options<br><b>Pattern Display</b> : lets you display<br>the selected pattern type on the<br>screen to aid in presentation                                                                                                    |
|                  |                                                  | Pattern Type: selects the type of<br>grid or line pattern to display<br>User Pattern: captures a projected<br>screen and saves it as a pattern for<br>display                                                                                                    |
| Test Pattern     | —                                                | Displays a test pattern to assist in adjusting the image                                                                                                    |
| Content Playback | Content Playback<br>Overlay Effect<br>USB Viewer | Selects playlists and effects for<br>projection<br>Content Playback: select to play<br>back a playlist created in the Epson<br>Projector Content Manager software<br>Overlay Effect: select On to apply<br>Color Filter, Lightness, and Shape<br>Filter settings<br>USB Viewer: select a playlist from<br>the USB device |

Parent topic: Adjusting the Menu Settings

## **Projector Setup Settings - Extended Menu**

Settings on the Extended menu let you customize various projector setup features that control its operation.

| Image             |                                               | Return 🕲 |
|-------------------|-----------------------------------------------|----------|
| Signal            | Home Screen<br>Display                        |          |
| Settings          | User's Logo<br>Projection<br>Operation        | Front    |
| Extended <b>(</b> | Operation<br>A/V Settings<br>Multi-Projection |          |
| Network           | Schedule Settings                             | English  |
| ECO               | Reset                                         |          |
| Info              |                                               |          |
| Reset             | )                                             |          |

Note: Available settings depend on the current input source.

| Setting     | Options                  | Description                                                                                                    |
|-------------|--------------------------|----------------------------------------------------------------------------------------------------|
| Home Screen | Home Screen Auto Disp.   | Select various options for the                                                                                                    |
|             | <b>Custom Function 1</b> | projector's Home screen                                                                                                    |
|             | Custom Function 2        | Home Screen Auto Disp.:<br>controls whether the Home<br>Screen displays automatically<br>when the projector is turned on                                       |
|             |                          | <b>Custom Function 1/Custom</b><br><b>Function 2</b> : lets you customize<br>the options displayed on the<br>Home Screen and save your<br>settings as a preset |

| Setting     | Options                                                              | Description                                                                                                    |
|-------------|----------------------------------------------------------------------|----------------------------------------------------------------------------------------------------|
| Display     | Messages                                                             | Selects various display options                                                                                                    |
|             | Display Background<br>Startup Screen<br>A/V Mute<br>Color Uniformity | <ul> <li>Messages: controls whether<br/>messages are displayed on the<br/>screen</li> <li>Display Background: selects<br/>the screen color or logo to<br/>display when no signal is<br/>received</li> <li>Startup Screen: controls<br/>whether a special screen<br/>appears when the projector starts<br/>up</li> <li>A/V Mute: selects the screen<br/>color or logo to display when A/V<br/>Mute is turned on</li> <li>Color Uniformity: adjusts the<br/>color tone balance</li> </ul> |
| User's Logo | _                                                                    | Creates a screen that the projector displays to identify itself and enhance security                                                                                                    |
| Projection  | Front<br>Front/Ceiling<br>Rear<br>Rear Ceiling                       | Selects the way the projector<br>faces the screen so the image is<br>oriented correctly                                                                                                    |
| Operation   | _                                                                    | See the <b>Operation</b> settings table in this topic                                                                                                    |

| Setting      | Options                      | Description                                                                                                    |
|--------------|------------------------------|----------------------------------------------------------------------------------------------------|
| A/V Settings | A/V Output<br>Audio Settings | Selects various audio and video output settings                                                                                                    |
|              |                              | <b>A/V Output</b> : select to output<br>audio and video to an external<br>monitor when the projector is in<br>standby mode (Standby Mode<br>must be turned on to use this<br>setting) |
|              |                              | Audio Settings: selects audio<br>output settings                                                                                                    |
|              |                              | <ul> <li>Audio Output: select the<br/>audio source to output when<br/>projecting images from the<br/>Computer ports</li> </ul>                                                        |
|              |                              | • HDMI1 Audio Output/HDMI2<br>Audio Output: select the<br>audio source to output when<br>projecting images from the<br>HDMI1 or HDMI2 ports                                           |

| Setting           | Options                                                         | Description                                                                                                    |
|-------------------|-----------------------------------------------------------------|----------------------------------------------------------------------------------------------------|
| Multi-Projection  | Projector ID<br>Color Mode                                      | Select various options when<br>projecting from multiple<br>projectors                                                                                                    |
|                   | Color Uniformity<br>Edge Blending<br>Scale<br>Power Consumption | <b>Projector ID</b> : sets the projector<br>to a particular ID number which<br>allows you to use a remote<br>control to individually control<br>projectors                    |
|                   | Color Matching                                                  | <b>Color Mode</b> : adjusts the<br>vividness of image colors for<br>various image types and<br>environments; select <b>Multi-</b><br><b>Projection</b> for all the projectors |
|                   |                                                                 | Color Uniformity: adjusts the color tone balance                                                                                                    |
|                   |                                                                 | Edge Blending: corrects a border between multiple images to create a seamless screen                                                                                          |
|                   |                                                                 | <b>Scale</b> : adjusts and crops the size<br>and position of the image<br>displayed by each projector                                                                         |
|                   |                                                                 | <b>Power Consumption</b> : selects the brightness mode of the projector lamp                                                                                                  |
|                   |                                                                 | <b>Color Matching</b> : corrects the difference in tint and brightness for each projected image                                                                               |
| Schedule Settings | Various scheduling options                                      | Lets you schedule various<br>projector tasks                                                                                                    |
| Language          | Various languages available                                     | Selects the language for<br>projector menu and message<br>displays (not changed by <b>Reset</b><br>option)                                                                    |

**Operation** settings

| Setting            | Description                                                                                                    |  |
|--------------------|----------------------------------------------------------------------------------------------------|--|
| Direct Power On    | Turns on the projector when you plug it in                                                                                |  |
| High Altitude Mode | Regulates the projector's operating temperature at altitudes above 4921 feet (1500 m)                                     |  |
| Auto Source Search | Automatically select an input source                                                                                      |  |
| Auto Power On      | If <b>Computer1</b> or <b>HDMI1</b> is selected, the projector turns on when an input signal is detected from those ports |  |
| Startup Source     | Select the input source you want to display from when the projector is turned on in Content Playback mode                 |  |
| HDMI EQ Setting    | Change the HDMI reception level of the video source connected to the HDMI port if there is no image or noise in the image |  |
| Advanced           | Batch Setup Range: select to copy the projector menu settings using the batch setup feature                               |  |
| Date & Time        | Adjusts the projector's time and date settings                                                                            |  |

Parent topic: Adjusting the Menu Settings

## **Projector Network Settings - Network Menu**

Settings on the Network menu let you view network information and set up the projector for monitoring and control over a network.

| Image     | Return 🕘                                         |
|-----------|--------------------------------------------------|
| Signal    | Wireless LAN Power Off<br>Net. Info Wireless LAN |
| Settings  | Net. Info Wired LAN<br>Display the QR Code       |
| Extended  | Network Configuration                            |
| Network G |                                                  |
| ECO       |                                                  |
| Info      |                                                  |
| Reset     |                                                  |

**Note:** Available settings depend on the current input source.

| Setting                  | Options               | Description                                                                                            |
|--------------------------|-----------------------|----------------------------------------------------------------------------------------------------|
| Wireless LAN Power       | On                    | Turns on wireless LAN mode                                                                             |
|                          | Off                   |                                                                                                    |
| Net. Info - Wireless LAN | Connection mode       | Displays wireless network status                                                                       |
|                          | Wireless LAN Sys.     | and details                                                                                            |
|                          | Antenna level         |                                                                                                    |
|                          | Projector Name        |                                                                                                    |
|                          | SSID                  |                                                                                                    |
|                          | DHCP                  |                                                                                                    |
|                          | IP Address            |                                                                                                    |
|                          | Subnet Mask           |                                                                                                    |
|                          | Gateway Address       |                                                                                                    |
|                          | MAC Address           |                                                                                                    |
|                          | Region Code           |                                                                                                    |
|                          | IPv6                  |                                                                                                    |
| Net. Info - Wired LAN    | Projector Name        | Displays wired network status                                                                          |
|                          | DHCP                  | and details                                                                                            |
|                          | IP Address            |                                                                                                    |
|                          | Subnet Mask           |                                                                                                    |
|                          | Gateway Address       |                                                                                                    |
|                          | MAC Address           |                                                                                                    |
|                          | IPv6 Address (Manual) |                                                                                                    |
|                          | IPv6 Address (Auto)   |                                                                                                    |
| Display the QR Code      |                       | Displays a QR code for<br>connecting with iOS or Android<br>devices using the Epson<br>iProjection app |

| Setting               | Options                           | Description                      |
|-----------------------|-----------------------------------|----------------------------------|
| Network Configuration | Accesses additional network menus | Configures your network settings |

Parent topic: Adjusting the Menu Settings

# **Projector Setup Settings - ECO Menu**

Settings on the ECO menu let you customize projector functions to save power. When you select a power-saving setting, a leaf icon appears next to the menu item.

| Image    |                                         | Return 🕘      |
|----------|-----------------------------------------|---------------|
| Signal   | Power Consumption<br>Light Optimizer    | ECO<br>Off    |
| Settings | Sleep Mode<br>Sleep Mode Timer          | Off<br>0 min. |
| Extended | A/V Mute Timer<br>Standby Mode<br>Reset | Off           |
| Network  | Reset                                   |               |
| ECO 🔮    |                                         |               |
| Info     |                                         |               |
| Reset    |                                         |               |

| Setting           | Options       | Description                                                                       |
|-------------------|---------------|-----------------------------------------------------------------------------------|
| Power Consumption | Normal<br>ECO | Selects the brightness mode of the projector lamp                                 |
|                   |               | <b>Normal</b> : sets maximum lamp brightness                                      |
|                   |               | <b>ECO</b> : reduces lamp brightness and fan noise, and saves power and lamp life |

| Setting          | Options                               | Description                                                                                                    |
|------------------|---------------------------------------|----------------------------------------------------------------------------------------------------|
| Light Optimizer  | On<br>Off                             | When <b>Power Consumption</b> is<br>set to <b>Normal</b> , the lamp<br>brightness is adjusted based on<br>the projected image; you can set<br>this option for each color mode |
| Sleep Mode       | On<br>Off                             | Automatically places the projector in standby mode after an interval of inactivity                                                                                            |
| Sleep Mode Timer | 1 to 30 minutes                       | Sets the interval for Sleep Mode                                                                                                    |
| A/V Mute Timer   | On<br>Off                             | Automatically turns off the projector after 30 minutes if <b>A/V Mute</b> is enabled                                                                                          |
| Standby Mode     | Communication On<br>Communication Off | <b>Communication On</b> indicates<br>that the projector can be<br>monitored and controlled over a<br>network when the projector is in<br>standby mode                         |

Parent topic: Adjusting the Menu Settings

## **Projector Information Display - Info Menu**

You can display information about the projector and input sources by viewing the Info menu. However, you cannot change any settings in the menu.

| Image    | Return 🕘                                       |
|----------|------------------------------------------------|
| Signal   | Projector Info<br>Version<br>Temp Warning Info |
| Settings | Power On/Off History                           |
| Extended |                                                |
| Network  |                                                |
| ECO      |                                                |
| Info d   |                                                |
| Reset    |                                                |

Note: Available information depends on the current input source.

| Setting              | Options       | Description                                                                                                    |
|----------------------|---------------|----------------------------------------------------------------------------------------------------|
| Projector Info       | Lamp Hours    | Displays the number of hours (H)<br>the lamp has been used in <b>Normal</b><br>and <b>ECO</b> Power Consumption<br>modes; if the information is<br>displayed in yellow, obtain a<br>genuine Epson replacement lamp<br>soon |
|                      | Source        | Displays the name of the port to which the current input source is connected                                                                                                    |
|                      | Input Signal  | Displays the input signal setting of the current input source                                                                                                    |
|                      | Resolution    | Displays the resolution of the<br>current input source                                                                                                    |
|                      | Refresh Rate  | Displays the refresh rate of the current input source                                                                                                    |
|                      | Sync Info     | Displays information that may be needed by a service technician                                                                                                    |
|                      | Status        | Displays information about projector<br>problems that may be needed by a<br>service technician                                                                                                    |
|                      | Serial Number | Displays the projector's serial number                                                                                                    |
|                      | Event ID      | Displays the Event ID number<br>corresponding to a specific projector<br>problem; see the list of Event ID<br>codes                                                                                                    |
| Version              | —             | Displays the projector's firmware information                                                                                                    |
| Temp Warning Info    |               | Displays various high temperature warnings                                                                                                    |
| Power On/Off History | —             | Displays the projector's power on<br>and power off history                                                                                                    |

#### Event ID Code List

### Parent topic: Adjusting the Menu Settings

## **Event ID Code List**

If the **Event ID** option on the Info menu displays a code number, check this list of Event ID codes for the solution to the projector problem associated with the code.

| Event ID code | Cause and solution                                                                                                    |  |
|---------------|----------------------------------------------------------------------------------------------------|--|
| 00432         | The network software did not start. Turn the projector off and then on again.                                                                                       |  |
| 00435         |                                                                                                    |  |
| 0433          | Cannot display the transferred images. Restart the network software.                                                                                                |  |
| 0434          | Unstable network communication. Check the network communication status, wait a                                                                                      |  |
| 0481          | few moments, and try connecting to the network again.                                                                                                    |  |
| 0482          |                                                                                                    |  |
| 0485          |                                                                                                    |  |
| 0483          | The network software quit unexpectedly. Check the network communication status                                                                                      |  |
| 04FE          | then turn the projector off and then on again.                                                                                                    |  |
| 0484          | Communication with computer was disconnected. Restart the network software.                                                                                         |  |
| 0479          | A projector system error has occurred. Turn the projector off and then on again.                                                                                    |  |
| 04FF          |                                                                                                    |  |
| 0891          | Cannot find an access point with the same SSID. Set your computer, access point, and projector to the same SSID.                                                    |  |
| 0892          | The WPA/WPA2 authentication type does not match. Make sure the wireless network security settings are correct.                                                      |  |
| 0893          | The WEP/TKIP/AES encryption type does not match. Make sure the wireless network security settings are correct.                                                      |  |
| 0894          | Communication with unauthorized access point was disconnected. Contact your network administrator.                                                                  |  |
| 0898          | Failed to acquire DHCP address. Make sure the DHCP server is operating correctly. If you are not using DHCP, turn off the <b>DHCP</b> setting in the Network menus. |  |

| Event ID code | Cause and solution                                                                                                    |
|---------------|----------------------------------------------------------------------------------------------------|
| 0899          | A communication error has occurred. Contact Epson for help.                                                                                                    |
| 089A          | The EAP authentication type does not match the network. Check the wireless LAN security settings and make sure that the security certificate is installed correctly. |
| 089B          | EAP server authentication failed. Check the wireless LAN security settings and make sure that the security certificate is installed correctly.                       |
| 089C          | EAP client authentication failed. Check the wireless LAN security settings and make sure that the security certificate is installed correctly.                       |
| 089D          | Key exchange failed. Check the wireless LAN security settings and make sure that the security certificate is installed correctly.                                    |

Parent topic: Projector Information Display - Info Menu

# **Projector Reset Options - Reset Menu**

You can reset most of the projector settings if necessary.

| Image    | Return O                                             |
|----------|------------------------------------------------------|
| Signal   | Refresh Mode<br>Reset Lamp Hours<br>Reset All Config |
| Settings | Reset All Config                                     |
| Extended |                                                      |
| Network  |                                                      |
| ECO      |                                                      |
| Info     |                                                      |
| Reset C  |                                                      |

| Setting          | Options                    | Description                                                                                                    |
|------------------|----------------------------|----------------------------------------------------------------------------------------------------|
| Refresh Mode     | Timer<br>Messages<br>Start | Select <b>Start</b> to clear an<br>afterimage that remains in the<br>projected image and turn off the<br>projector after the time specified<br>in the <b>Timer</b> screen. Press any<br>button to cancel Refresh Mode.<br>Enable the <b>Messages</b> setting if<br>you want to display a message<br>when Refresh Mode is in<br>progress. |
| Reset Lamp Hours | _                          | Reset the projector's lamp usage<br>timer to zero when you replace<br>the lamp                                                                                                    |
| Reset All Config | _                          | Resets most of the projector settings to their defaults*                                                                                                    |

\* You cannot reset the following settings using the **Reset All Config** option:

- Input Signal
- Zoom
- Image Shift
- User's Logo
- Display Background
- Startup Screen
- A/V Mute
- Color Uniformity
- Color Matching
- Schedule Settings
- Language
- Date & Time
- Network menu items
- Light Hours

Password

Parent topic: Adjusting the Menu Settings

# **Maintaining and Transporting the Projector**

Follow the instructions in these sections to maintain your projector and transport it from place to place.

Projector Maintenance Air Filter and Vent Maintenance Projector Lamp Maintenance Replacing the Remote Control Batteries Transporting the Projector

## **Projector Maintenance**

Your projector needs little maintenance to keep working at its best.

You may need to clean the lens periodically, and clean the air filter and air vents to prevent the projector from overheating due to blocked ventilation.

The only parts you should replace are the lamp, air filter, and remote control batteries. If any other part needs replacing, contact Epson or an authorized Epson servicer.

**Warning:** Before cleaning any part of the projector, turn it off and unplug the power cord. Never open any cover on the projector, except as specifically explained in this manual. Dangerous electrical voltages in the projector can injure you severely.

**Warning:** Do not try to service this product yourself, except as specifically explained in this manual. Refer all other servicing to qualified servicers.

Cleaning the Lens Cleaning the Projector Case

Parent topic: Maintaining and Transporting the Projector

### **Cleaning the Lens**

Clean the projector's lens periodically, or whenever you notice dust or smudges on the surface.

• To remove dust or smudges, gently wipe the lens with lens-cleaning paper.

• To remove stubborn smudges, moisten a soft, lint-free cloth with lens cleaner and gently wipe the lens. Do not spray any liquid directly on the lens.

**Warning:** Do not use a lens cleaner that contains flammable gas. The high heat generated by the projector lamp may cause a fire.

**Caution:** Do not use glass cleaner or any harsh materials to clean the lens and do not subject the lens to any impacts; you may damage it. Do not use canned air, or the gases may leave a residue. Avoid touching the lens with your bare hands to prevent fingerprints on or damage to the lens surface.

Parent topic: Projector Maintenance

**Related tasks** 

Turning Off the Projector

### **Cleaning the Projector Case**

Before cleaning the projector case, turn off the projector and unplug the power cord.

- To remove dust or dirt, use a soft, dry, lint-free cloth.
- To remove stubborn dirt, use a soft cloth moistened with water and mild soap. Do not spray liquid directly on the projector.

**Caution:** Do not use wax, alcohol, benzine, paint thinner, or other chemicals to clean the projector case. These can damage the case. Do not use canned air, or the gases may leave a flammable residue.

Parent topic: Projector Maintenance

**Related tasks** 

Turning Off the Projector

## Air Filter and Vent Maintenance

Regular filter maintenance is important to maintaining your projector. Your Epson projector is designed with an easily accessible, user-replaceable filter to protect your projector and make regular maintenance simple. Filter maintenance intervals will depend on the environment.

If regular maintenance is not performed, your Epson projector will notify you when the temperature inside the projector has reached a high level. Do not wait until this warning appears to maintain your projector filter as prolonged exposure to high temperatures may reduce the life of your projector or lamp.

Damage due to the failure to properly maintain the projector or its filter may not be covered by the projector or lamp Limited Warranties.

Cleaning the Air Filter and Vents

Replacing the Air Filter

Parent topic: Maintaining and Transporting the Projector

**Related references** 

**Projector Light Status** 

### **Cleaning the Air Filter and Vents**

Clean the projector's air filter or vents if they get dusty, or if you see a message telling you to clean them.

**Caution:** Do not use water or any detergent to clean the air filter. Do not use canned air, or the gases may leave a flammable residue.

- 1. Turn off the projector and unplug the power cord.
- 2. Gently remove the dust using a small vacuum designed for computers or a very soft brush (such as a paintbrush).

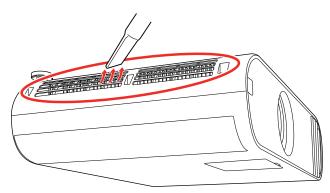

3. Open the air filter cover.

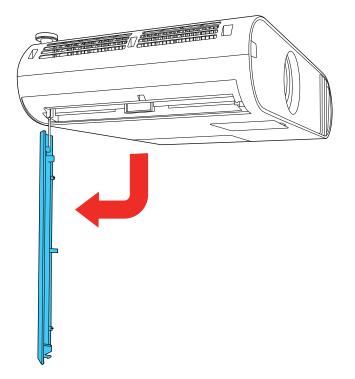

4. Pull the air filter out of the projector.

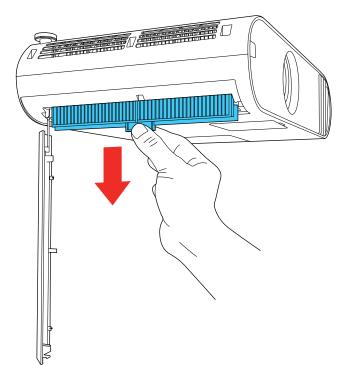

5. Vacuum both sides of the air filter to remove any remaining dust.

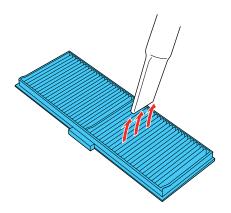

**Note:** If dust is difficult to remove or the air filter is damaged, replace the air filter.

6. Align both sides of the air filter along the guide grooves in the projector, then gently push it up all the way in.

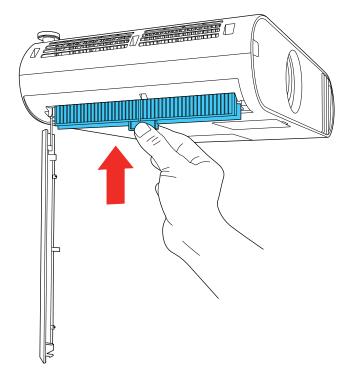

7. Close the air filter cover.
Parent topic: Air Filter and Vent Maintenance
Related tasks
Turning Off the Projector

## **Replacing the Air Filter**

You need to replace the air filter in the following situations:

- After cleaning the air filter, you see a message telling you to clean or replace it
- The air filter is torn or damaged

You can replace the air filter while the projector is mounted to the ceiling or placed on a table.

- 1. Turn off the projector and unplug the power cord.
- 2. Open the air filter cover.

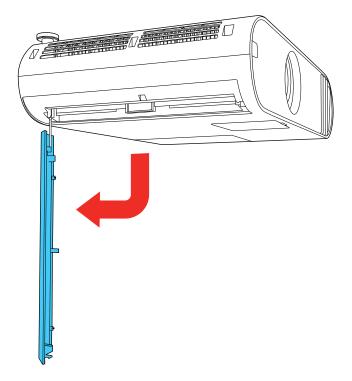

3. Pull the air filter out of the projector.

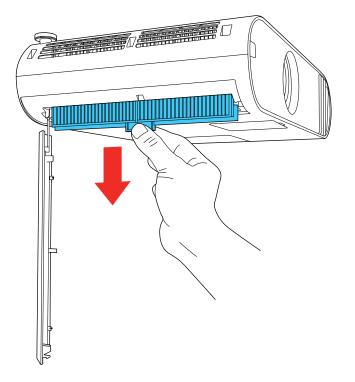

**Note:** Air filters contain polypropylene. Dispose of used air filters according to local regulations.

4. Place the new air filter in the projector as shown. Align both sides of the air filter along the guide grooves in the projector, then gently push it up all the way in.

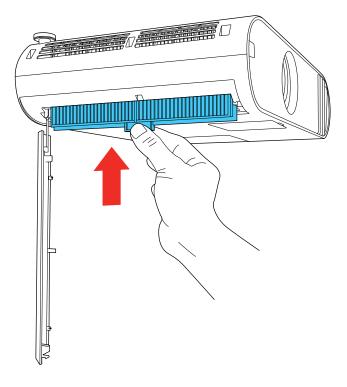

5. Close the air filter cover.

Parent topic: Air Filter and Vent Maintenance

#### **Related tasks**

Turning Off the Projector

## **Projector Lamp Maintenance**

The projector keeps track of the number of hours the lamp is used and displays this information in the projector's menu system.

Replace the lamp as soon as possible when the following occurs:

• The projected image gets darker or starts to deteriorate

- A message appears when you turn on the projector telling you to replace the lamp
- The projector's power light is flashing blue and its lamp light is flashing orange.

Replacing the Lamp Resetting the Lamp Timer Parent topic: Maintaining and Transporting the Projector Related references

**Projector Light Status** 

## **Replacing the Lamp**

Before you replace the lamp, let the projector cool down for at least one hour so the lamp will not be hot.

**Warning:** Let the lamp fully cool before replacing it to avoid injury.

You can replace the lamp while the projector is mounted to the ceiling, if necessary.

- 1. Turn off the projector and unplug the power cord.
- 2. Allow the projector lamp to cool down for at least one hour.
- 3. Use the screwdriver included with the replacement lamp to loosen the screw securing the lamp cover.

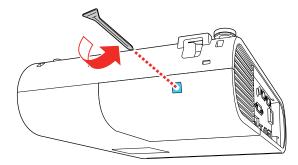

**Warning:** If the lamp is broken, glass fragments may be loose inside the lamp chamber. Be careful removing any broken glass to avoid injury. If the projector is installed on the ceiling, stand to the side of the lamp cover and not underneath it; pieces of glass could fall into your eyes or mouth when you open the lamp cover.

4. Slide the lamp cover out and lift it off.

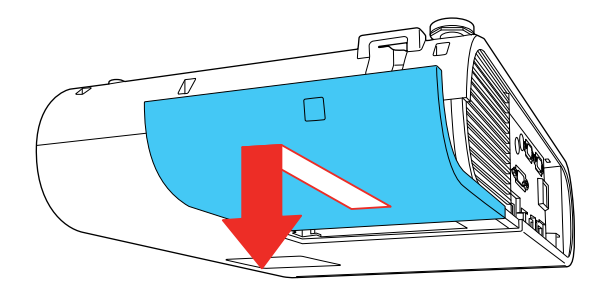

5. Loosen the screws securing the lamp to the projector. The screws do not come all the way out.

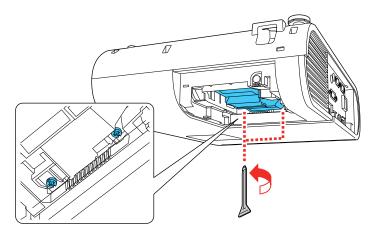

6. Grasp the raised section of the lamp and gently pull the lamp out of the projector.

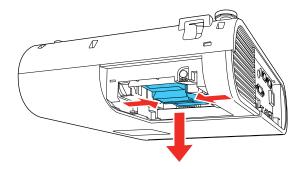

**Note:** <sup>(hg)</sup> The lamp(s) in this product contain mercury. Please consult your state and local regulations regarding disposal or recycling. Do not put in the trash.

7. Gently insert the new lamp into the projector. If it does not fit easily, make sure it is facing the right way.

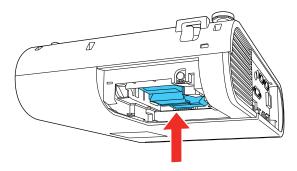

Caution: Do not touch any glass on the lamp assembly to avoid premature lamp failure.

8. Push in the lamp firmly and tighten the screws to secure it.

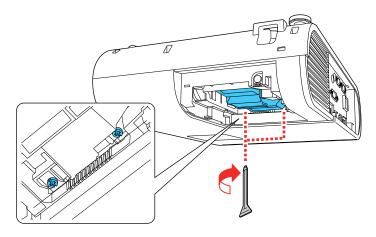

Caution: Do not over-tighten the screws.

9. Replace the lamp cover and tighten the screw to secure it.

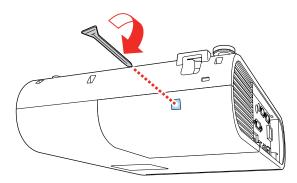

**Note:** Be sure the lamp cover is securely installed or the lamp will not come on.

Reset the lamp timer to zero to keep track of the new lamp's usage.

Parent topic: Projector Lamp Maintenance

#### **Related tasks**

Turning Off the Projector

## **Resetting the Lamp Timer**

You must reset the lamp timer after replacing the projector's lamp to clear the lamp replacement message and to keep track of lamp usage correctly.

**Note:** Do not reset the lamp timer if you have not replaced the lamp to avoid inaccurate lamp usage information.

- 1. Turn on the projector.
- 2. Press the Menu button.
- 3. Select the **Reset** menu and press Enter.

| Image    | Return 🕘                                             |
|----------|------------------------------------------------------|
| Signal   | Refresh Mode<br>Reset Lamp Hours<br>Reset All Config |
| Settings | Reset All Config                                     |
| Extended |                                                      |
| Network  |                                                      |
| ECO      |                                                      |
| Info     |                                                      |
| Reset C  |                                                      |

4. Select Reset Lamp Hours and press Enter.

You see a prompt asking if you want to reset the lamp hours.

- 5. Select Yes and press Enter.
- 6. Press Menu or Esc to exit the menus.

Parent topic: Projector Lamp Maintenance

## **Replacing the Remote Control Batteries**

The remote control uses two AA manganese or alkaline batteries. Replace the batteries as soon as they run out.

**Caution:** Use only the type of batteries specified in this manual. Do not install batteries of different types, or mix new and old batteries.

1. Remove the battery cover as shown.

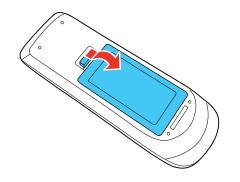

2. Remove the old batteries.

**Warning:** If the battery fluid has leaked, wipe it away with a soft cloth and avoid getting the fluid on your hands. If it gets on your hands, wash them immediately to avoid injury.

3. Insert the batteries with the + and – ends facing as shown.

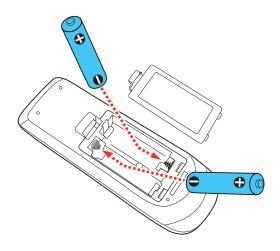

**Warning:** Make sure the batteries are inserted in the correct positions. If the batteries are not inserted correctly, they could explode or leak, causing a fire, injury, or damage to the product.

4. Replace the battery cover and press it down until it clicks into place.

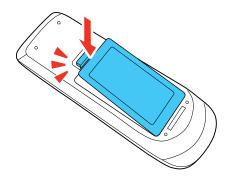

**Warning:** Dispose of used batteries according to local regulations. Do not expose batteries to heat or flame. Keep batteries out of the reach of children; they are choking hazards and are very dangerous if swallowed.

Parent topic: Maintaining and Transporting the Projector

## **Transporting the Projector**

The projector contains precision parts, some of which are glass. Follow these guidelines to transport, ship, or store the projector safely:

- Remove any equipment connected to the projector.
- When transporting the projector a long distance or as checked luggage, pack it in a firm box with cushioning around it and mark the box "Fragile."
- When shipping the projector for repairs, place it in its original packing materials, if possible, or use equivalent materials with cushioning around the projector. Mark the box "Fragile."

Note: Epson shall not be liable for any damages incurred during transportation.

Parent topic: Maintaining and Transporting the Projector

# **Solving Problems**

Check the solutions in these sections if you have any problems using the projector.

Projection Problem Tips Projector Light Status Using the Projector Help Displays Solving Image or Sound Problems Solving Projector or Remote Control Operation Problems Solving Network Problems Solutions to Problems using Content Playback Where to Get Help

## **Projection Problem Tips**

If the projector is not working properly, try turning it off and unplugging it. Then plug it back in and turn it on.

If this does not solve the problem, check the following:

- The lights on the projector may indicate what the problem is.
- The projector's Help system can display information about common problems, if the projector is operating.
- The solutions in this manual can help you solve many problems.

If none of these solutions help, you can contact Epson for technical support.

Parent topic: Solving Problems

#### **Related references**

**Projector Light Status** 

Where to Get Help

#### **Related tasks**

Using the Projector Help Displays

## **Projector Light Status**

The lights on the projector indicate the projector status and let you know when a problem occurs. Check the status and color of the lights and look for a solution in the table here.

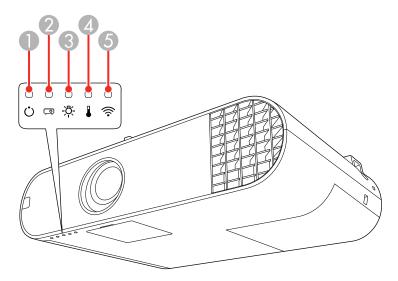

- 1 Power light
- 2 Status light
- 3 Lamp light
- 4 Temp (temperature) light
- 5 WLAN (wireless LAN) light

| On/Standby<br>(power) light | Status light  | Lamp light | Temp light | Status and solution                                                                                           |
|-----------------------------|---------------|------------|------------|----------------------------------------------------------------------------------------------------|
| Blue                        | Blue          | Off        | Off        | Normal operation.                                                                                             |
| Blue                        | Flashing blue | Off        |            | Warming up or cooling down. Wait for<br>about 30 seconds for an image to<br>appear. All buttons are disabled. |

| On/Standby<br>(power) light | Status light  | Lamp light         | Temp light         | Status and solution                                                                                                    |
|-----------------------------|---------------|--------------------|--------------------|----------------------------------------------------------------------------------------------------|
| Blue                        | Off           | Off                | Off                | Standby, sleep mode, or network monitoring and control                                                                         |
| Flashing blue               | Off           | Off                | Off                | Preparing for network monitoring. All features are disabled.                                                                   |
| Blue                        | Flashing blue | Off                | Off                | Shutting down. All buttons are disabled.                                                                                       |
| Varies                      | Flashing blue | Flashing<br>orange | Varies             | Refresh mode is in progress.                                                                                                   |
| Flashing blue               | Varies        | Varies             | Flashing<br>orange | High temperature warning. If the temperature gets too high, projection automatically stops.                                    |
|                             |               |                    |                    | <ul> <li>Make sure that the vents and air filter<br/>are not clogged with dust or<br/>obstructed by nearby objects.</li> </ul> |
|                             |               |                    |                    | <ul> <li>Make sure the room temperature is<br/>not too hot.</li> </ul>                                                         |
|                             |               |                    |                    | Clean or replace the air filter.                                                                                               |
| Off                         | Flashing blue | Off                | Orange             | Projector has overheated and turned off. Leave it turned off to cool down for five minutes.                                    |
|                             |               |                    |                    | <ul> <li>Make sure that the vents and air filter<br/>are not clogged with dust or<br/>obstructed by nearby objects.</li> </ul> |
|                             |               |                    |                    | <ul> <li>Make sure the room temperature is<br/>not too hot.</li> </ul>                                                         |
|                             |               |                    |                    | Clean or replace the air filter.                                                                                               |
|                             |               |                    |                    | <ul> <li>If operating the projector at high altitude, turn on High Altitude</li> <li>Mode.</li> </ul>                          |
|                             |               |                    |                    | • If the problem persists, unplug the projector and contact Epson for help.                                                    |

| On/Standby<br>(power) light | Status light  | Lamp light         | Temp light         | Status and solution                                                                                                    |
|-----------------------------|---------------|--------------------|--------------------|----------------------------------------------------------------------------------------------------|
| Off                         | Flashing blue | Orange             | Off                | Lamp or lamp cover has a problem.                                                                                              |
|                             |               |                    |                    | <ul> <li>Make sure that the vents and air filter<br/>are not clogged with dust or<br/>obstructed by nearby objects.</li> </ul> |
|                             |               |                    |                    | <ul> <li>Make sure the room temperature is<br/>not too hot.</li> </ul>                                                         |
|                             |               |                    |                    | Clean or replace the air filter.                                                                                               |
|                             |               |                    |                    | <ul> <li>If operating the projector at high<br/>altitude, turn on High Altitude<br/>Mode.</li> </ul>                           |
|                             |               |                    |                    | <ul> <li>Make sure the lamp and lamp cover<br/>are securely installed.</li> </ul>                                              |
|                             |               |                    |                    | <ul> <li>If the problem persists, unplug the<br/>projector and contact Epson for help.</li> </ul>                              |
| Flashing blue               | Varies        | Flashing<br>orange | Varies             | Replace the lamp soon to avoid damage. Do not continue using the projector.                                                    |
| Off                         | Flashing blue | Off                | Flashing<br>orange | A fan or sensor has a problem. Turn<br>the projector off, unplug it, and contact<br>Epson for help.                            |
| Off                         | Flashing blue | Flashing<br>orange | Off                | Internal error. Turn off the projector, unplug it, and contact Epson for help.                                                 |
| Off                         | Flashing blue | Flashing<br>orange | Flashing<br>orange | Auto iris error. Turn off the projector, unplug it, and contact Epson for help.                                                |
| Off                         | Flashing blue | Orange             | Orange             | Power error. Turn off the projector, unplug it, and contact Epson for help.                                                    |

**Note:** If the lights display a pattern not listed in the table above, turn the projector off, unplug it, and contact Epson for help.

#### Wireless LAN status

| WLAN light           | Status and solution                                         |
|----------------------|-------------------------------------------------------------|
| Blue                 | Wireless LAN is available                                   |
| Flashing blue (fast) | Connecting to a device                                      |
| Flashing blue (slow) | An error occurred. Turn off the projector, then restart it. |
| Off                  | Wireless LAN is not available                               |

#### Parent topic: Solving Problems

#### Related concepts

Air Filter and Vent Maintenance Projector Lamp Maintenance

#### Related references

Projector Setup Settings - Extended Menu Where to Get Help

#### **Related tasks**

Turning Off the Projector

## **Using the Projector Help Displays**

You can display information to help you solve common problems using the projector's Help system.

- 1. Turn on the projector.
- 2. Press the **Home** button on the remote control.
- 3. Press the arrow buttons to select **Help**.
- 4. Press Enter.

You see the Help menu.

- 5. Press the up and down arrow buttons to highlight the problem you want to solve.
- 6. Press Enter to view the solutions.
- 7. When you are finished, do one of the following:
  - To select another problem to solve, press **Esc**.
  - To exit the help system, press Home.

Parent topic: Solving Problems

## **Solving Image or Sound Problems**

Check the solutions in these sections if you have any problems with projected images or sound.

Solutions When No Image Appears Solutions When Image is Incorrect Using the USB Display Function Solutions When "No Signal" Message Appears Solutions When No Image Appears on an External Monitor Solutions When No Image Appears on an External Monitor Solutions When "Not Supported" Message Appears Solutions When Only a Partial Image Appears Solutions When Only a Partial Image Appears Solutions When the Image is Not Rectangular Solutions When the Image Contains Noise or Static Solutions When the Image is Fuzzy or Blurry Solutions When the Image Brightness or Colors are Incorrect Solutions When an Afterimage Remains On the Projected Image Solutions to Sound Problems Parent topic: Solving Problems

### **Solutions When No Image Appears**

If no image appears, try the following solutions:

- Press the A/V Mute button on the remote control to see if the image was temporarily turned off.
- Make sure all necessary cables are securely connected and the power is on for the projector and connected video sources.
- Press the projector's power button to wake it from standby or sleep mode. Also see if your connected computer is in sleep mode or displaying a blank screen saver.
- Adjust the Brightness setting on the Image menu.
- Select the Normal Power Consumption setting.
- Check the Display menu to make sure the Messages setting is set to On.
- For images projected with Windows Media Center, reduce the screen size from full screen mode.
- For images projected from applications using Windows DirectX, turn off DirectX functions.
- The projector may not be able to project copyrighted videos that you play back on a computer. For details, see the manual supplied with your computer.

• If the other solutions do not solve the problem, reset all of the projector settings using the options on the **Reset** menu.

Parent topic: Solving Image or Sound Problems

#### **Related references**

Image Quality Settings - Image Menu Projector Setup Settings - Extended Menu Projector Setup Settings - ECO Menu Projector Reset Options - Reset Menu

#### **Related tasks**

Shutting Off the Picture and Sound Temporarily

## Solutions When Image is Incorrect Using the USB Display Function

If no image appears or if the image appears incorrectly using the USB Display function, try the following solutions:

- Press the **USB** button on the remote control.
- Make sure the USB Display software has installed correctly. Install it manually if necessary.
- On a Mac, select the **USB Display** icon in the Dock or from the **Applications** folder.
- For images projected with Windows Media Center, reduce the screen size from full screen mode.
- For images projected from applications using Windows DirectX, turn off DirectX functions.
- If the mouse cursor flickers, select **Make the movement of the mouse pointer smooth** in the Epson USB Display Settings program on your computer.
- Turn off the **Transfer layered window** setting in the Epson USB Display Settings program on your computer.
- If you are projecting using the WUXGA (1920 × 1200) video format and change the computer resolution during projection, the video quality and performance may decline.
- Make sure you are using the most recent version of the USB Display software. You can download the latest version from the Epson web site. Go to epson.com/support (U.S.) or epson.ca/support (Canada) and select your projector.

Parent topic: Solving Image or Sound Problems

#### **Related tasks**

Connecting to a Computer for USB Video and Audio

## Solutions When "No Signal" Message Appears

If the "No Signal" message appears, try the following solutions:

- Press the **Source Search** button and wait a few seconds for an image to appear.
- Turn on the connected computer or video source, and press its play button to begin your presentation, if necessary.
- Check the connection from the projector to your video sources.
- If you are projecting from a laptop computer, make sure it is set up to display on an external monitor.
- If necessary, turn the projector and the connected computer or video source off and then on again.
- If you are projecting from an HDMI source, replace the HDMI cable with a shorter one.
- Try a different video cable.
- If the other solutions do not solve the problem, reset all of the projector settings using the options on the **Reset** menu.

Displaying From a PC Laptop Displaying From a Mac Laptop

Parent topic: Solving Image or Sound Problems

**Related concepts** 

**Projector Connections** 

#### **Related references**

**Projector Reset Options - Reset Menu** 

#### **Related tasks**

Selecting an Image Source

#### **Displaying From a PC Laptop**

If you see the "No Signal" message when you display from a PC laptop, you need to set up the laptop to display on an external monitor.

1. Hold down the laptop's **Fn** key and press the key labeled with a monitor icon or **CRT/LCD**. (See your laptop manual for details.) Wait a few seconds for an image to appear. To display on both the laptop's monitor and the projector, try pressing the same keys again.

**Note:** On Windows 7 or later, hold down the Windows key and press **P** at the same time, then click **Duplicate**.

- 2. If the same image is not displayed by the laptop and projector, check the Windows **Display** utility to make sure the external monitor port is enabled and extended desktop mode is disabled. (See your computer or Windows manual for instructions.)
- 3. If necessary, check your video card settings and set the multiple display option to **Clone**, **Mirror**, or **Duplicate**.

Parent topic: Solutions When "No Signal" Message Appears

#### **Displaying From a Mac Laptop**

If you see the "No Signal" message when you display from a Mac laptop, you need to set up the laptop for mirrored display. (See your laptop manual for details.)

- 1. Open the System Preferences utility and select Displays, Display, or Color LCD.
- 2. Click the Arrange or Arrangement tab.
- 3. Select the Mirror Displays checkbox.

Parent topic: Solutions When "No Signal" Message Appears

### **Solutions When No Image Appears on an External Monitor**

If no image appears on a connected external monitor, try the following solutions:

• Make sure your external monitor's cable is connected to the monitor and to the projector's **Monitor Out** port.

Parent topic: Solving Image or Sound Problems

#### **Related tasks**

Connecting to an External Computer Monitor

## Solutions When "Not Supported" Message Appears

If the "Not Supported" message appears, try the following solutions:

- Make sure the correct input signal is selected on the Signal menu.
- Make sure the computer's display resolution does not exceed the projector's resolution and frequency limit. If necessary, select a different display resolution for your computer. (See your computer manual for details.)
- As a test, try setting the computer's display resolution to the lowest possible setting, and then gradually increase it as necessary.

Parent topic: Solving Image or Sound Problems

#### **Related references**

Input Signal Settings - Signal Menu

#### **Solutions When Only a Partial Image Appears**

If only a partial computer image appears, try the following solutions:

- For VGA connections, press the Auto button on the remote control to optimize the image signal.
- Make sure the Scale setting in the Extended menu is turned off.
- Try adjusting the image position using the **Position** setting in the Signal menu.
- Press the Aspect button on the remote control to select a different image aspect ratio.
- Check your computer display settings to disable dual display and set the resolution within the projector's limits. (See your computer manual for details.)
- Check the resolution assigned to your presentation files to see if they are created for a different resolution than you are projecting in. (See your software help for details.)
- Make sure you selected the correct **Projection** setting in the Extended menu.
- Try adjusting the image position using the **Image Shift** setting in the Settings menu.
- If you are projecting in **Content Playback** mode, make sure you are using the correct **Overlay Effect** setting in the Settings menu.

Parent topic: Solving Image or Sound Problems

#### **Related references**

Projector Setup Settings - Extended Menu Input Signal Settings - Signal Menu Projector Feature Settings - Settings Menu

#### **Related tasks**

Changing the Image Aspect Ratio

### Solutions When the Image is Not Rectangular

If the projected image is not evenly rectangular, try the following solutions:

- Turn on automatic keystone adjustments using the projector's menus.
- Place the projector directly in front of the center of the screen, facing it squarely, if possible.
- Adjust the image shape using the keystone settings in the projector's menu.
- Adjust the Quick Corner setting to correct the image shape.

Parent topic: Solving Image or Sound Problems

Related references

Projector Feature Settings - Settings Menu

#### **Related tasks**

Correcting Image Shape with H/V Keystone Correcting Image Shape with Quick Corner

## Solutions When the Image Contains Noise or Static

If the projected image seems to contain electronic interference (noise) or static, try the following solutions:

- Check the cables connecting your computer or video source to the projector. They should be:
  - Separated from the power cord to prevent interference
  - Securely connected at both ends
  - Not connected to an extension cable
- Check the settings on the projector's Signal menu to make sure they match the video source. If available for your video source, adjust the **Deinterlacing** and **Noise Reduction** settings.
- If available for your video source, select **Auto** as the Resolution setting in the Signal menu.
- Select a computer video resolution and refresh rate that are compatible with the projector.
- If you are projecting from a computer using a VGA cable, press the **Auto** button on the remote control to automatically adjust the tracking and sync. If the problem remains, display a uniformly patterned image on the screen and manually adjust the **Tracking** and **Sync** settings.
- If you adjusted the image shape using the projector controls, try decreasing the **Sharpness** setting to improve image quality.
- If you connected an extension power cable, try projecting without it to see if it caused interference in the signal.
- If you are using the USB Display function, turn off the **Transfer layered window** setting in the Epson USB Display Settings program on your computer.

Parent topic: Solving Image or Sound Problems

#### **Related concepts**

**Projector Connections** 

#### **Related references**

Image Quality Settings - Image Menu

Input Signal Settings - Signal Menu Supported Video Display Formats

### Solutions When the Image is Fuzzy or Blurry

If the projected image is fuzzy or blurry, try the following solutions:

- Adjust the image focus.
- Clean the projector lens.

**Note:** To avoid condensation on the lens after bringing the projector in from a cold environment, let the projector warm up to room temperature before using it.

- Position the projector close enough to the screen.
- Adjust the **Sharpness** setting to improve image quality.
- If you are projecting from a computer, press the **Auto** button on the remote control to automatically adjust the tracking and sync. If any bands or overall blurriness remain, display a uniformly patterned image on the screen and manually adjust the **Tracking** and **Sync** settings.
- If you are projecting from a computer, try using a lower resolution or try to match the projector's native resolution.

Parent topic: Solving Image or Sound Problems

#### **Related references**

Image Quality Settings - Image Menu Input Signal Settings - Signal Menu

#### **Related tasks**

Focusing the Image Using the Focus Ring

## Solutions When the Image Brightness or Colors are Incorrect

If the projected image is too dark or light, or the colors are incorrect, try the following solutions:

- Press the **Color Mode** button on the remote control to try different color modes for the image and environment.
- Check your video source settings.
- Adjust the available settings on the Image menu, such as **Brightness**, **Contrast**, **Tint**, and/or **Color Saturation**.

- Make sure you selected the correct **Input Signal** or **Video Signal** setting on the Signal menu, if available for your image source.
- If you are using the ECO Power Consumption setting, try selecting Normal in the projector's menus.

**Note:** At high altitudes or locations subject to high temperatures, the image may become darker and you may not be able to adjust the Power Consumption setting.

- Position the projector close enough to the screen.
- If the image has been progressively darkening, you may need to replace the projector lamp soon.

Parent topic: Solving Image or Sound Problems

#### **Related concepts**

**Projector Placement** 

#### **Related references**

Image Quality Settings - Image Menu Input Signal Settings - Signal Menu Projector Setup Settings - ECO Menu

### Solutions When an Afterimage Remains On the Projected Image

If you see an afterimage in the projected image, select **Refresh Mode > Start** in the Reset menu.

Parent topic: Solving Image or Sound Problems

#### **Related references**

**Projector Reset Options - Reset Menu** 

### **Solutions to Sound Problems**

If there is no sound when you expect it or the volume is too low or high, try the following solutions:

- Adjust the projector's volume settings.
- Press the **A/V Mute** button on the remote control to resume video and audio if they were temporarily stopped.
- Check your computer or video source to make sure the volume is turned up and the audio output is set for the correct source.
- If you do not hear sound from an HDMI source, set the connected device to PCM output.

- If you are using the USB Display function, turn on the **Output audio from the projector** setting in the Epson USB Display Settings program on your computer.
- If you are using a Mac and you do not hear sound from an HDMI source, make sure your Mac supports audio through the HDMI port. If not, you need to connect an audio cable.
- If you want to use a connected audio source when the projector is off, set the **Standby Mode** option to **Communication On**.
- Make sure the A/V Settings options are set up correctly in the Extended menu.
- If you hear a hissing sound from your projector's speakers when projecting from a computer running Windows 10 over a network, you may need to adjust the Windows 10 sound properties:
  - 1. Right-click the speaker icon in the Windows taskbar and select **Sounds**.
  - 2. Click the **Playback** tab, select the playback device, and click **Properties**.
  - 3. Click the Advanced tab, set the sample rate and bit depth setting to 16 bit, 44100 Hz (CD Quality), click Apply, and click OK.

Note: These steps may vary depending on the Windows 10 version you are using.

• If you turn the projector on immediately after turning it off, the cooling fans may run at high speed momentarily and cause an unexpected noise. This is normal.

Parent topic: Solving Image or Sound Problems

#### **Related references**

Projector Setup Settings - Extended Menu Projector Setup Settings - ECO Menu

#### **Related tasks**

Controlling the Volume with the Volume Buttons Shutting Off the Picture and Sound Temporarily

## **Solving Projector or Remote Control Operation Problems**

Check the solutions in these sections if you have problems operating the projector or remote control.

Solutions to Projector Power or Shut-Off Problems

Solutions to Remote Control Problems

Solutions to Password Problems

Solutions When a Battery Message Appears

Parent topic: Solving Problems

## **Solutions to Projector Power or Shut-Off Problems**

If the projector does not come on when you press the power button or it shuts off unexpectedly, try the following solutions:

- Make sure the power cord is securely connected to the projector and to a working electrical outlet.
- The projector's buttons may be locked for security. Unlock the buttons or use the remote control to turn on the projector.
- If the projector's light source turns off unexpectedly, the A/V mute timer may be enabled. Select **Off** as the **A/V Mute Timer** setting.
- If the power button on the remote control does not turn on the projector, check its batteries and make sure the **Remote Receiver** setting is turned on in the projector's menu, if available.
- The power cord may be defective. Try another power cord. If that doesn't work, disconnect the cord and contact Epson.

Parent topic: Solving Projector or Remote Control Operation Problems

#### **Related references**

Projector Setup Settings - ECO Menu Projector Feature Settings - Settings Menu Where to Get Help

## **Solutions to Remote Control Problems**

If the projector does not respond to remote control commands, try the following solutions:

- Check that the remote control batteries are installed correctly and have power. If necessary, replace the batteries.
- Make sure you are operating the remote control within the reception angle and range of the projector.
- Make sure the projector is not warming up or shutting down.
- Check to see if a button on the remote control is stuck down, causing it to enter sleep mode. Release the button to wake the remote control up.
- Strong fluorescent lighting, direct sunlight, or infrared device signals may be interfering with the projector's remote receivers. Dim the lights or move the projector away from the sun or interfering equipment.
- If available, turn on one of the remote receivers in the projector's menu system, or check if all the remote receivers were turned off.

- If the remote receiver setting is off, press and hold the **Menu** button on the remote for at least 15 seconds to restore the default setting.
- If you assigned an ID number to the remote control to operate multiple projectors, you may need to check or change the ID setting (feature not available with all projectors).
- If you lose the remote control, you can purchase another from an authorized Epson reseller.

Parent topic: Solving Projector or Remote Control Operation Problems

#### **Related concepts**

Projector Identification System for Multiple Projector Control

#### **Related references**

Remote Control Operation Projector Feature Settings - Settings Menu

#### **Related tasks**

Replacing the Remote Control Batteries

### **Solutions to Password Problems**

If you cannot enter or remember a password, try the following solutions:

- You may have turned on password protection without first setting a password. Try entering **0000** using the remote control.
- If you have entered an incorrect password too many times and see a message displaying a request code, write down the code and contact Epson. Do not attempt to enter the password again. Provide the request code and proof of ownership for assistance in unlocking the projector.
- If you set a Epson Web Control password and forgot the user ID or password, try entering the following:
  - User ID: EPSONWEB
  - Default password: admin
- If you set a Remote password (in Epson Web Control) and forgot the user ID or password, try entering the following:
  - User ID: EPSONREMOTE
  - Default password: guest
- If you lose the remote control, you cannot enter a password. Order a new one from Epson.

Parent topic: Solving Projector or Remote Control Operation Problems

#### **Related concepts**

**Projector Security Features** 

### **Solutions When a Battery Message Appears**

If you see a message telling you that the battery that saves your clock settings is running low, contact Epson for help.

Parent topic: Solving Projector or Remote Control Operation Problems

**Related references** 

Where to Get Help

## **Solving Network Problems**

Check the solutions in these sections if you have problems using the projector on a network.

Solutions When Wireless Authentication Fails

Solutions When You Cannot Access the Projector Through the Web

Solutions When Network Alert E-Mails are Not Received

Solutions When the Image Contains Static During Network Projection

Parent topic: Solving Problems

## **Solutions When Wireless Authentication Fails**

If you cannot authenticate a wireless connection, try the following solutions:

- If the wireless settings are correct, but authentication fails, you may need to update the **Date & Time** settings in the Extended menu, if available.
- Make sure the Wireless LAN Power setting is set to On.
- Check the Security settings and passphrase in the Network Configuration menu.
- Check the Event ID number displayed in the Info menu and check the link below to identify the problem.
- Make sure the connected device is on and operating properly.

Parent topic: Solving Network Problems

#### **Related references**

Projector Setup Settings - Extended Menu Projector Network Settings - Network Menu Event ID Code List

## Solutions When You Cannot Access the Projector Through the Web

If you are unable to access the projector through a web browser, make sure you are using the correct ID and password, which are case sensitive.

- For the user ID, enter **EPSONWEB**. (You cannot change the user ID.)
- For the password, enter the password set in the projector's Network menu. The default password is **admin**.
- Make sure you have access to the network the projector is on.
- Make sure you enter the projector's IP address in the web browser address bar.
- If your Web browser is set up to connect via a proxy server, the **Epson Web Control** screen cannot be displayed. Make settings for a connection without using a proxy server.

Note: The user ID and password are case sensitive.

Parent topic: Solving Network Problems

#### **Related tasks**

Controlling a Networked Projector Using a Web Browser

## **Solutions When Network Alert E-Mails are Not Received**

If you do not receive an e-mail alerting you to problems with a projector over the network, try the following solutions:

- Make sure the projector is turned on and connected to the network correctly. (If an error shut down the projector, it cannot send an e-mail.)
- Make sure you set up the projector e-mail alert settings correctly on the projector's network Notifications menu or in the network software.
- Set the **Standby Mode** setting to **Communication On** so the network software can monitor the projector in standby mode.

Parent topic: Solving Network Problems

#### **Related references**

Projector Setup Settings - ECO Menu

#### **Related tasks**

Setting Up Projector Network E-Mail Alerts

## Solutions When the Image Contains Static During Network Projection

If the projected image contains static during network projection, try the following solutions:

- Check for any obstacles between the access point, the computer, the mobile device, and the projector. If necessary, change their positions to improve communication. Also make sure that they are not too far apart; move them closer together and try to connect again.
- If the wireless connection is slow or your projected image contains noise, check for interference from other equipment, such as a Bluetooth device or microwave. Move the interfering device farther away or expand your wireless bandwidth.
- If the connection speed declines, reduce the number of connected devices.

Parent topic: Solving Network Problems

## **Solutions to Problems using Content Playback**

If you cannot play back a playlist correctly, try the following solutions:

- Check the following on all projectors:
  - All projectors are the same model. If any of the projectors are a different model or have a different resolution, synchronized playback may not be performed properly.
  - Make sure the name, date, and time settings are correct.
  - Make sure all projectors are connected to the same network.
  - Make sure the **Content Playback** setting is turned on in the Settings menu.
- Make sure your USB device contains a playlist.
- Make sure your USB device is connected directly to the projector and not through a USB hub or card reader.
- If the USB device is partitioned, you may not be able to play back playlists. Delete all of the partitions before saving the playlists on your USB device.
- Do not share a playlist between projectors that are different in resolution. Color and shape effects added by using the **Overlay Effect** setting may not be reproduced correctly.

Parent topic: Solving Problems

#### **Related topics**

Projecting in Content Playback Mode

## Where to Get Help

If you need to contact Epson for technical support services, use the following support options.

#### **Internet Support**

Visit Epson's support website at epson.com/support (U.S.), epson.ca/support (Canada), or epson.com.jm/support (Caribbean) and select your product for solutions to common problems with your projector. You can download utilities and documentation, get FAQs and troubleshooting advice, or e-mail Epson with your questions.

#### Speak to a Support Representative

To use the Epson PrivateLine Support service, call (800) 637-7661. This service is available for the duration of your warranty period. You may also speak with a projector support specialist by dialing (562) 276-4394 (U.S.) or (905) 709-3839 (Canada).

Support hours are 6 AM to 8 PM, Pacific Time, Monday through Friday and 7 AM to 4 PM, Pacific Time, Saturday.

Days and hours of support are subject to change without notice. Toll or long distance charges may apply.

Before you call, have the following information ready:

- Product name
- Product serial number (located on the bottom or rear of the projector, or in the menu system)
- Proof of purchase (such as a store receipt) and date of purchase
- Computer or video configuration
- Description of the problem

### **Purchase Supplies and Accessories**

You can purchase screens, other optional accessories, and replacement parts from an Epson authorized reseller. To find the nearest reseller, call 800-GO-EPSON (800-463-7766) in the U.S. or 800-807-7766 in Canada. Or you can purchase online at epsonstore.com (U.S. sales) or epsonstore.ca (Canadian sales).

To purchase a replacement remote control, call (562) 276-4394 (U.S.) or (905) 709-3839 (for dealer referral in Canada).

Parent topic: Solving Problems

# **Technical Specifications**

These sections list the technical specifications of your projector.

General Projector Specifications Projector Lamp Specifications Remote Control Specifications Projector Dimension Specifications Projector Electrical Specifications Projector Environmental Specifications Projector Safety and Approvals Specifications Supported Video Display Formats USB Display System Requirements

## **General Projector Specifications**

| Type of display    | Poly-silicon TFT active matrix                                                                                                    |
|--------------------|----------------------------------------------------------------------------------------------------|
| Resolution         | 1920 × 1200 pixels (WUXGA)                                                                                                    |
| Lens               | F=1.50 to 1.71                                                                                                    |
|                    | Focal length: 20.42 to 24.50 mm                                                                                                    |
| Color reproduction | Up to 1.07 billion colors                                                                                                    |
| Brightness         | Normal Power Consumption mode:                                                                                                    |
|                    | White light output 3700 lumens (ISO 21118 standard)                                                                                                    |
|                    | Color light output 3700 lumens                                                                                                    |
|                    | ECO Power Consumption mode:                                                                                                    |
|                    | White light output 2400 lumens (ISO 21118 standard)                                                                                                    |
|                    | <b>Note:</b> Color brightness (color light output) and white brightness (white light output) will vary depending on usage conditions. Color light output measured in accordance with IDMS 15.4; white light output measured in accordance with ISO 21118. |
| Contrast ratio     | 16000:1 with Dynamic Color Mode, Wide Zoom, Auto Iris on, and Normal Power Consumption mode                                                                                                    |

| Image size                    | 30 inches (0.76 m) to 300 inches (7.62 m)                              |
|-------------------------------|------------------------------------------------------------------------|
| (in native aspect ratio)      |                                                                        |
| Projection distance           | 34.3 inches (0.87 m) to 432.3 inches (10.98 m)                         |
| (in native aspect ratio)      |                                                                        |
| Projection methods            | Front, rear, ceiling-mounted                                           |
| Optical aspect ratio          | 16:10                                                                  |
| (width-to-height)             |                                                                        |
| Focus adjustment              | Manual                                                                 |
| Zoom adjustment               | Manual                                                                 |
| Zoom ratio                    | 1:1.2                                                                  |
| (Tele-to-Wide)                |                                                                        |
| Internal sound system         | 5 W monaural                                                           |
| Noise level                   | 37 dB (Normal Power Consumption mode)                                  |
|                               | 28 dB (ECO Power Consumption mode)                                     |
| Keystone correction angle     | ± 30º vertical (manual or Auto Keystone)                               |
| USB Type B port compatibility | USB 1.1 and 2.0 compliant port for USB display or firmware update      |
| USB Type A port compatibility | USB 1.1 and 2.0 compliant port for USB device input or firmware update |

Parent topic: Technical Specifications

# **Projector Lamp Specifications**

| Туре              | UHE (Ultra High Efficiency)    |
|-------------------|--------------------------------|
| Power consumption | 200 W                          |
| Lamp life         | Normal Power Consumption mode: |
|                   | Up to about 10000 hours        |
|                   | ECO Power Consumption mode:    |
|                   | Up to about 17000 hours        |

**Note:** Turn off this product when not in use to prolong the life of the projector. Lamp life will vary depending upon mode selected, environmental conditions, and usage. Brightness decreases over time.

Parent topic: Technical Specifications

## **Remote Control Specifications**

| Reception range | 23 feet (7 meters)           |
|-----------------|------------------------------|
| Batteries       | Two alkaline or manganese AA |

Parent topic: Technical Specifications

## **Projector Dimension Specifications**

| Height (excluding feet) | 3.43 inches (87 mm)  |
|-------------------------|----------------------|
| Width                   | 14.3 inches (364 mm) |
| Depth                   | 9.76 inches (248 mm) |
| Weight                  | 6.6 lb (3.0 kg)      |

Parent topic: Technical Specifications

## **Projector Electrical Specifications**

| Rated frequency   | 50/60 Hz                                            |
|-------------------|-----------------------------------------------------|
| Power supply      | 100 to 240 V AC ±10%                                |
|                   | 2.9 to 1.3 A                                        |
| Power consumption | Operating:                                          |
|                   | Normal Power Consumption mode: 298 W                |
|                   | ECO Power Consumption mode: 226 W                   |
|                   | Standby:                                            |
|                   | 0.3 W (Communication Off), 2.0 W (Communication On) |
|                   |                                                     |

Parent topic: Technical Specifications

## **Projector Environmental Specifications**

| Temperature              | Operating:                                                          |
|--------------------------|---------------------------------------------------------------------|
|                          | Up to 7500 feet (2286 m): 41 to 104 °F (5 to 40 °C)                 |
|                          | 7500 feet (2286 m) to 10000 feet (3048 m): 41 to 95 °F (5 to 35 °C) |
|                          | Storage: 14 to 140 °F (–10 to 60 °C)                                |
| Humidity (relative, non- | Operating: 20 to 80%                                                |
| condensing)              | Storage: 10 to 90%                                                  |
| Operating altitude       | Up to 4921 feet (1500 m)                                            |
|                          | Up to 10000 feet (3048 m) with High Altitude Mode enabled           |

Parent topic: Technical Specifications

## **Projector Safety and Approvals Specifications**

| United States | FCC Part 15 Class B                                                |
|---------------|--------------------------------------------------------------------|
|               | UL60950-1 2nd edition/UL62368-1 2nd edition (cTUVus Mark)          |
| Canada        | ICES-003 Class B                                                   |
|               | CSA C22.2 No. 60950-1-07/CSA C22.2 No. 62368-1-14 (cTUVus<br>Mark) |

Parent topic: Technical Specifications

## **Supported Video Display Formats**

For best results, your computer's monitor port or video card resolution should be set to display in the projector's native resolution. However, your projector includes Epson's SizeWise chip that supports other computer display resolutions, so your image will be resized to fit automatically.

Your computer's monitor port or video card refresh rate (vertical frequency) must be compatible with the projector. (See your computer or video card manual for details.)

The table here lists the compatible refresh rate and resolution for each compatible video display format.

| Display format                | Refresh rate (in Hz) | Resolution (in pixels) |  |
|-------------------------------|----------------------|------------------------|--|
| Computer signals (analog RGB) |                      |                        |  |
| VGA                           | 60/72/75/85          | 640 × 480              |  |
| SVGA                          | 60/72/75/85          | 800 × 600              |  |
| XGA                           | 60/72/75/85          | 1024 × 768             |  |
| WXGA                          | 60                   | 1280 × 768             |  |
|                               | 60                   | 1366 × 768             |  |
|                               | 60/75/85             | 1280 × 800             |  |
| WXGA+                         | 60/75/85             | 1440 × 900             |  |
| WXGA++                        | 60                   | 1600 × 900             |  |
| SXGA                          | 70/75/85             | 1152 × 864             |  |
|                               | 60/75/85             | 1280 × 1024            |  |
|                               | 60/75/85             | 1280 × 960             |  |
| SXGA+                         | 60/75                | 1400 × 1050            |  |
| WSXGA+1                       | 60                   | 1680 × 1050            |  |
| UXGA                          | 60                   | 1600 × 1200            |  |
| WUXGA (Reduced Blanking)      | 60                   | 1920 × 1200            |  |
| Component video               |                      |                        |  |
| SDTV (480i/480p)              | 59.94                | 720 × 480              |  |
| SDTV (576i/576p)              | 50                   | 720 × 576              |  |
| HDTV (720p)                   | 50/59.94/60          | 1280 × 720             |  |
| HDTV (1080i/1080p)            | 50/59.94/60          | 1920 × 1080            |  |
| HDMI input signals            |                      |                        |  |
| VGA                           | 60                   | 640 × 480              |  |
| SVGA                          | 60                   | 800 × 600              |  |
| XGA                           | 60                   | 1024 × 768             |  |

| Display format          | Refresh rate (in Hz)          | Resolution (in pixels) |
|-------------------------|-------------------------------|------------------------|
| WXGA                    | 60                            | 1280 × 800             |
|                         | 60                            | 1366 × 768             |
| WXGA+                   | 60                            | 1440 × 900             |
| WXGA++                  | 60                            | 1600 × 900             |
| SXGA                    | 60                            | 1280 × 960             |
|                         | 60                            | 1280 × 1024            |
| SXGA+                   | 60                            | 1400 × 1050            |
| WSXGA+                  | 60                            | 1680 × 1050            |
| UXGA                    | 60                            | 1600 × 1200            |
| 1920 × 1080             | 50/60                         | 1920 × 1080            |
| WUXGA(Reduced Blanking) | 60                            | 1920 × 1200            |
| SDTV (480i/480p)        | 59.94                         | 720 × 480              |
| SDTV (576i/576p)        | 50                            | 720 × 576              |
| HDTV (720p)             | 50/59.94/60                   | 1280 × 720             |
| HDTV (1080i)            | 50/59.94/60                   | 1920 × 1080            |
| HDTV (1080p)            | 23.98/24/29.97/30/50/59.94/60 | 1920 × 1080            |

<sup>1</sup> Wide resolution only

Parent topic: Technical Specifications

# **USB Display System Requirements**

Your computer system must meet the system requirements here to use the projector's USB Display software.

| Requirement      | Windows                                                                                                    | Мас                                                                                                    |
|------------------|----------------------------------------------------------------------------------------------------|----------------------------------------------------------------------------------------------------|
| Operating system | Windows 7 Ultimate, Enterprise,<br>Professional, and Home Premium (32-<br>and 64-bit); Home Basic and Starter (32-<br>bit) | OS X 10.7.x (32- and 64-bit), 10.8.x<br>(64-bit), 10.9.x (64-bit), 10.10.x (64-<br>bit), 10.11.x (64-bit) |
|                  | Windows 8.x, Pro, and Enterprise (32-<br>and 64-bit)                                                                       | macOS 10.12.x, 10.13.x, 10.14.x<br>(64-bit)                                                               |
|                  | Windows 10 Home, Pro, and Enterprise (32- and 64-bit)                                                                      |                                                                                                    |
| CPU              | Intel Core2 Duo or faster (Intel Core i3 or faster recommended)                                                            | Intel Core2 Duo or faster (Intel Core<br>i5 or faster recommended)                                        |
| Memory           | 2GB or more (4GB or more recommended)                                                                                      |                                                                                                    |
| Hard disk space  | 20MB or more                                                                                                    |                                                                                                    |
| Display          | Resolution between 640 × 480 and 1920 × 1200, 16-bit color or greater                                                      |                                                                                                    |

Parent topic: Technical Specifications

# Notices

Check these sections for important notices about your projector.

Recycling Important Safety Information Important Safety Instructions List of Safety Symbols (corresponding to IEC60950-1 A2) FCC Compliance Statement Binding Arbitration and Class Waiver Trademarks Copyright Notice

# Recycling

Epson offers a recycling program for end of life products. Please go to this site for information on how to return your products for proper disposal.

Parent topic: Notices

## **Important Safety Information**

**Caution:** Never look into the projector lens when the lamp is turned on; the bright light can damage your eyes. Never let children look into the lens when it is on. Never open any cover on the projector, except the lamp and filter covers. Dangerous electrical voltages inside the projector can severely injure you. Except as specifically explained in this *User's Guide*, do not attempt to service this product yourself. Refer all servicing to qualified service personnel.

**Warning:** The projector and its accessories come packaged in plastic bags. Keep plastic bags away from small children to avoid any risk of suffocation.

**Caution:** When you replace the lamp, never touch the new lamp with your bare hands; the invisible residue left by the oil on your hands may shorten the lamp life. Use a cloth or glove to handle the new lamp.

#### Parent topic: Notices

## **Important Safety Instructions**

Follow these safety instructions when setting up and using the projector:

- Do not look into the lens when the projector is on. The bright light can damage your eyes. Avoid standing in front of the projector so the bright light does not shine into your eyes.
- Do not place the projector on an unstable cart, stand, or table.
- If the projector is mounted on a ceiling or wall, it should be installed by qualified technicians using mounting hardware designed for use with this projector.
- When installing or adjusting a ceiling or wall mount, do not use adhesives to prevent the screws from loosening and do not use oils or lubricants. This may cause the projector case to crack and the projector to fall from its ceiling mount. This could cause serious injury to anyone under the mount and could damage the projector.
- Do not use the projector near water, sources of heat, high-voltage electrical wires, or sources of magnetic fields.
- Use the type of power source indicated on the projector. Use of a different power source may result in fire or electric shock. If you are not sure of the power available, consult your dealer or power company.
- Place the projector near a wall outlet where the plug can be easily unplugged.
- Take the following precautions when handling the plug: Do not hold the plug with wet hands. Do not insert the plug into a dusty outlet. Insert the plug firmly into the outlet. Do not pull the power cord when disconnecting the plug; always be sure to hold the plug when disconnecting it. Do not overload wall outlets, extension cords, or power strips. Failure to comply with these precautions could result in fire or electric shock.
- Do not place the projector where the cord can be walked on. This may result in fraying or damage to the plug.
- Unplug the projector from the wall outlet and allow to cool before cleaning. Use a dry cloth (or, for stubborn dirt or stains, a moist cloth that has been wrung dry) for cleaning. Do not use liquid or aerosol cleaners, any sprays containing flammable gas, or solvents such as alcohol, paint thinner, or benzine.
- Do not block the slots and openings in the projector case. They provide ventilation and prevent the projector from overheating. Do not operate the projector on a sofa, rug, or other soft surface, or set it on top of loose papers. Do not cover the projector with a blanket, curtain, or tablecloth. If you are setting up the projector near a wall, leave at least 7.9 inches (20 cm) of space between the wall and the projector.
- Do not operate the projector in a closed-in cabinet unless proper ventilation is provided.
- Never allow objects of any kind to enter any openings in the projector. Do not leave objects, especially flammable objects, near the projector. Never spill liquid of any kind into the projector.

- You may need to clean the air filter and vent. A clogged air filter or vent can block ventilation needed to cool the projector. Do not use canned air, or the gases may leave a residue.
- Do not store the projector outdoors for an extended length of time.
- Except as specifically explained in this manual, do not attempt to service this product yourself. Refer all servicing to qualified personnel. Opening or removing covers may expose you to dangerous voltages and other hazards.
- Never open any covers on the projector except as specifically explained in this manual. Never attempt to disassemble or modify the projector. Refer all repairs to qualified service personnel.
- Unplug the projector from the wall outlet and refer servicing to qualified service personnel under the
  following conditions: if it does not operate normally when you follow the operating instructions, or
  exhibits a distinct change in performance; if smoke, strange odors, or strange noises come from the
  projector; if the power cord or plug is damaged or frayed; if liquid or foreign objects get inside the
  projector, or if it has been exposed to rain or water; if it has been dropped or the housing has been
  damaged.
- Do not touch the plug during an electrical storm. Otherwise, you may receive an electric shock.
- Unplug the projector when it will not be used for extended periods.
- Do not use the projector where it may be exposed to rain, water, or excessive humidity.
- Do not use or store the projector where it may be exposed to smoke, steam, corrosive gases, excessive dust, vibration, or shock.
- Do not use the projector where flammable or explosive gases may be present.
- Do not use or store the projector or remote control in a hot location, such as near a heater, in direct sunlight, or in a closed vehicle.
- If you use the projector in a country other than where you purchased it, use the correct power cord for that country.
- Do not stand on the projector or place heavy objects on it.
- Do not use the projector outside of the required temperature range below:

Doing so may cause an unstable display and could lead to projector damage. Do not use or store the projector where it may be exposed to sudden changes in temperature.

- Do not store the projector outside of the required temperature range of 14 to 140 °F (-10 to 60 °C) or in direct sunlight for long periods of time. Doing so may cause damage to the case.
- Do not place anything that can become warped or damaged by heat near the exhaust vents. Do not bring your hands or face close to the vents while projection is in progress. Do not bring your face close to the projector while it is in use.

- Before you move the projector, make sure its power is turned off, the plug is disconnected from the outlet, and all cables are disconnected.
- Do not place the source of an open flame, such as a lit candle, on or near the projector.
- Do not modify the power cord. Do not place heavy objects on top of the power cord or bend, twist, or pull it excessively. Keep the power cord away from hot electrical appliances.

#### Restriction of Use

#### Parent topic: Notices

## **Restriction of Use**

When this product is used for applications requiring high reliability/safety such as transportation devices related to aviation, rail, marine, automotive; disaster prevention devices; various safety devices; or functional/precision devices, you should use this product only after giving consideration to including fail-safes and redundancies into your design to maintain safety and total system reliability.

Because this product was not intended for use in applications requiring extremely high reliability/safety such as aerospace equipment, main communication equipment, nuclear power control equipment, or medical equipment related to direct medical care, please make your own judgment on this product's suitability after a full evaluation.

Parent topic: Important Safety Instructions

# List of Safety Symbols (corresponding to IEC60950-1 A2)

| No. | Symbol | Approved Standards | Description                               |
|-----|--------|--------------------|-------------------------------------------|
| 1   |        | IEC60417           | "ON" (power)                              |
|     |        | No.5007            | To indicate connection to the mains.      |
| 2   |        | IEC60417           | "OFF" (power)                             |
|     | 0      | No.5008            | To indicate disconnection from the mains. |

The following table lists the meaning of the safety symbols labeled on the equipment.

| No. | Symbol                     | Approved Standards | Description                                                                                                    |
|-----|----------------------------|--------------------|----------------------------------------------------------------------------------------------------|
| 3   |                            | IEC60417           | Standby                                                                                                    |
|     | Ċ)                         | No.5009            | To identify the switch or switch position<br>by means of which part of the equipment<br>is switched on in order to bring it into the<br>standby condition. |
| 4   |                            | ISO7000            | Caution                                                                                                    |
|     |                            | No.0434B           | To identify general caution when using                                                                                                    |
|     |                            | IEC3864-B3.1       | the product.                                                                                                    |
| 5   |                            | IEC60417           | Caution, hot surface                                                                                                    |
|     |                            | No.5041            | To indicate that the marked item can be hot and should not be touched without taking care.                                                                 |
| 6   |                            | IEC60417           | Caution, risk of electric shock                                                                                                    |
|     |                            | No.6042            | To identify equipment that has risk of                                                                                                    |
|     | $\overline{7}$             | ISO3864-B3.6       | electric shock.                                                                                                    |
| 7   |                            | IEC60417           | For indoor use only                                                                                                    |
|     |                            | No.5957            | To identify electrical equipment designed primarily for indoor use.                                                                                        |
| 8   |                            | IEC60417           | Polarity of DC power connector                                                                                                    |
|     | $\diamond \bullet \bullet$ | No.5926            | To identify the positive and negative connections (the polarity) on a piece of equipment to which a DC power supply may be connected.                      |
| 9   | $\Theta \oplus \oplus$     |                    | Same an No. 8                                                                                                    |

| No. | Symbol      | Approved Standards | Description                                                                                                    |
|-----|-------------|--------------------|----------------------------------------------------------------------------------------------------|
| 10  |             | IEC60417           | Battery, general                                                                                                    |
|     | ٩           | No.5001B           | On battery powered equipment. To identify a device for instance a cover for the battery compartment, or the connector terminals.                                                                          |
| 11  |             | IEC60417           | Positioning of cell                                                                                                    |
|     | <b>₫+</b> ] | No.5002            | To identify the battery holder itself and to identify the positioning of the cell(s) inside the battery holder.                                                                                           |
| 12  | (+ –        | _                  | Same as No. 11                                                                                                    |
| 13  |             | IEC60417           | Protective earth                                                                                                    |
|     |             | No.5019            | To identify any terminal which is intended<br>for connection to an external conductor<br>for protection against electric shock in<br>case of a fault, or the terminal of a<br>protective earth electrode. |
| 14  |             | IEC60417           | Earth                                                                                                    |
|     | <u> </u>    | No.5017            | To identify an earth (ground) terminal in cases where neither the symbol No.13 is explicitly required.                                                                                                    |
| 15  |             | IEC60417           | Alternating current                                                                                                    |
|     |             | No.5032            | To indicate on the rating plate that the equipment is suitable for alternating current only; to identify relevant terminals.                                                                              |
| 16  |             | IEC60417           | Direct current                                                                                                    |
|     | — — —       | No.5031            | To indicate on the rating plate that the equipment is suitable for direct current only; to identify relevant terminals.                                                                                   |

| No. | Symbol                 | Approved Standards | Description                                                                                                    |
|-----|------------------------|--------------------|----------------------------------------------------------------------------------------------------|
| 17  |                        | IEC60417           | Class II equipment                                                                                             |
|     |                        | No.5172            | To identify equipment meeting the safety requirements specified for Class II equipment according to IEC 61140. |
| 18  |                        | ISO 3864           | General prohibition                                                                                            |
|     | $\bigcirc$             |                    | To identify actions or operations that are prohibited.                                                         |
| 19  |                        | ISO 3864           | Contact prohibition                                                                                            |
|     |                        |                    | To indicate injury that could occur due to to touching a specific part of the equipment.                       |
| 20  | <b>∢-</b> ×-> <b>⊂</b> | —                  | Never look into the lens while the projector is on.                                                            |
| 21  | ₽≣×                    | _                  | To indicate that the marked item don't place anything on projector.                                            |
| 22  |                        | ISO3864            | Caution, laser radiation                                                                                       |
|     |                        | IEC60825-1         | To indicate the equipment has a laser radiation part.                                                          |
| 23  |                        | ISO 3864           | Disassembly prohibition                                                                                        |
|     |                        |                    | To indicate a risk of injury, such as electric shock, if the equipment is disassembled.                        |
| 24  |                        | IEC60417           | Standby, partial standby                                                                                       |
|     | Ü                      | No. 5266           | To indicate that part of the equipment is in the ready status.                                                 |

| No. | Symbol      | Approved Standards | Description                                                            |
|-----|-------------|--------------------|------------------------------------------------------------------------|
| 25  | •           | ISO3864            | Caution, movable parts                                                 |
|     |             | IEC60417           | To indicate that you must keep away                                    |
|     | <u>~~0\</u> | No. 5057           | from movable parts according to<br>protection standards.               |
| 26  | •           | IEC60417-6056      | Caution, moving fan blades                                             |
|     |             |                    | To indicate that you must keep away from moving fan blades.            |
| 27  | •           | IEC60417-6043      | Caution, sharp corners                                                 |
|     |             |                    | To indicate that you must not touch sharp corners.                     |
| 28  | 123         |                    | To indicate that looking into the lens while projecting is prohibited. |

Parent topic: Notices

## **FCC Compliance Statement**

#### For United States Users

This equipment has been tested and found to comply with the limits for a Class B digital device, pursuant to Part 15 of the FCC Rules. These limits are designed to provide reasonable protection against harmful interference in a residential installation. This equipment generates, uses, and can radiate radio frequency energy and, if not installed and used in accordance with the instructions, may cause harmful interference to radio communications. However, there is no guarantee that interference will not occur in a particular installation. If this equipment does cause interference to radio and television reception, which can be determined by turning the equipment off and on, the user is encouraged to try to correct the interference by one or more of the following measures:

- Reorient or relocate the receiving antenna.
- Increase the separation between the equipment and receiver.
- Connect the equipment into an outlet on a circuit different from that to which the receiver is connected.
- Consult the dealer or an experienced radio/TV technician for help.

This device complies with part 15 of the FCC Rules. Operation is subject to the following two conditions: (1) This device may not cause harmful interference, and (2) this device must accept any interference received, including interference that may cause undesired operation.

### WARNING

The connection of a non-shielded equipment interface cable to this equipment will invalidate the FCC Certification or Declaration of this device and may cause interference levels which exceed the limits established by the FCC for this equipment. It is the responsibility of the user to obtain and use a shielded equipment interface cable with this device. If this equipment has more than one interface connector, do not leave cables connected to unused interfaces. Changes or modifications not expressly approved by the manufacturer could void the user's authority to operate the equipment.

## For Canadian Users

CAN ICES-3(B)/NMB-3(B)

Parent topic: Notices

## **Binding Arbitration and Class Waiver**

# 1. DISPUTES, BINDING INDIVIDUAL ARBITRATION, AND WAIVER OF CLASS ACTIONS AND CLASS ARBITRATIONS

1.1 **Disputes**. The terms of this Section 1 shall apply to all Disputes between you and Epson. The term "Dispute" is meant to have the broadest meaning permissible under law and includes any dispute, claim, controversy or action between you and Epson arising out of or relating to this Agreement, Epson branded products (hardware and including any related software), or other transaction involving you and Epson, whether in contract, warranty, misrepresentation, fraud, tort, intentional tort, statute, regulation, ordinance, or any other legal or equitable basis. "DISPUTE" DOES NOT INCLUDE IP CLAIMS, or more specifically, a claim or cause of action for (a) trademark infringement or dilution, (b) patent infringement, (c) copyright infringement or misuse, or (d) trade secret misappropriation (an "IP Claim"). You and Epson also agree, notwithstanding Section 1.6, that a court, not an arbitrator, may decide if a claim or cause of action is for an IP Claim.

1.2 **Binding Arbitration**. You and Epson agree that all Disputes shall be resolved by binding arbitration according to this Agreement. **ARBITRATION MEANS THAT YOU WAIVE YOUR RIGHT TO A JUDGE OR JURY IN A COURT PROCEEDING AND YOUR GROUNDS FOR APPEAL ARE LIMITED**.

Pursuant to this Agreement, binding arbitration shall be administered by JAMS, a nationally recognized arbitration authority, pursuant to its code of procedures then in effect for consumer related disputes, but excluding any rules that permit joinder or class actions in arbitration (for more detail on procedure, see Section 1.6 below). You and Epson understand and agree that (a) the Federal Arbitration Act (9 U.S.C. §1, et seq.) governs the interpretation and enforcement of this Section 1, (b) this Agreement

memorializes a transaction in interstate commerce, and (c) this Section 1 shall survive termination of this Agreement.

1.3 **Pre-Arbitration Steps and Notice**. Before submitting a claim for arbitration, you and Epson agree to try, for sixty (60) days, to resolve any Dispute informally. If Epson and you do not reach an agreement to resolve the Dispute within the sixty (60) days), you or Epson may commence an arbitration. Notice to Epson must be addressed to: Epson America, Inc., ATTN: Legal Department, 3840 Kilroy Airport Way, Long Beach, CA 90806 (the "Epson Address"). The Dispute Notice to you will be sent to the most recent address Epson has in its records for you. For this reason, it is important to notify us if your address changes by emailing us at EAILegal@ea.epson.com or writing us at the Epson Address above. Notice of the Dispute shall include the sender's name, address and contact information, the facts giving rise to the Dispute, and the relief requested (the "Dispute Notice"). Following receipt of the Dispute Notice, Epson and you agree to act in good faith to resolve the Dispute before commencing arbitration.

1.4 **Small Claims Court**. Notwithstanding the foregoing, you may bring an individual action in the small claims court of your state or municipality if the action is within that court's jurisdiction and is pending only in that court.

1.5 WAIVER OF CLASS ACTIONS AND CLASS ARBITRATIONS. YOU AND EPSON AGREE THAT EACH PARTY MAY BRING DISPUTES AGAINST THE OTHER PARTY ONLY IN AN INDIVIDUAL CAPACITY, AND NOT AS A PLAINTIFF OR CLASS MEMBER IN ANY CLASS OR REPRESENTATIVE PROCEEDING, INCLUDING WITHOUT LIMITATION FEDERAL OR STATE CLASS ACTIONS, OR CLASS ARBITRATIONS. CLASS ACTION LAWSUITS, CLASS-WIDE ARBITRATIONS, PRIVATE ATTORNEY-GENERAL ACTIONS, AND ANY OTHER PROCEEDING WHERE SOMEONE ACTS IN A REPRESENTATIVE CAPACITY ARE NOT ALLOWED. ACCORDINGLY, UNDER THE ARBITRATION PROCEDURES OUTLINED IN THIS SECTION, AN ARBITRATOR SHALL NOT COMBINE OR CONSOLIDATE MORE THAN ONE PARTY'S CLAIMS WITHOUT THE WRITTEN CONSENT OF ALL AFFECTED PARTIES TO AN ARBITRATION PROCEEDING.

1.6 **Arbitration Procedure**. If you or Epson commences arbitration, the arbitration shall be governed by the rules of JAMS that are in effect when the arbitration is filed, excluding any rules that permit arbitration on a class or representative basis (the "JAMS Rules"), available at , and under the rules set forth in this Agreement. All Disputes shall be resolved by a single neutral arbitrator, and both parties shall have a reasonable opportunity to participate in the selection of the arbitrator. The arbitrator is bound by the terms of this Agreement. The arbitrator, and not any federal, state or local court or agency, shall have exclusive authority to resolve all disputes arising out of or relating to the interpretation, applicability, enforceability or formation of this Agreement, including any claim that all or any part of this Agreement is void or voidable. Notwithstanding this broad delegation of authority to the arbitrator, a court may determine the limited question of whether a claim or cause of action is for an IP Claim, which is excluded from the definition of "Disputes" in Section 1.1 above. The arbitrator shall be empowered to grant whatever relief would be available in a court under law or in equity. The arbitrator may award you the same damages as a court could, and may award declaratory or injunctive relief only in favor of the

individual party seeking relief and only to the extent necessary to provide relief warranted by that party's individual claim. In some instances, the costs of arbitration can exceed the costs of litigation and the right to discovery may be more limited in arbitration than in court. The arbitrator's award is binding and may be entered as a judgment in any court of competent jurisdiction.

You may choose to engage in arbitration hearings by telephone. Arbitration hearings not conducted by telephone shall take place in a location reasonably accessible from your primary residence, or in Orange County, California, at your option.

a) Initiation of Arbitration Proceeding. If either you or Epson decides to arbitrate a Dispute, both parties agree to the following procedure:

(i) Write a Demand for Arbitration. The demand must include a description of the Dispute and the amount of damages sought to be recovered. You can find a copy of a Demand for Arbitration at <a href="http://www.jamsadr.com">http://www.jamsadr.com</a> ("Demand for Arbitration").

(ii) Send three copies of the Demand for Arbitration, plus the appropriate filing fee, to: JAMS, 500 North State College Blvd., Suite 600 Orange, CA 92868, U.S.A.

(iii) Send one copy of the Demand for Arbitration to the other party (same address as the Dispute Notice), or as otherwise agreed by the parties.

b) Hearing Format. During the arbitration, the amount of any settlement offer made shall not be disclosed to the arbitrator until after the arbitrator determines the amount, if any, to which you or Epson is entitled. The discovery or exchange of non-privileged information relevant to the Dispute may be allowed during the arbitration.

c) Arbitration Fees. Epson shall pay, or (if applicable) reimburse you for, all JAMS filings and arbitrator fees for any arbitration commenced (by you or Epson) pursuant to provisions of this Agreement.

d) Award in Your Favor. For Disputes in which you or Epson seeks \$75,000 or less in damages exclusive of attorney's fees and costs, if the arbitrator's decision results in an award to you in an amount greater than Epson's last written offer, if any, to settle the Dispute, Epson will: (i) pay you \$1,000 or the amount of the award, whichever is greater; (ii) pay you twice the amount of your reasonable attorney's fees, if any; and (iii) reimburse you for any expenses (including expert witness fees and costs) that your attorney reasonably accrues for investigating, preparing, and pursuing the Dispute in arbitration. Except as agreed upon by you and Epson in writing, the arbitrator shall determine the amount of fees, costs, and expenses to be paid by Epson pursuant to this Section 1.6d).

e) Attorney's Fees. Epson will not seek its attorney's fees and expenses for any arbitration commenced involving a Dispute under this Agreement. Your right to attorney's fees and expenses under Section 1.6d) above does not limit your rights to attorney's fees and expenses under applicable law; notwithstanding the foregoing, the arbitrator may not award duplicative awards of attorney's fees and expenses.

1.7 Opt-out. You may elect to opt-out (exclude yourself) from the final, binding, individual arbitration procedure and waiver of class and representative proceedings specified in this Agreement by sending a written letter to the Epson Address within thirty (30) days of your assent to this Agreement (including without limitation the purchase, download, installation of the Software or other applicable use of Epson Hardware, products and services) that specifies (i) your name, (ii) your mailing address, and (iii) your request to be excluded from the final, binding individual arbitration procedure and waiver of class and representative proceedings specified in this Section 1. In the event that you opt-out consistent with the procedure set forth above, all other terms shall continue to apply, including the requirement to provide notice prior to litigation.

1.8 **Amendments to Section 1**. Notwithstanding any provision in this Agreement to the contrary, you and Epson agree that if Epson makes any future amendments to the dispute resolution procedure and class action waiver provisions (other than a change to Epson's address) in this Agreement, Epson will obtain your affirmative assent to the applicable amendment. If you do not affirmatively assent to the applicable amendment. If you do not affirmatively assent to the applicable amendment, you will arbitrate any Dispute between the parties in accordance with the language of this Section 1 (or resolve disputes as provided for in Section 1.7, if you timely elected to opt-out when you first assented to this Agreement).

1.9 Severability. If any provision in this Section 1 is found to be unenforceable, that provision shall be severed with the remainder of this Agreement remaining in full force and effect. The foregoing shall not apply to the prohibition against class or representative actions as provided in Section 1.5. This means that if Section 1.5 is found to be unenforceable, the entire Section 1 (but only Section 1) shall be null and void.

Parent topic: Notices

## **Trademarks**

EPSON<sup>®</sup>, Instant Off<sup>®</sup>, PowerLite<sup>®</sup>, and Quick Corner<sup>®</sup> are registered trademarks, Epson iProjection is a trademark, and EPSON Exceed Your Vision is a registered logomark of Seiko Epson Corporation.

PrivateLine<sup>®</sup> is a registered trademark; SizeWise<sup>™</sup> is a trademark; and Extra Care<sup>™</sup> is a service mark of Epson America, Inc.

Windows is a registered trademark of Microsoft Corporation in the United States and/or other countries.

Mac, macOS, and OS X are trademarks of Apple Inc., registered in the U.S. and other countries.

Google<sup>®</sup> is a registered trademark and Android<sup>™</sup>, Chromebook<sup>™</sup>, and Google Chrome<sup>™</sup> are trademarks of Google LLC.

HDMI and High-Definition Multimedia Interface are the trademarks or registered trademarks of HDMI Licensing LLC.

General Notice: Other product names used herein are for identification purposes only and may be trademarks of their respective owners. Epson disclaims any and all rights in those marks.

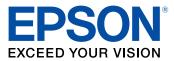

Parent topic: Notices

## **Copyright Notice**

All rights reserved. No part of this publication may be reproduced, stored in a retrieval system, or transmitted in any form or by any means, electronic, mechanical, photocopying, recording, or otherwise, without the prior written permission of Seiko Epson Corporation. The information contained herein is designed only for use with this Epson product. Epson is not responsible for any use of this information as applied to other products.

Neither Seiko Epson Corporation nor its affiliates shall be liable to the purchaser of this product or third parties for damages, losses, costs, or expenses incurred by purchaser or third parties as a result of: accident, misuse, or abuse of this product or unauthorized modifications, repairs, or alterations to this product, or (excluding the U.S.) failure to strictly comply with Seiko Epson Corporation's operating and maintenance instructions.

Seiko Epson Corporation shall not be liable for any damages or problems arising from the use of any options or any consumable products other than those designated as Original Epson Products or Epson Approved Products by Seiko Epson Corporation.

This information is subject to change without notice.

A Note Concerning Responsible Use of Copyrighted Materials Copyright Attribution

Parent topic: Notices

## A Note Concerning Responsible Use of Copyrighted Materials

Epson encourages each user to be responsible and respectful of the copyright laws when using any Epson product. While some countries' laws permit limited copying or reuse of copyrighted material in certain circumstances, those circumstances may not be as broad as some people assume. Contact your legal advisor for any questions regarding copyright law.

Parent topic: Copyright Notice

# **Copyright Attribution**

© 2019 Epson America, Inc.

9/19

CPD-57356

Parent topic: Copyright Notice